# **MANUAL DO USUÁRIO** AEROS9040

Teelet<sup>-</sup>

**98-01504 R7**

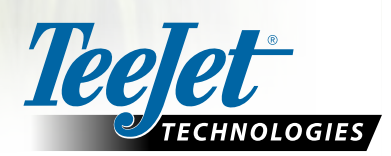

 $\widehat{\mathbb{G}}$ 

 $\boxed{\mathbf{x}}$ 

 $\boxed{\circ}$ 

Aeros 9040

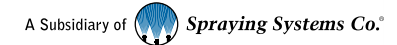

#### **Direitos de cópia**

© 2020 TeeJet Technologies. Todos os direitos reservados. Nenhuma parte deste documento ou dos programas de computador descritos nele pode ser reproduzida, copiada, fotocopiada, traduzida ou reduzida de qualquer forma ou por qualquer meio, seja eletrônico ou legível por máquina, por gravação ou de outro modo, sem o consentimento prévio por escrito da TeeJet Technologies.

#### **Marcas comerciais**

A menos que informado de outro modo, todos os outros nomes de marca ou produto são marcas comerciais ou marcas comerciais registradas pertencentes às suas respectivas empresas ou organizações.

#### **Limitação de responsabilidade**

A TEEJET TECHNOLOGIES FORNECE ESTE MATERIAL NO ESTADO EM QUE SE ENCONTRA, SEM GARANTIA DE QUALQUER TIPO, SEJA EXPRESSA OU IMPLÍCITA. NÃO ESTÁ PRESSUPOSTA NENHUMA RESPONSABILIDADE OU PATENTE DE DIREITOS AUTORAIS. EM NENHUMA CIRCUNSTÂNCIA, A TEEJET TECHNOLOGIES SERÁ RESPONSABILIZADA POR QUALQUER PERDA DE NEGÓCIOS, LUCROS CESSANTES, PERDA DE USO OU DE DADOS, INTERRUPÇÃO DE NEGÓCIOS OU POR DANOS INDIRETOS, ESPECIAIS, INCIDENTAIS OU CONSEQUENCIAIS DE QUALQUER TIPO, AINDA QUE A TEEJET TECHNOLOGIES TENHA SIDO INFORMADA SOBRE TAIS DANOS DECORRENTES DO USO DO SEU SOFTWARE.

# **Índice**

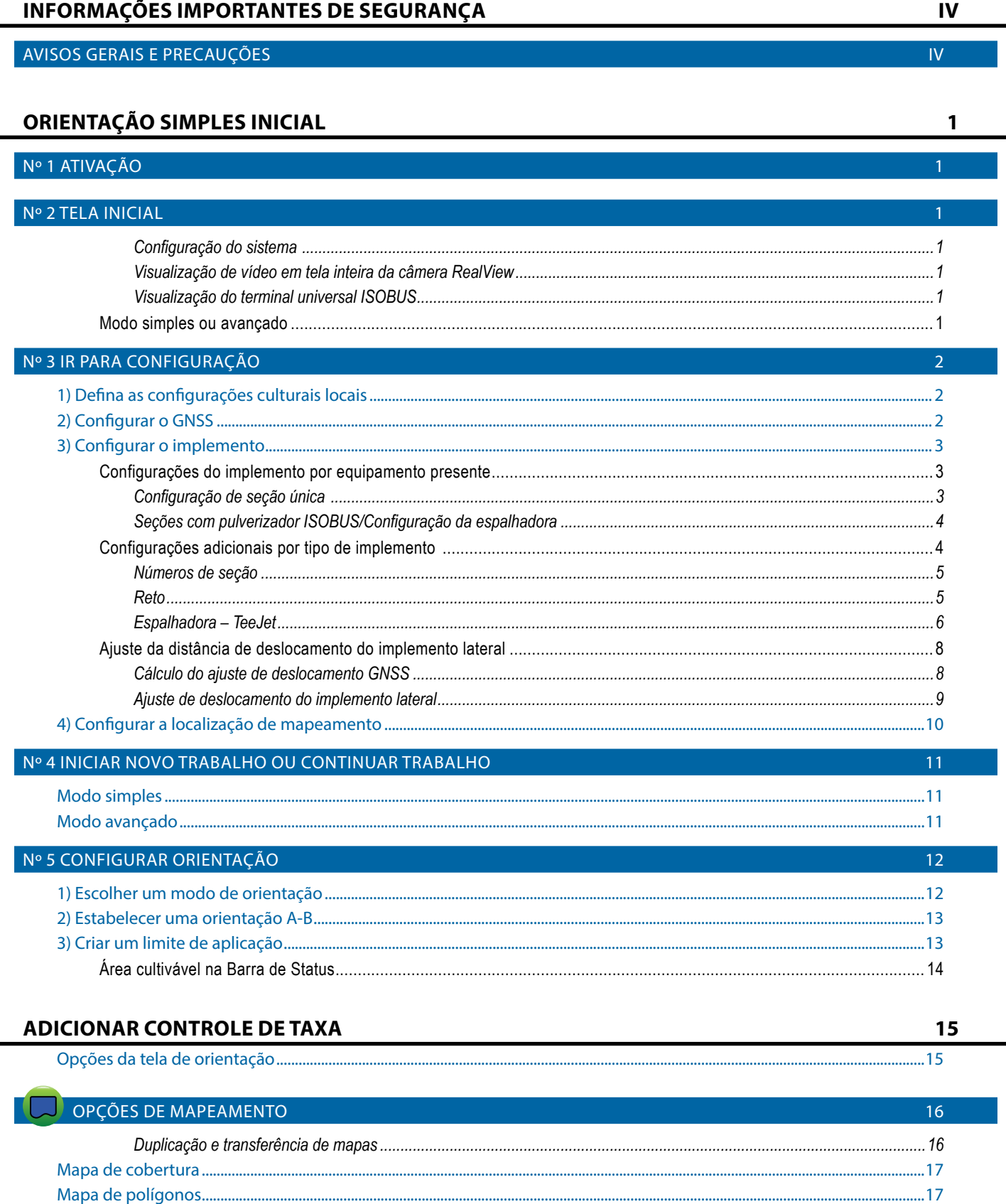

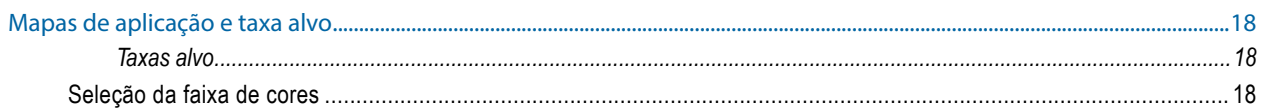

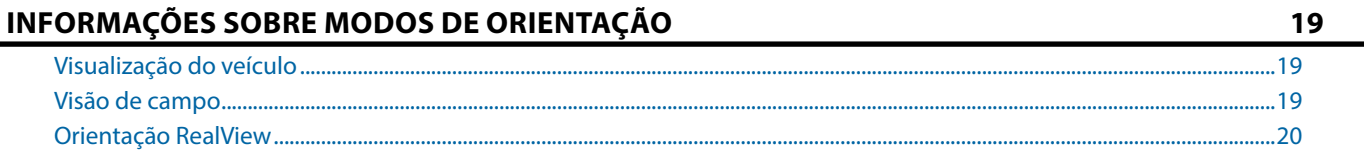

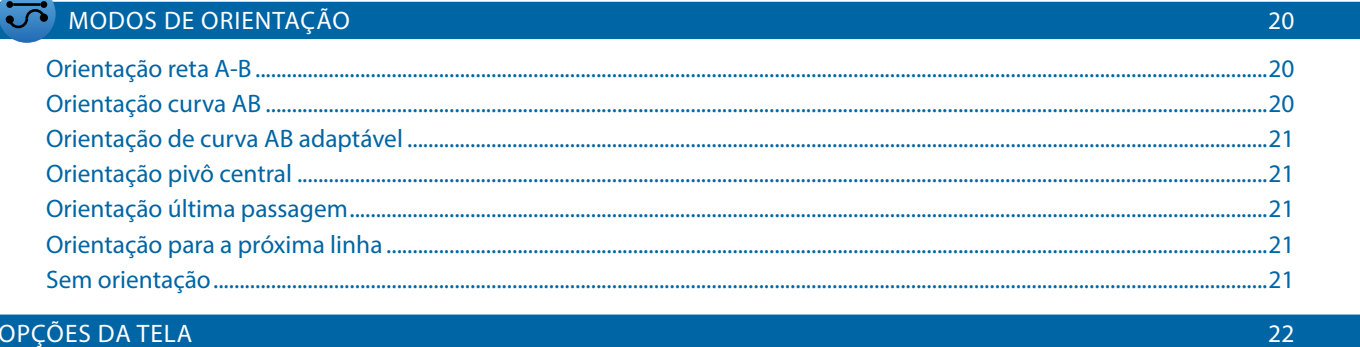

#### OPÇÕES DA TELA

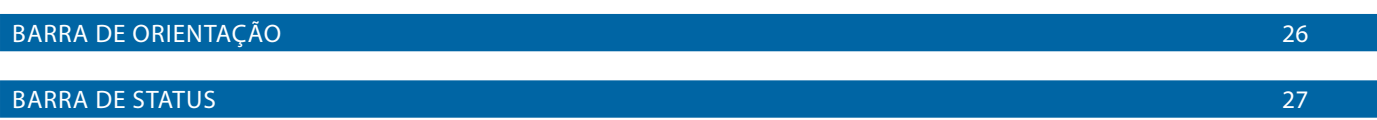

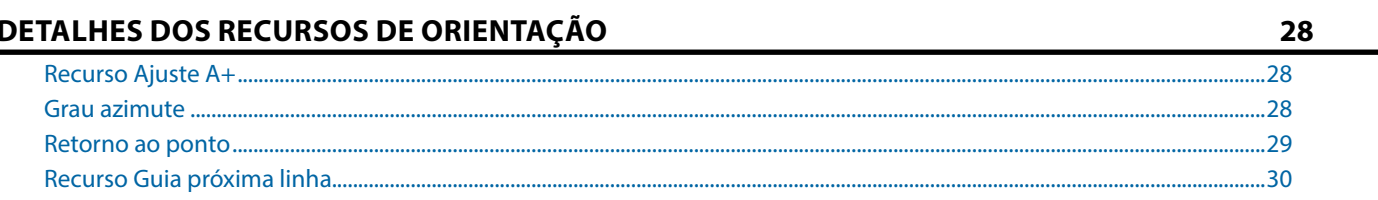

### BOTÃO ATUALIZAR POSIÇÃO DE GNSS

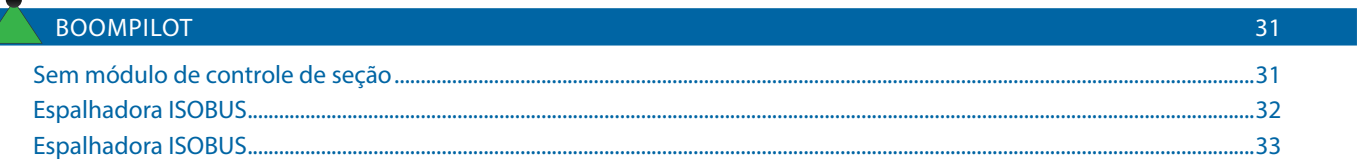

 $30<sup>°</sup>$ 

34

### OPÇÕES ADICIONAIS DE IMPLEMENTO

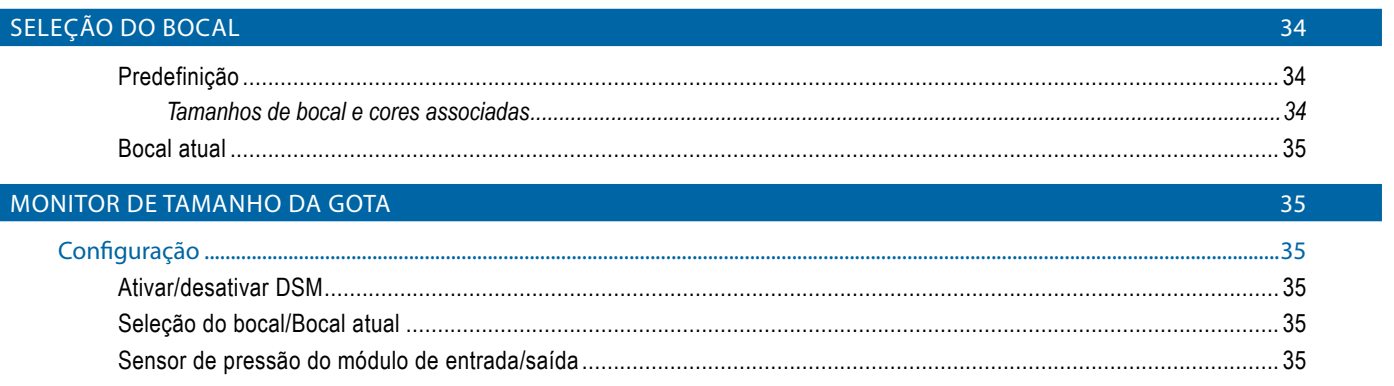

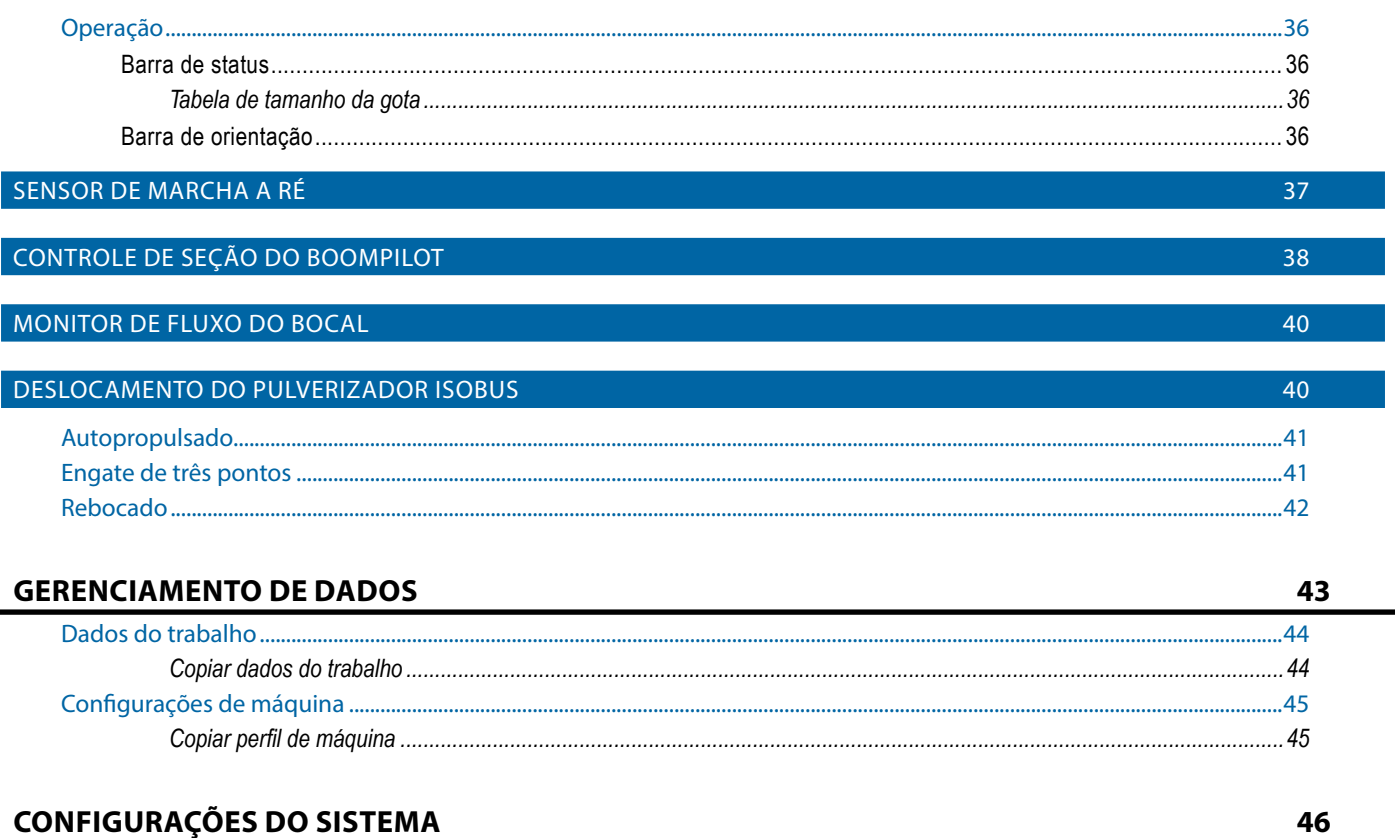

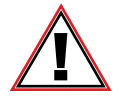

#### **Informações de segurança**

A TeeJet Technologies não se responsabiliza por danos ou lesões causados pelo não cumprimento dos seguintes requisitos de segurança.

Como operador do veículo, você é responsável pela sua operação segura.

O Aeros 9040, em combinação com qualquer dispositivo de direção assistida/automática, não é projetado para substituir o operador do veículo.

Não deixe um veículo enquanto o piloto automático/assistido estiver engatado.

Certifique-se de que a área em torno do veículo esteja livre de pessoas e obstáculos antes e durante o engate.

O Aeros 9040 é projetado para oferecer suporte e melhorar a eficiência durante o trabalho no campo. O condutor tem total responsabilidade pelos resultados relacionados à qualidade e ao trabalho.

Desengate ou remova qualquer dispositivo de direção assistida/automática antes de operar em rodovias públicas.

# <span id="page-5-0"></span>**INFORMAÇÕES IMPORTANTES DE SEGURANÇA**

Todas as instruções relacionadas com segurança e operação devem ser lidas antes de o sistema ser operado. A operação segura de máquinas é responsabilidade do operador. Os procedimentos de segurança devem ser colocados próximos ao equipamento e claramente visíveis e legíveis pelo operador. Os procedimentos de segurança devem atender a todos os regulamentos locais e da empresa, bem como aos requisitos MSDS. Entre em contato com seu revendedor local para obter ajuda.

#### **Definições de símbolos de alerta de segurança:**

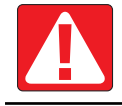

**PERIGO!** Este símbolo está reservado para as situações mais extremas em que ferimentos graves ou morte são iminentes.

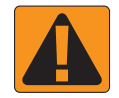

**AVISO!** Este símbolo indica uma situação perigosa que pode resultar em ferimentos graves ou morte.

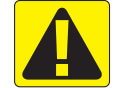

**CUIDADO!** Este símbolo indica uma situação perigosa que pode resultar em ferimentos leves ou moderados.

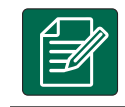

**NOTA:** Este símbolo aborda as práticas das quais o operador deve estar ciente.

## AVISOS GERAIS E PRECAUÇÕES

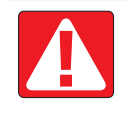

#### **PERIGO!**

- Leia e siga as instruções. Se as instruções não estiverem claras após a leitura do manual, entre em contato com um revendedor local.
- Mantenha as crianças longe do equipamento.
- Não opere o maquinário sob a influência de álcool ou qualquer substância ilegal.
- Alguns sistemas incluem um aquecedor de ventilador. Nunca cubra o aquecedor, caso contrário, haverá um sério risco de incêndio!

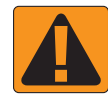

#### **AVISO! RISCO ELÉTRICO/DE CHOQUE**

- Antes de trabalhar em qualquer componente em particular, certifique-se de que todas as fontes de alimentação tenham sido desligadas e não possam ser ligadas acidentalmente.
- Desconecte os cabos de alimentação antes de usar um soldador a arco no equipamento ou qualquer coisa conectada ao equipamento.
- Sistemas que incluem conversores de frequência apresentam risco de choque elétrico devido à tensão residual. Não é permitido abrir o equipamento nem desconectar o sistema ou qualquer conexão rápida até 5 minutos após a alimentação ter sido removida.
- Somente opere o sistema a partir da fonte de energia indicada no manual. Se você não tiver certeza da fonte de alimentação, consulte um técnico qualificado.
- Não use um limpador de alta pressão para limpar componentes elétricos. Isso pode danificar os componentes elétricos e sujeitar o operador ao risco de choque elétrico.
- A alimentação elétrica do equipamento deve ser adequadamente roteada e conectada ao equipamento. Todas as conexões devem atender aos requisitos especificados.

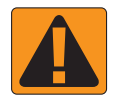

#### **AVISO! SISTEMAS HIDRÁULICOS PRESSURIZADOS**

• Sempre use equipamento de proteção individual (EPI) ao realizar trabalhos em sistemas hidráulicos.

• Esteja ciente de que o óleo hidráulico pode estar extremamente quente e sob alta pressão.

- Siga as instruções de manutenção aprovadas pelo fabricante da máquina quando estiver trabalhando no sistema hidráulico.
- Sempre desligue o equipamento quando estiver trabalhando no sistema hidráulico. Tome as devidas precauções ao abrir sistemas que foram previamente pressurizados.

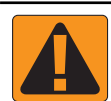

#### **AVISO! MANIPULAÇÃO QUÍMICA**

- Sempre use EPI ao manusear qualquer substância química.
- Siga sempre as etiquetas e instruções de segurança fornecidas pelo fabricante ou fornecedor de produtos químicos.
- O operador deve ter informações completas sobre a natureza e a quantidade do material a ser distribuído.
- **• CUMPRA AS REGULAMENTAÇÕES FEDERAIS, ESTADUAIS E LOCAIS RELATIVAS AO MANUSEIO, USO OU DESCARTE DE PRODUTOS QUÍMICOS AGRÍCOLAS.**

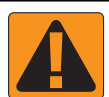

#### **AVISO! SISTEMA DE SPRAY PRESSURIZADO**

- É importante reconhecer as precauções de segurança adequadas ao usar um sistema de spray pressurizado. Fluidos sob pressão podem penetrar na pele e causar ferimentos graves.
- A pressão do sistema nunca deve exceder o componente com a mais baixa classificação. Sempre familiarize-se com seu sistema e todos os recursos de componente, pressões máximas e taxas de fluxo.
- Os filtros só podem ser abertos quando as válvulas manuais na frente e atrás do filtro estiverem na posição fechada. Se qualquer aparelho tiver que ser retirado da tubulação, as válvulas manuais na frente e atrás deste aparelho devem estar na posição fechada. Se eles forem reinstalados, garanta para que seja feito corretamente, de modo que equipamento esteja bem alinhado e todas as conexões estejam firmes.
- O suprimento de encanamento para o equipamento deve atender a todos os regulamentos locais e da empresa e deve ser roteado e conectado corretamente ao equipamento. Todas as conexões devem atender aos requisitos especificados
- É aconselhável drenar e purgar o trem líquido quando o equipamento não deve ser usado por um longo período de tempo.

#### **AVISO! SEGURANÇA DO PILOTO AUTOMÁTICO**

- Para evitar ferimentos ou morte acidental por atropelamento pelo veículo ou o movimento automatizado do sistema de direção, nunca deixe o assento do operador do veículo com o sistema engatado.
- Para evitar a morte ou lesão acidental por atropelamento pelo veículo ou movimento automatizado do sistema de direção, verifique se não há pessoas ou obstáculos na área ao redor do veículo antes da inicialização, calibração, ajuste ou uso do sistema.
- Certifique-se de que o equipamento esteja bem preso aos componentes adequados.
- Nunca dirija em vias públicas com o sistema engatado.

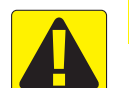

#### **CUIDADO! SEGURANÇA, MANUTENÇÃO E SERVIÇO DE EQUIPAMENTOS**

- O equipamento deve ser operado somente por pessoal qualificado e devidamente treinado. Eles devem ter comprovado suas habilidades na operação do equipamento.
- Antes de usar o equipamento, o operador deve verificar se o equipamento está em boas condições e pode ser usado com segurança. Caso contrário, o equipamento não pode ser usado.
- Todos os EPIs necessários devem estar prontamente disponíveis ao operador em todos os momentos.
- Verifique rotineiramente o sistema e os componentes quanto a desgaste e danos. Substitua ou conserte quando necessário.
- Somente especialistas autorizados podem reparar ou manter a instalação. As instruções de manutenção e operação devem ser estritamente observadas e seguidas.
- Um manual completo para o equipamento deve estar disponível para o operador ou técnico de manutenção em todos os momentos.

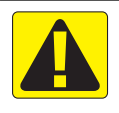

#### **CUIDADO! SEGURANÇA DOS CABOS DO CINTO E MANGUEIRA**

- Rotineiramente, verifique todos os cabos de cinto e mangueiras quanto a danos ou desgaste. Substitua ou conserte quando necessário.
- Não direcione os cabos do cinto e mangueira com curvas acentuadas.
- Não prenda os cabos do cinto e mangueiras a linhas com alta vibração ou picos de pressão.
- Não prenda os cabos do cinto e mangueiras a cabos que transportam fluidos quentes.
- Proteja os cabos do cinto e mangueiras de objetos pontiagudos, detritos de equipamentos e acúmulo de material.
- Deixe um comprimento suficiente para que os cabos do cinto e mangueiras tenham movimento livre nas seções que se movem durante a operação e certifique-se de que os cabos do cinto e mangueiras não estejam pendurados abaixo do equipamento.
- Deixe folga suficiente para os cabos do cinto e mangueiras das zonas operacionais do implemento e da máquina.
- Ao limpar o equipamento, proteja os cabos do cinto da lavagem a alta pressão.

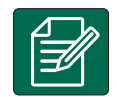

#### **NOTA: CUIDADO DA TELA DE TOQUE**

- Mantenha objetos pontiagudos longe do dispositivo de tela sensível ao toque. Tocar na tela com um objeto pontiagudo pode resultar em danos ao monitor.
- Não use produtos químicos para limpar o console/display. A maneira correta de limpar um console/monitor é usar um pano úmido ou um pano antiestático, semelhante à limpeza de um monitor em um computador.

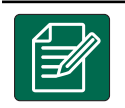

#### **NOTA: PEÇAS DE REPOSIÇÃO RECOMENDADAS**

• O sistema foi projetado com componentes que trabalham juntos para fornecer o melhor desempenho do sistema. Quando o sistema requer peças de reposição, somente os componentes recomendados da TeeJet devem ser usados para manter a operação e a segurança do sistema.

# <span id="page-8-0"></span>**ORIENTAÇÃO SIMPLES INICIAL**

## Nº 1 ATIVAÇÃO

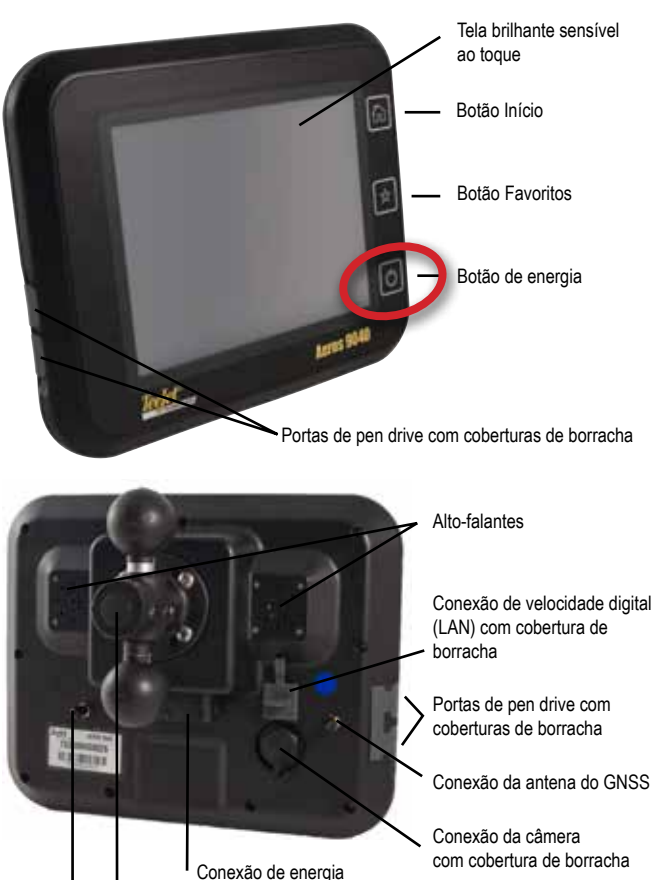

Montagem RAM integrada (instalação necessária)

Conexão da antena Wi-Fi

#### **Instalação recomendada da antena**

A antena do GNSS deve ser montada o mais à frente possível, no topo da cabine, em uma superfície metálica de pelo menos 10 cm × 10 cm.

#### **Botão Início**

O botão Início <sup>7</sup>m oferece um atalho para a tela inicial.

#### **Botão Liga/Desliga**

Ligar – Pressione o botão de ENERGIA  $\bigcirc$  para energizar o console. Após ser ligado, o Aeros começará sua sequência de inicialização. Desligar – Pressione e segure brevemente o botão de ENERGIA O até que a tela de confirmação reconheça o modo de desligamento.

*AVISO! Aguarde 10 segundos para reiniciar o console.*

### Nº 2 TELA INICIAL

Após a conclusão da sequência de acionamento, a tela inicial será exibida com as opções para iniciar um novo trabalho ou continuar um trabalho existente.

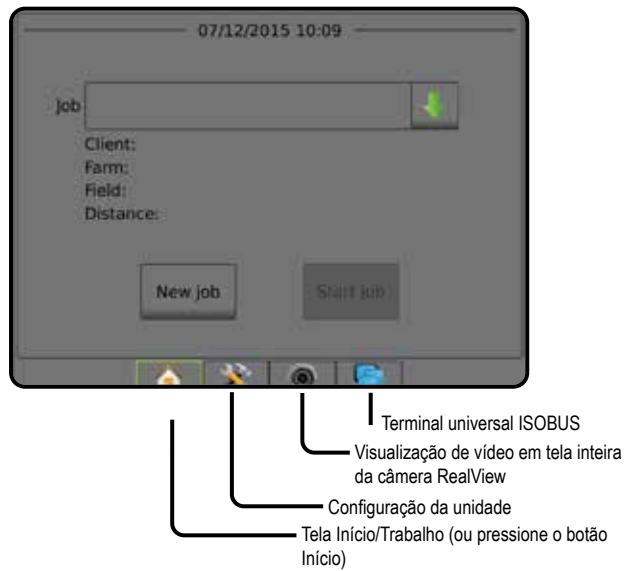

### *Configuração do sistema*

A configuração do sistema é usada para configurar o console, a máquina e seus implementos. Quatro guias laterais dão acesso às opções de Configuração de máquina/implemento, Gerenciamento de dados, Configurações do console e Ferramentas.

*Visualização de vídeo em tela inteira da câmera RealView* Visualize feed(s) de vídeo e configure câmeras mesmo sem o GNSS disponível. As opções da Orientação RealView não estão disponíveis nesta tela.

#### *Visualização do terminal universal ISOBUS*

Dá acesso às opções e à operação de uma Unidade de controle eletrônico (ECU) ISOBUS. O terminal oferece controle de pulverizador ou espalhadora de cultivo quando integrado ao implemento de um desses recursos.

#### **Modo simples ou avançado**

Para alternar entre o modo simples e o modo avançado, consulte o capítulo Configuração em Dados –> Opções.

- ► Modo simples apenas um trabalho estará disponível de cada vez. Apenas a área contornada e as áreas de cobertura são exibidas na tela inicial. Somente o trabalho atual está disponível para gravação em Relatórios. O uso com o Fieldware Link não está disponível.
- ►Modo avançado mais de um trabalho estará disponível de cada vez. A tela inicial exibe nomes de cliente, fazenda, campo e trabalho, áreas contornadas e de cobertura, tempo da aplicação e distância do trabalho selecionado. Para exportar todos os perfis de trabalho salvos como um arquivo PDF, SHP ou KML em uma unidade de pen drive, acesse Dados -> Relatórios.

### <span id="page-9-0"></span>Nº 3 IR PARA CONFIGURAÇÃO

Na tela inicial, selecione o botão inferior de Configuração do sistema para configurar o console, a máquina e seus implementos. Quatro guias laterais dão acesso às opções de Configuração de máquina/implemento, Gerenciamento de dados, Configurações do console e Ferramentas.

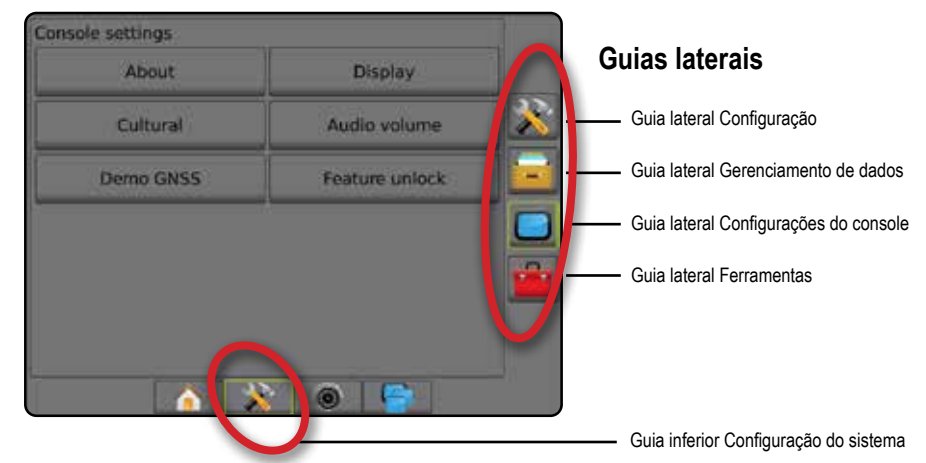

### **1) Defina as configurações culturais locais**

A opção Cultural é usada para definir configurações de unidades, idioma e fuso horário para o console Aeros e as Unidades de controle eletrônico (ECU) do sistema.

*NOTA: Os idiomas disponíveis em uma ECU específica podem variar.*

- 1. Pressione a guia inferior CONFIGURAÇÃO DO SISTEMA
- 2. Pressione a guia lateral CONSOLE  $\Box$
- 3. Pressione **Cultural** .
- 4. Selecione entre:
	- ►Unidades opção usada para definir as unidades do sistema
	- ►Idioma opção usada para definir o idioma do sistema
	- ►Fuso horário opção usada para estabelecer o fuso horário local

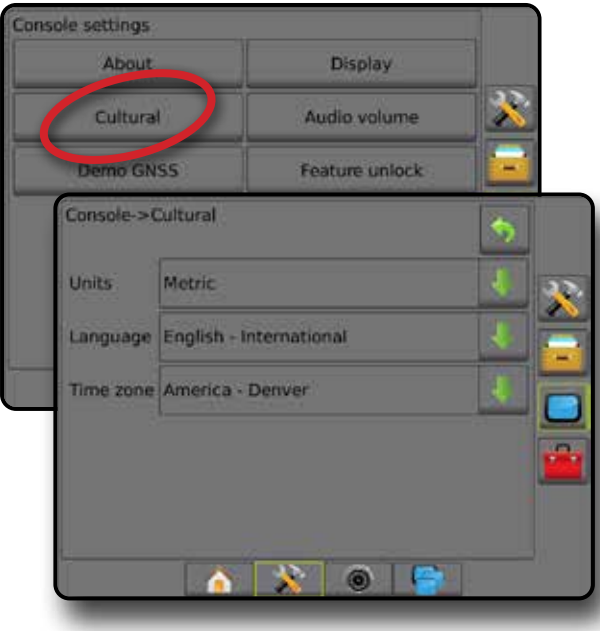

### **2) Configurar o GNSS**

A configuração Receptor GNSS é usada para configurar Tipo de GNSS, Porta de GNSS,Taxa de dados GNSS e PRN e outros parâmetros do GNSS, bem como para visualizar informações de status do GNSS.

- 1. Pressione a guia inferior CONFIGURAÇÃO DO SISTEMA
- 2. Pressione a guia lateral CONFIGURAÇÃO
- 3. Pressione **Configuração do receptor GNSS** .
- 4. Selecione entre:
	- ►Tipo de GNSS define a aceitação das transmissões de fonte de GNSS: GPS, GLONASS, SBAS (com ou sem DGPS solicitado)
	- ►Porta de GNSS define a porta de comunicação GNSS para Interna ou Externa
	- ►Taxa de dados GNSS ao usar o receptor GNSS interno, define a taxa de transmissão da porta GNSS e a frequência das mensagens NMEA disponíveis na porta RS232 do console
		- Rápido (115.200 + 10 Hz) taxa de transmissão 115.200, GGA a 10 Hz, VTG a 10 Hz, ZDA a 1 Hz
		- Lento (19.200 + 5 Hz) taxa de transmissão 19.200, GGA a 5 Hz, VTG a 5 Hz, 1 Hz a ZDA
	- ►Informações de status do GNSS esta opção exibe as informações do status atual do GNSS
	- ►Programa este recurso deve ser usado apenas por técnicos de suporte da TeeJet
	- ►PRN seleciona o primeiro de dois PRNs de SBAS possíveis para fornecer dados de correção SBAS Para escolher a seleção automática do PRN, defina como **Automático** .
	- ►PRN alternado quando um PRN não é automático, permite a seleção de um segundo PRN de SBAS para fornecer dados de correção
	- ►Mostrar botão posição GNSS atualizada estabelece se o botão posição GNSS atualizada estará disponível nas telas de orientação.

- <span id="page-10-0"></span>5. Pressione a seta PRÓXIMA PÁGINA para configurar as opções de GNSS específicas selecionadas.
- 6. Selecione:
	- ►GPS dados da posição de ponto único não corrigida com base somente no GPS com um QI de GGA "1" são aceitos. *NOTA: O GPS está sempre selecionado.*
	- ►GPS + GLONASS dados da posição de ponto único não corrigida com base no GPS e GLONASS com um QI de GGA "1" são aceitos.
	- ►GPS+SBAS dados da posição de ponto único não corrigida ou posição SBAS corrigida são aceitos - QI de GGA "1" ou "2" (3, 4 ou 5 também são aceitos).
	- ►GPS+GLONASS+SBAS dados da posição de ponto único não corrigida ou posição SBAS corrigida são aceitos - QI de GGA "1" ou "2" (3, 4 ou 5 também são aceitos).
	- ►GPS+GLONASS+SBAS+DGPS somente dados de GGA com valor de QI "2" ou superior são aceitos (3, 4 ou 5 também são aceitos).

*NOTA: Todas as funções de mapeamento, aplicativo e orientação baseadas no console são interrompidas se o valor de QI de GGA cair abaixo de "2" com essa configuração marcada.* 

7. Para inicializar o receptor GNSS, saia desta tela. Essa ação leva cerca de um minuto, e o console não responderá até que a ação seja concluída.

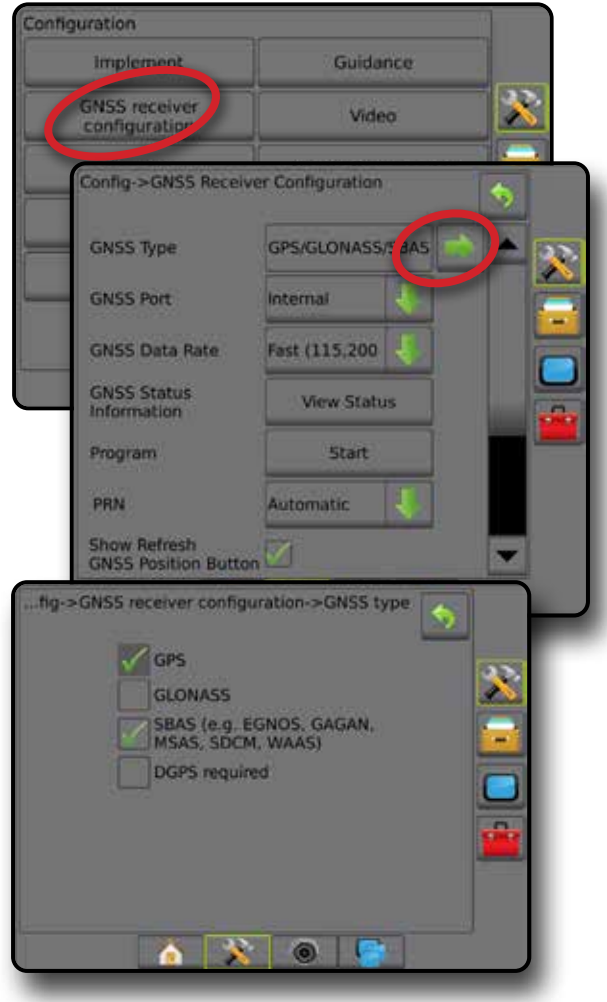

### **3) Configurar o implemento**

A Configuração do implemento é usada para estabelecer as diversas configurações associadas ao modo reto, ao modo da espalhadora ou ao modo escalonado. As configurações disponíveis variam dependendo do equipamento específico presente no sistema.

#### **Configurações do implemento por equipamento presente**

Esta seção inclui opções para as seguintes configurações de implemento:

- ►Seção única
- ►Seções com pulverizador ISOBUS/Configuração da espalhadora

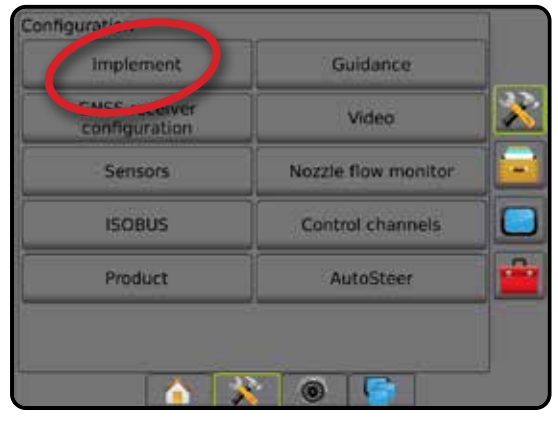

#### *Configuração de seção única*

A Configuração de seção única é usada quando não houver SmartCable, Módulo condutor da seção (SDM) ou Módulo da função de troca (SFM) presentes no sistema (isto é, quando não houver controle de seção presente). Toda a área da barra ou de distribuição é considerada uma seção.

- 1. Pressione a guia lateral CONFIGURAÇÃO
- 2. Pressione **Implemento** .
- 3. Selecione entre:
	- ►Tipo de máquina [quando disponível] opção usada para selecionar o tipo de máquina mais semelhante à sua máquina
	- ►Altura da antena do GNSS [quando disponível] opção usada para medir a altura da antena em relação ao solo
	- ►Tipo de implemento opção usada para selecionar o layout das seções do local do produto aplicado *(consulte a seção Tipo de implemento para obter detalhes adicionais)*
	- ►Largura da aplicação/trabalho opção usada para inserir a largura total do implemento. A faixa varia entre 1,0 e 75,0 metros.
	- ►Monitor de tamanho da gota [quando disponível] usado para ativar o monitoramento de tamanho da gota para até cinco bocais de pulverizador pré-selecionados
	- ►Seleção do bocal [quando disponível] opção usada para selecionar o tipo de bocal do pulverizador (série e capacidade), a fim de determinar informações sobre o tamanho da gota
	- ►Alerta de aplicação opção usada para estabelecer um alerta que indica quando se está saindo ou entrando na área aplicada

- <span id="page-11-0"></span>►Ícone do BoomPilot – usado para ativar o ícone da tela de orientação para controlar manualmente a pintura da aplicação na tela
- 4. Pressione a seta PRÓXIMA PÁGINA para configurar opções específicas do implemento.

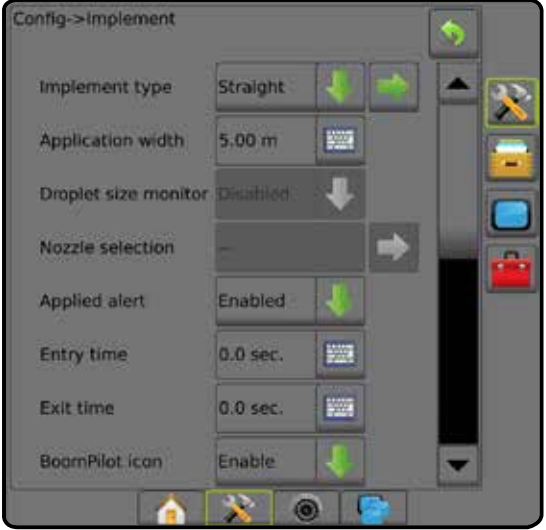

#### *Seções com pulverizador ISOBUS/Configuração da espalhadora*

Algumas opções de Implemento são preenchidas na ISOBUS ECU. Quando essas opções também estiverem disponíveis na seção Configuração do implemento, elas aparecerão desabilitadas ou indisponíveis.

- 1. Pressione a guia lateral CONFIGURAÇÃO
- 2. Pressione **Implemento** .
- 3. Selecione entre:
	- ►Tipo de máquina [quando disponível] opção usada para selecionar o tipo de máquina mais semelhante à sua máquina
	- ►Altura da antena do GNSS [quando disponível] opção usada para medir a altura da antena em relação ao solo
	- ►Tipo de implemento opção usada para selecionar o layout das seções para o local do produto aplicado
	- ►Largura da aplicação [Tipo reto de implemento preenchido na ISOBUS ECU] – opção usada para exibir a largura total do implemento como inserida no pulverizador do ISOBUS
	- ►Largura de trabalho [Tipo de implemento da espalhadora preenchido na ISOBUS ECU] – opção usada para exibir a largura total do implemento como inserida na espalhadora do ISOBUS
	- ►Monitor de tamanho da gota [disponível somente com o Kit de interface do sensor de pressão] – usado para ativar o monitoramento de tamanho da gota para até cinco bocais de pulverizador
	- ►Seleção do bocal [Tipo reto de implemento preenchido na ISOBUS ECU] – opção usada para exibir o tipo de bocal do pulverizador como inserido no pulverizador do ISOBUS
- ►Modo Inicial do BoomPilot usado para estabelecer o modo no qual um trabalho é iniciado.
	- Automático o controle automático de seção é ativado e a ativação de seção e/ou o mapeamento de tela serão controlados por GNSS e velocidade
	- Desligado o controle automático de seção é desativado, porém a ativação de seção e/ou mapeamento na tela podem ser ativados manualmente usando uma caixa de engrenagem ou o ícone do BoomPilot nas opções de navegação e orientação das telas de orientação
- 4. Pressione a seta PRÓXIMA PÁGINA para configurar opções específicas do implemento.

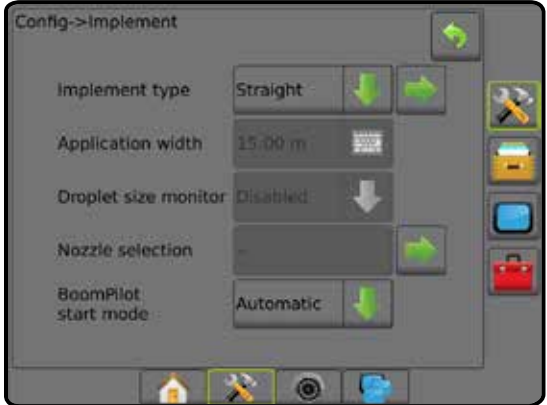

#### **Configurações adicionais por tipo de implemento**

O Tipo de implemento seleciona o tipo de padrão de aplicação mais semelhante ao seu sistema.

- No modo Reto as seções de barra não têm comprimento e estão em uma linha a uma distância fixa da antena
- No modo da espalhadora uma linha virtual é criada de forma alinhada aos discos de entrega, em relação aos quais as seções de aplicação podem variar de comprimento e podem estar a diferentes distâncias da linha (a disponibilidade depende do equipamento específico do sistema)
- No Modo Escalonado uma linha virtual é criada de forma alinhada à Seção 1, em relação à qual as seções de aplicação não têm comprimento e podem estar a diferentes distâncias da linha (a disponibilidade depende do equipamento específico do sistema)

*Figura 1: Tipo de implemento – Reto*

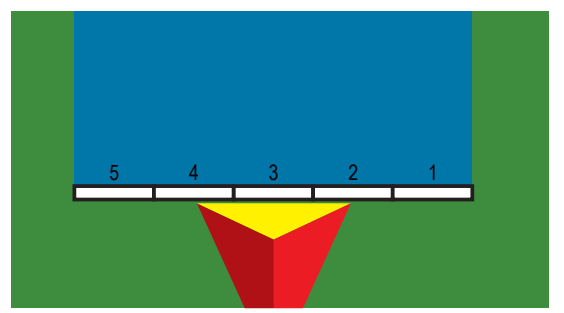

#### <span id="page-12-0"></span>*Figura 2: Tipo de implemento – Espalhadora*

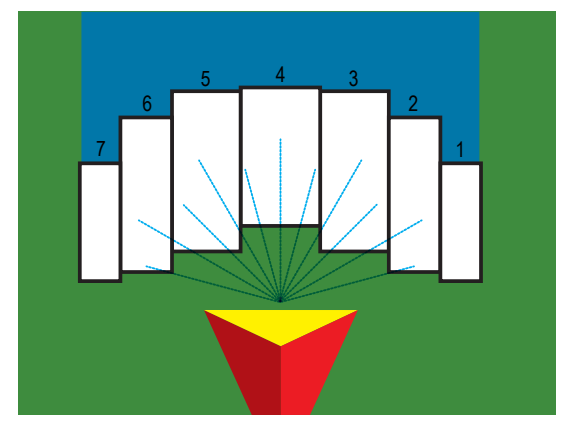

*Figura 3: Tipo de implemento – Escalonado*

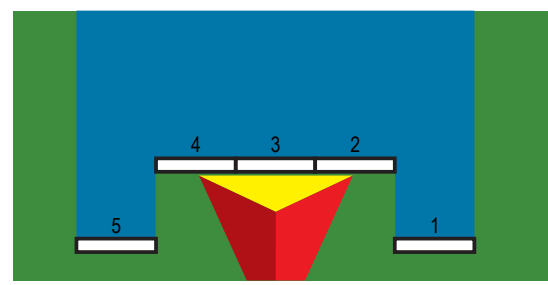

#### *Números de seção*

As seções são numeradas da esquerda para a direita quando voltadas para a direção para frente da máquina.

#### *Reto*

As seções de barra não têm comprimento e estão em uma linha a uma distância fixa da antena.

- 1. Selecione o **Tipo reto** de implemento na tela Implemento.
- 2. Pressione a seta PRÓXIMA PÁGINA em Tipo de implemento *.*
- 3. Selecione entre:
	- ►Direção de deslocamento em linha do ponto de conexão [somente ISOBUS] – estabelece se o ponto de referência está localizado na frente (para frente) ou atrás (para trás) da antena do GNSS quando virado na direção para frente da máquina
	- ►Distância de deslocamento em linha do ponto de conexão [somente ISOBUS] – medida em paralelo com a linha central da máquina, define a distância da antena do GNSS ao ponto de referência (B)
- ►Direção do deslocamento lateral do ponto de conexão [somente ISOBUS] – define a direção lateral, esquerda ou direita, da linha central da máquina ao centro do ponto de referência (B) virado na direção para frente da máquina
- ►Distância de deslocamento lateral do ponto de conexão [somente ISOBUS] – define a distância lateral da linha central da máquina ao centro do ponto de referência
- ► Direção de deslocamento em linha do implemento <sup>●</sup> mostra se o implemento está localizado em frente ou atrás da antena do GNSS quando virado na direção para frente do veículo
- $\triangleright$  Distância de deslocamento em linha do implemento  $\bigcirc$  medida em paralelo à linha central da máquina, mostra a distância em linha da antena do GNSS ao implemento
- ► Direção de deslocamento lateral do implemento <sup>●</sup> mostra a direção lateral, esquerda ou direita, da linha central da máquina para o centro do implemento quando virado na direção para frente da máquina
- ►Distância de deslocamento lateral do implemento mostra a distância lateral da linha central da máquina até o centro do implemento
- ►Sobreposição opção usada para definir a quantidade de sobreposição permitida ao utilizar o controle automático da seção da barra
- ►Antecipação de ligado opção usada para definir quando a seção será ativada ao entrar em uma área que não foi aplicada *NOTA: Se a aplicação for ativada muito cedo ao entrar em uma área não aplicada, diminua a Antecipação de Ligado. Se a aplicação for ativada muito tarde, aumente a Antecipação de Ligado.*
- ►Antecipação de desligado opção usada para definir quando a seção será desativada ao entrar em uma área que foi aplicada *NOTA: Se a aplicação for desativada muito cedo ao entrar em uma área não aplicada, diminua a Antecipação de Desligado. Se a aplicação for desativada muito tarde, aumente a Antecipação de Desligado.*

<span id="page-13-0"></span>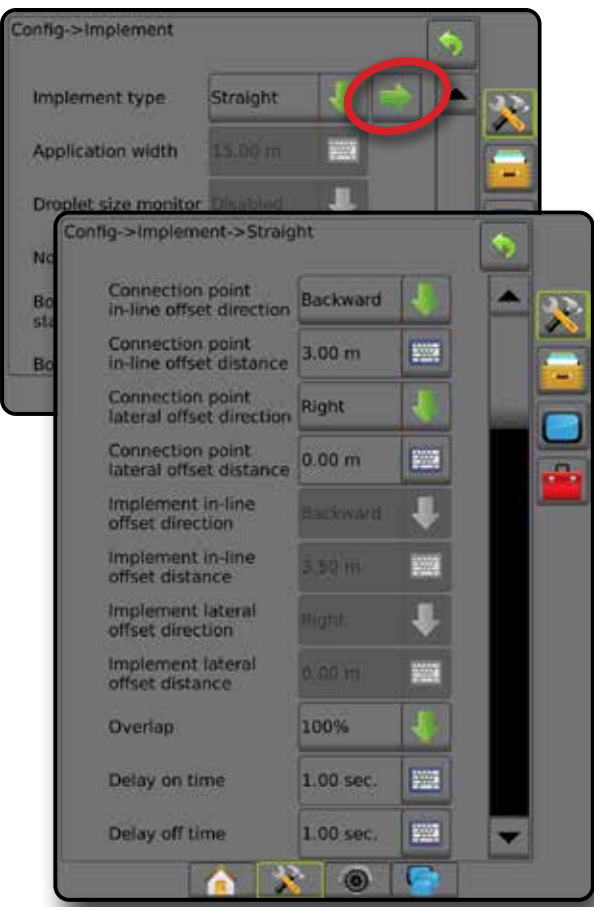

*Figura 4: Direções e distâncias de deslocamento do implemento*

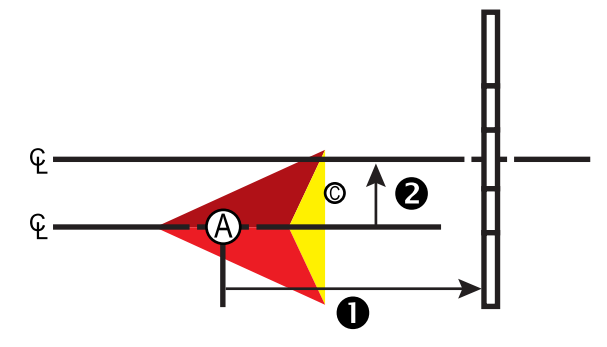

*Figura 5: Direções e distâncias de deslocamento do ponto de conexão*

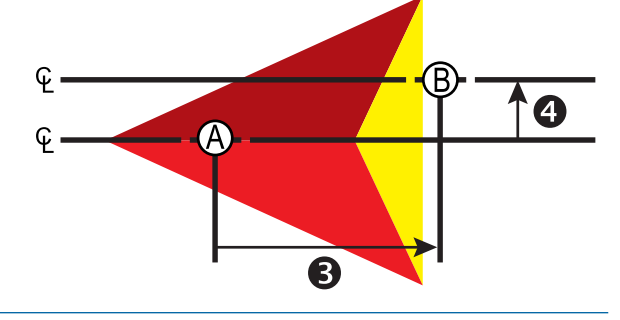

- Centro da antena do GNSS
- Ponto de referência
- Direção & distância de deslocamento em linha do implemento
- $\bigcirc$  Direção & distância de deslocamento lateral do implemento
- Direção & distância de deslocamento em linha do ponto de conexão – Direção & distância de deslocamento lateral do ponto de conexão

*Espalhadora – TeeJet*

Uma linha virtual é criada de forma alinhada aos discos de entrega, em relação aos quais as seções de aplicação podem variar de comprimento e podem estar a diferentes distâncias da linha (a disponibilidade depende do equipamento específico do sistema).

- 1. Selecione o tipo de implemento da **Espalhadora** na tela Implemento.
- 2. Pressione a seta PRÓXIMA PÁGINA em Tipo de implemento *.*
- 3. Selecione entre:
	- ►Tipo de configuração usado para selecionar o tipo de espalhadora **TeeJet**
	- ►Distância de deslocamento em linha dos discos à antena – medida em paralelo con a linha central da máquina, define a distância em linha da antena do GNSS aos discos ou mecanismo de dispersão
	- ►Direção de deslocamento lateral do implemento define a direção lateral, esquerda ou direita, da linha central da máquina para o centro do implemento quando virado na direção para frente da máquina
	- ►Distância de deslocamento lateral do implemento define a distância lateral da linha central da máquina até o centro do implemento
	- ►Sobreposição opção usada para definir a quantidade de sobreposição permitida ao utilizar o controle automático da seção da barra
	- ►Antecipação de ligado opção usada para definir quando a seção será ativada ao entrar em uma área que não foi aplicada *NOTA: Se a aplicação for ativada muito cedo ao entrar em uma área não aplicada, diminua a Antecipação de Ligado. Se a aplicação for ativada muito tarde, aumente a Antecipação de Ligado.*
	- ►Antecipação de desligado opção usada para definir quando a seção será desativada ao entrar em uma área que foi aplicada *NOTA: Se a aplicação for desativada muito cedo ao entrar em uma área não aplicada, diminua a Antecipação de Desligado. Se a aplicação for desativada muito tarde, aumente a Antecipação de Desligado.*
	- ►Distância de deslocamento de difusão opção usada para definir a distância entre os discos ou o mecanismo de dispersão e o ponto em que o produto inicialmente atinge o solo, na Seção 1.
	- ►Deslocamentos de seção opção usada para definir a distância de deslocamento da seção 1 (a linha de Deslocamento de difusão) até a borda inicial de cada seção. A seção 1 é sempre 0. Todas as outras seções podem ter distâncias diferentes.
	- ► Comprimentos de seção <sup>5</sup> opção usada para definir o comprimento da aplicação em cada seção. Cada seção pode ter um comprimento diferente.

*NOTA: As seções são numeradas da esquerda para a direita quando voltadas para a direção para frente da máquina.*

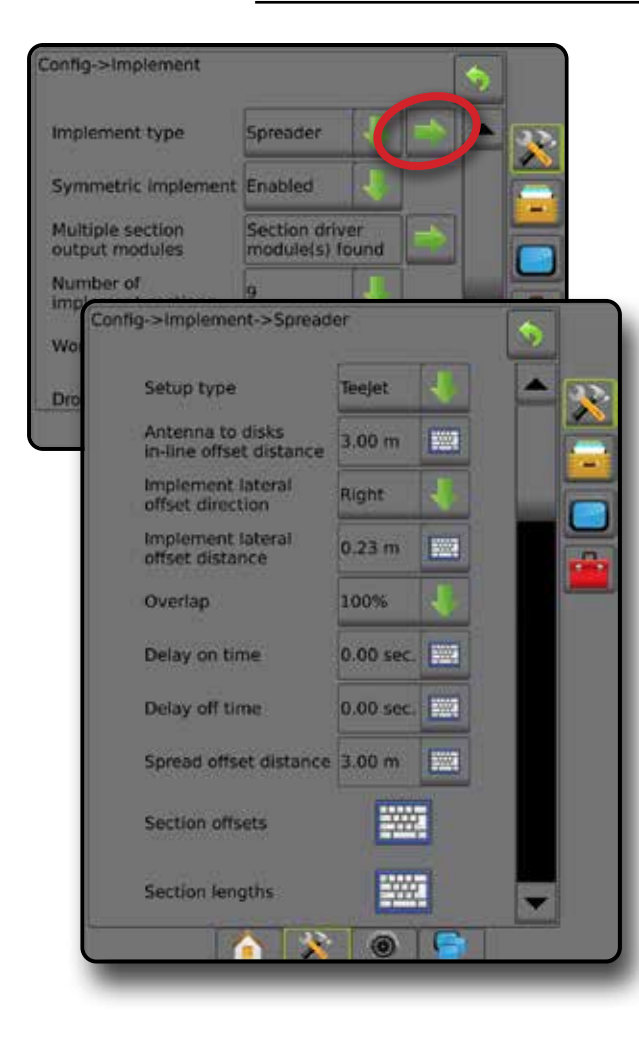

*Figura 6: Distâncias e comprimento*

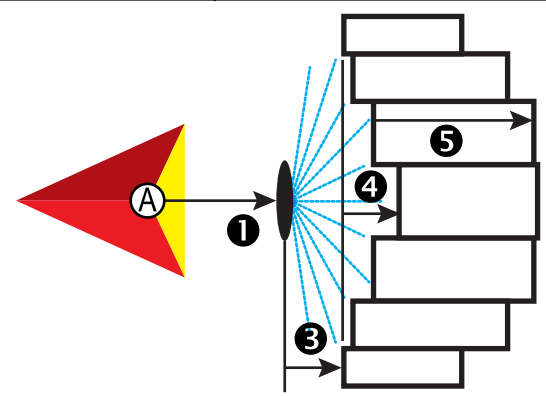

*Figura 7: Direção e distância laterais de deslocamento*

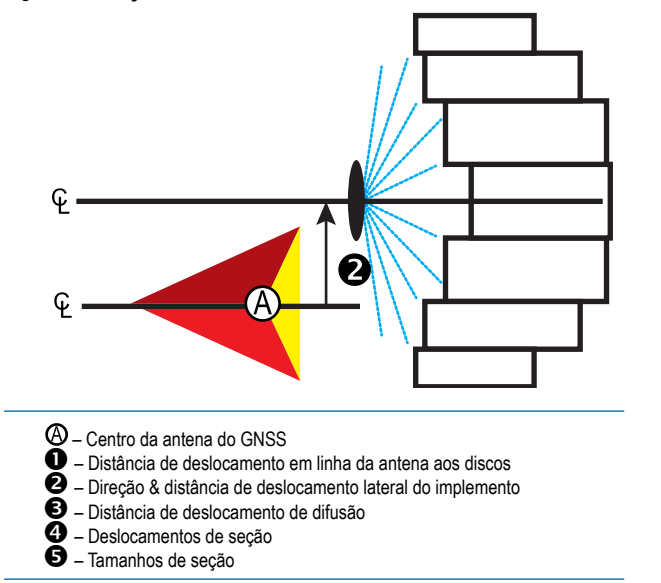

#### <span id="page-15-0"></span>**Ajuste da distância de deslocamento do implemento lateral**

A opção Distância de deslocamento do implemento lateral é usada para inserir a distância da linha central da máquina até o centro do implemento. Quando o mapeamento na tela não mostra sobreposição ou lacuna mas, ainda assim, a aplicação em campo produz consistentemente uma sobreposição ou lacuna em apenas uma lateral da direção de deslocamento, é necessário calcular e realizar um ajuste na distância de deslocamento do implemento lateral no valor da distância de deslocamento do implemento.

Se você estiver utilizando um pulverizador ou uma espalhadora com autopropulsão, use o Cálculo de ajuste de deslocamento GNSS para definir o ajuste da distância de deslocamento do implemento.

No caso de um implemento rebocado, use o Cálculo do ajuste de deslocamento do implemento para definir o ajuste da distância de deslocamento do implemento.

*NOTA: Durante o uso de direção assistida/automática, se o mapeamento na tela mostrar sobreposições e lacunas, pode ser necessário realizar ajustes nas definições de direção assistida/automática.*

#### *Cálculo do ajuste de deslocamento GNSS*

Para calcular o ajuste de deslocamento GNSS usando a mesma linha de referência:

- 1. Crie uma linha reta A-B.
- 2. Com a direção assistida/automática engatada, dirija na passagem  $\bullet$  por pelo menos 30 metros e posicione sinalizações na barra de tração ou ao lado da máquina.
- 3. Faça a volta e engate a direção assistida/automática na passagem @ na mesma orientação A-B. Posicione sinalizações na barra de tração ou ao lado da máquina, ou pare na orientação A-B ao lado das sinalizações posicionadas na passagem  $\bullet$ .
- 4. Meça a distância  $\bullet$  entre as sinalizações da passagem  $\bullet$  e da passagem  $\bullet$ .
- 5. Divida a distância medida  $\bullet$  pela metade. Essa diferença será o ajuste de deslocamento.
- 6. Aumente ou diminua a distância de deslocamento pelo valor de ajuste de deslocamento determinado na etapa 5 e repita o teste. A distância de deslocamento da antena lateral foi ajustada corretamente quando as esteiras do roda do veículo estão no mesmo local dirigindo em ambas a direções. Se esse ajuste faz com que a distância de deslocamento da antena lateral seja ajustada em mais de 10 cm, a calibração automática deverá ser refeita.

|                                         | Configurações atuais de deslocamento            |                                                 |                                                                                                    |
|-----------------------------------------|-------------------------------------------------|-------------------------------------------------|----------------------------------------------------------------------------------------------------|
| Sobreposição de<br>aplicação em campo   | Direção de deslocamento =<br><b>Esquerda</b>    | Direção de deslocamento =<br><b>Direita</b>     | Direção de deslocamento = Direita<br>Distância de compensação = 0 m                                               |
| $\lambda$ direita da passagem $\bullet$ | Diminua o valor do deslocamento<br>de distância | Aumente o valor do deslocamento<br>de distância | Aumente o valor do deslocamento de distância                                                                      |
| $\AA$ esquerda da passagem $\bullet$    | Aumente o valor do deslocamento<br>de distância | Diminua o valor do deslocamento<br>de distância | Altere a direção de deslocamento do<br>implemento para esquerda e aumente o valor<br>do deslocamento de distância |

*Figura 8: Distância de deslocamento GNSS*

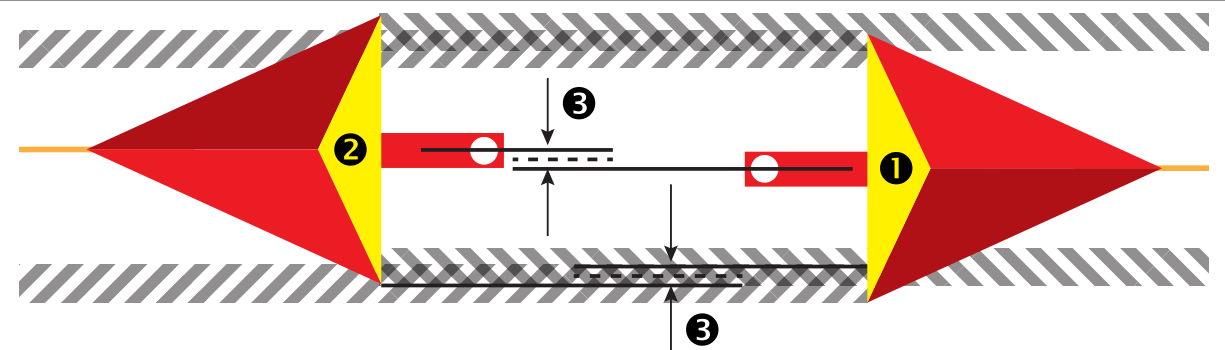

#### <span id="page-16-0"></span>*Ajuste de deslocamento do implemento lateral*

Para calcular um ajuste de deslocamento do implemento usando linhas de referência adjacentes:

- 1. Crie uma linha reta A-B.
- 2. Com a direção assistida/automática engatada, dirija na passagem  $\bullet$  como se você estivesse operando o implemento e posicione sinalizações nas bordas externas dele.
- 3. Faça a volta e engate a direção assistida/automática na passagem <sup>2</sup> na orientação A-B adjacente. Posicione sinalizações adicionais nas bordas externas do implemento ou pare na orientação A-B ao lado das sinalizações posicionadas na passagem  $\bullet$ .
- 4. Meça a distância  $\bullet$  entre as sinalizações da passagem  $\bullet$  e da passagem  $\bullet$ .
- 5. Divida a distância medida <sup>3</sup> pela metade. Essa diferença será o ajuste de deslocamento.
- 6. Aumente ou diminua a distância de deslocamento  $\bullet$ , conforme necessário, dependendo de onde ocorre a sobreposição de aplicação em campo e da configuração atual da direção de deslocamento do implemento.

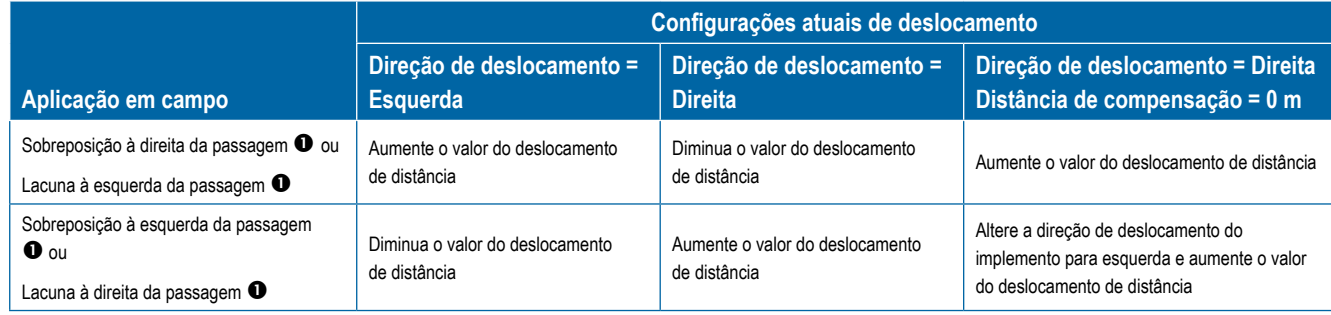

*Figura 9: Distância e direção de deslocamento do implemento lateral*

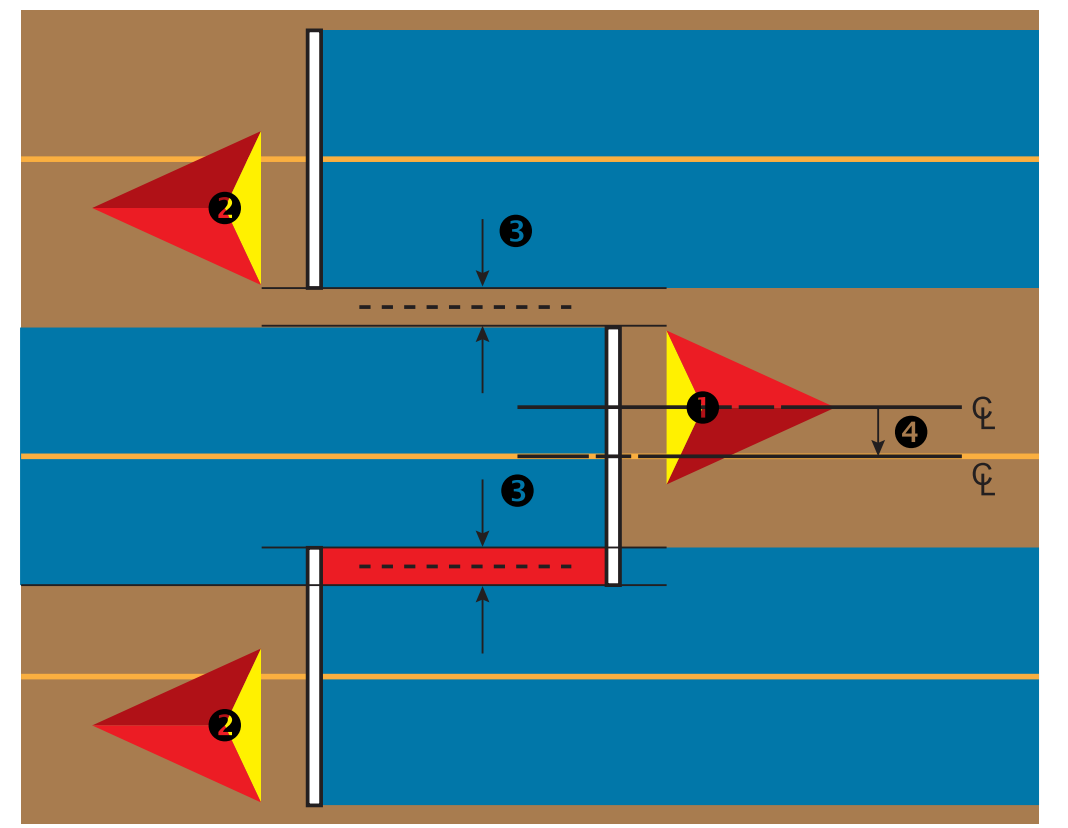

### <span id="page-17-0"></span>**4) Configurar a localização de mapeamento**

A localização de mapeamento estabelece a localização a partir da qual o mapeamento de polígono e limite terá lugar.

- 1. Pressione a guia lateral CONFIGURAÇÃO
- 2. Pressione **Mapeamento e orientação** .
- 3. Selecione entre:
	- ►Localização do Mapeamento estabelece o layout da localização a partir d eonde o limite ou polígono será mapeado.
		- Localização Padrão– Durante a criação de um limite externo ou polígono, a linha estará no exterior da seção ativa mais externa. Durante a criação de um limite interno, a linha estará no interior da seção ativa mais interna. Se não houver seções ativas, o limite será feito na extremidade da seção mais externa.
		- Entrada do Usuário os deslocamento em linha e lateral a partir das direções e distâncias da antena do GNSS podem ser especificados pelo usuário. Podem ser criadas até 5 (cinco) entradas de usuário. Consulte "Localização de mapeamento inserida pelo usuário" para obter detalhes.
	- ►Largura de orientação opção usada para definir a distância entre as linhas de referência
	- ►Sensibilidade de orientação usada para definir a distância em torno da linha de referência que é percebida como erro zero
- 4. Selecione a localização inserida pelo usuário das opções suspensas Localizações de mapeamento.
- 5. Pressione a seta PRÓXIMA PÁGINA de LOCALIZAÇÃO DE MAPEAMENTO para configurar as opções de localização de mapeamento específicas selecionadas.
- 6. Selecione:
	- ►Nome da localização usado para inserir o nome da localização de mapeamento para a localização inserida pelo usuário selecionada
	- ►Direção do deslocamento em linha da localização de mapeamento – opção usada para selecionar se a localização de mapeamento está localizada em frente ou atrás da antena do GNSS à medida que o veículo se move na direção para frente
	- ►Distância de deslocamento em linha da localização de mapeamento – opção usada para definir a distância em linha da antena do GNSS à localização de mapeamento
	- ►Direção de deslocamento lateral da localização de mapeamento – opção usada para selecionar a direção lateral do centro da máquina até a localização de mapeamento, enquanto se vê a direção para frente da máquina
	- ►Distância de deslocamento lateral da localização de mapeamento – opção usada para definir a distância lateral do centro da máquina à localização de mapeamento.
- 7. Pressione a seta RETORNAR para voltar à tela Mapeamento e Orientação, ou a guia lateral CONFIGURAÇÃO **examples** para voltar à tela principal Configuração.

#### *Figura 10: Localização de mapeamento inserida pelo usuário*

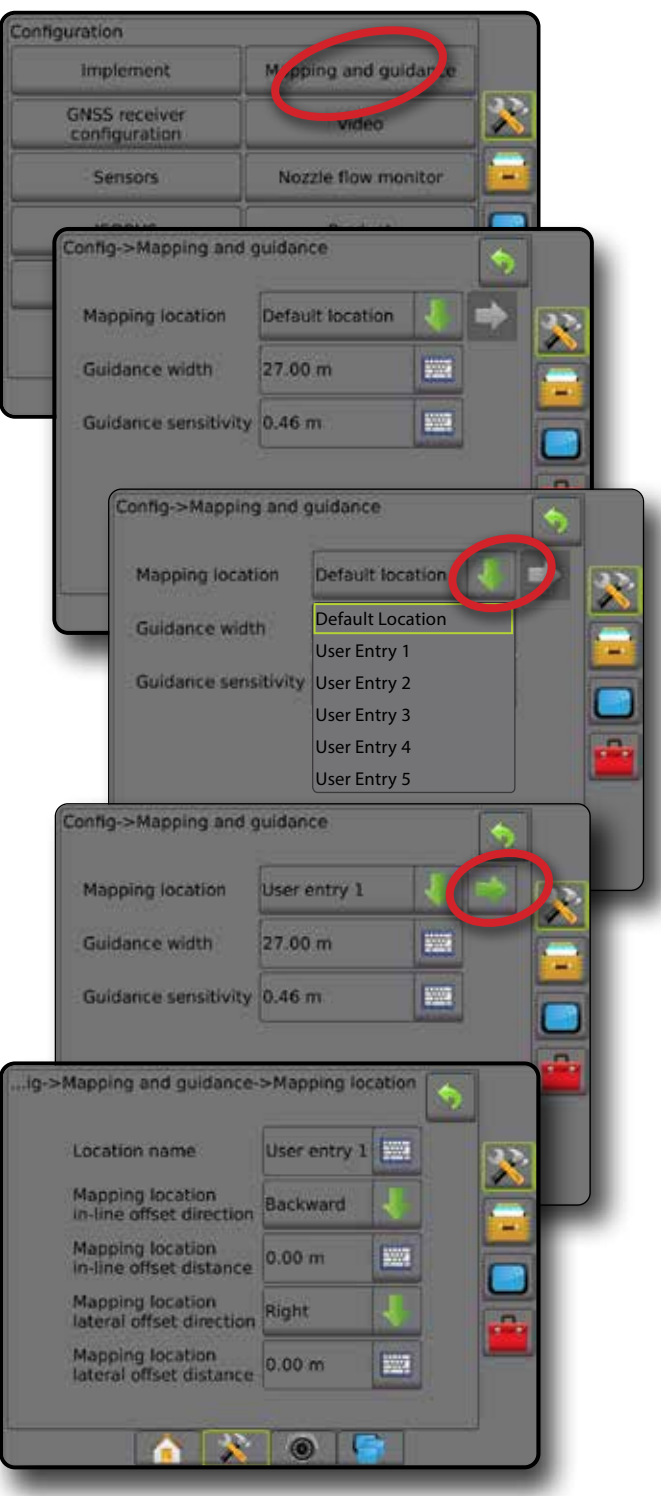

### <span id="page-18-0"></span>Nº 4 INICIAR NOVO TRABALHO OU CONTINUAR TRABALHO

Após a conclusão da sequência de acionamento, a tela inicial será exibida com a opção para iniciar um novo trabalho ou continuar um trabalho existente. Para iniciar ou continuar um trabalho, o console deve ter o GNSS. **Antes de iniciar um trabalho, é necessário realizar a configuração da máquina específica e de seus componentes.** Uma vez que o trabalho estiver ativo, não será mais possível alterar algumas opções de configuração. Para alternar entre o modo simples e o modo avançado, acesse Dados-> Opções-> Modo de trabalho na Configuração do sistema.

### **Modo simples**

No modo simples, apenas um trabalho estará disponível de cada vez.

#### **Novo trabalho**

1. Na tela inicial , pressione **Novo trabalho** .

#### **Continuar trabalho**

1. Na tela inicial , pressione **Continuar** .

Se o trabalho atual estiver em uma zona UTM diferente da zona UTM atual ou adjacente, a opção **Continuar** estará desativada.

#### **Fechar trabalho**

1. Na tela inicial , pressione **Fechar trabalho** .

Para criar um relatório do trabalho ao fechá-lo, insira uma unidade de pen drive na porta USB do console antes de pressionar "Fechar trabalho".

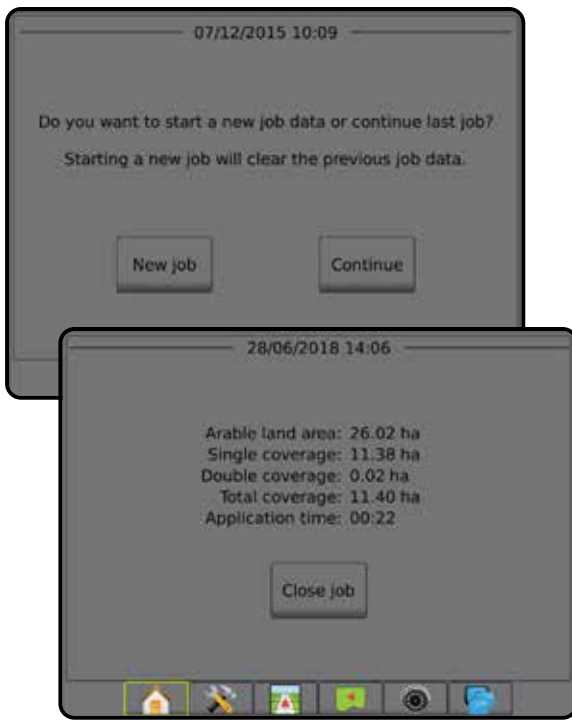

#### **Modo avançado**

No modo avançado, mais de um trabalho estará disponível de cada vez.

Só é possível inserir informações do cliente, da fazenda, do campo e mapas de prescrição usando o Fieldware Link. Um nome de trabalho só pode ser editado usando o Fieldware Link.

O usuário pode duplicar trabalhos para reutilização de linhas de referência, limites, dados aplicados e mapas de prescrição usando o Fieldware Link ou Dados -> Dados do trabalho -> Gerenciar no console.

#### **Novo trabalho**

- 1. Na tela inicial , pressione **Novo trabalho** .
- 2. Pressione:
	- ►Sim para gerar um nome automaticamente
	- ►Não para inserir um nome usando o teclado na tela

Para inserir informações de cliente, fazenda e campo, use o Fieldware Link.

#### **Iniciar trabalho**

O Aeros 9040 é programado com uma ferramenta localizadora de campo para auxiliar o usuário a encontrar o trabalho mais próximo ao local do veículo. Com o GNSS adquirido, a lista de seleção de trabalhos será atualizada a cada dez segundos. Durante essa atualização, a lista de trabalhos é classificada pela distância e os dois trabalhos mais próximos são exibidos no topo da lista. Os trabalhos restantes são listados abaixo desses dois.

- 1. Na tela inicial n, pressione a seta PARA BAIXO para acessar a lista de trabalhos salvos no console.
- 2. Selecione o nome do trabalho a ser iniciado/continuado.
- 3. Pressione **Iniciar trabalho** .

#### **Fechar trabalho**

1. Na tela inicial , pressione **Fechar trabalho** .

Para criar um relatório do trabalho ao fechá-lo, insira uma unidade de pen drive na porta USB do console antes de pressionar **Fechar trabalho** .

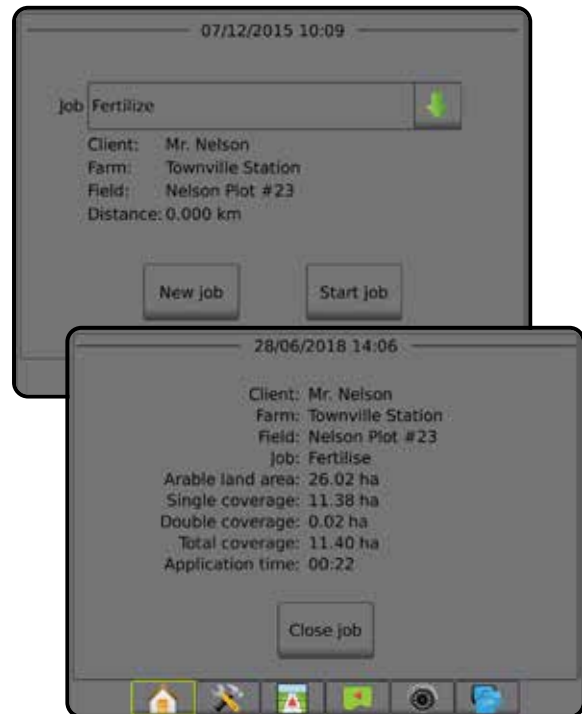

## <span id="page-19-0"></span>Nº 5 CONFIGURAR ORIENTAÇÃO

## **1) Escolher um modo de orientação**

Três telas de orientação ajudam você a se manter informado.

#### **A Orientação para visualização de**

**veículo** cria uma imagem gerada por computador da posição do veículo, exibida na área de aplicação.

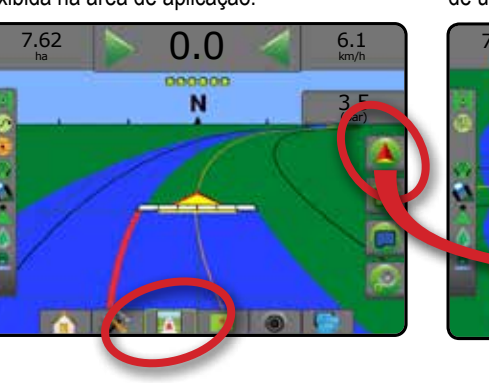

#### **A Orientação para visão de campo**

cria uma imagem gerada por computador da posição do veículo e da área de aplicação de uma perspectiva aérea.

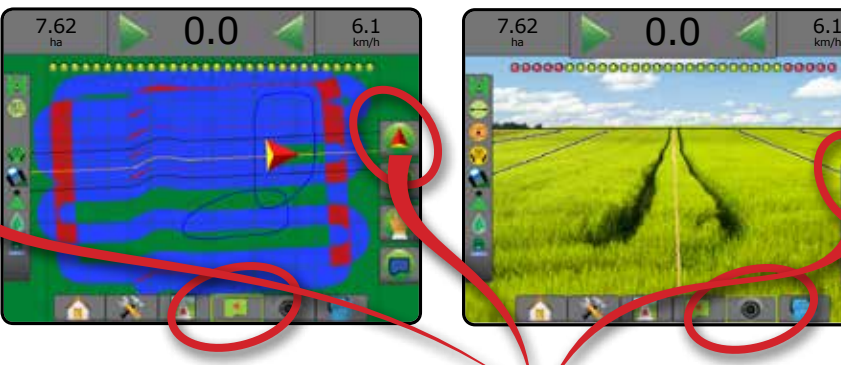

**A Orientação RealView** permite a exibição de entrada de vídeo ao vivo,

em vez de uma imagem gerada por computador.

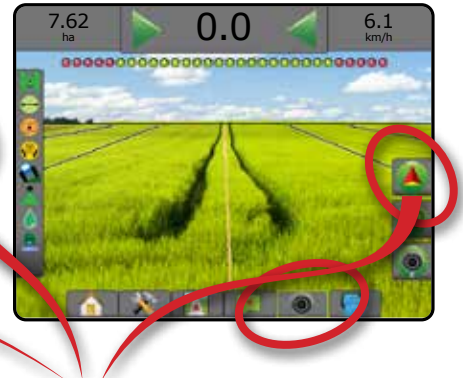

Para escolher um modo de orientação:

- 2. Pressione a guia OPÇÕES DE NAVEGAÇÃO E ORIENTAÇÃO para exibir opções de navegação.
- 3. Pressione o ícone MODO DE ORIENTAÇÃO  $\overline{\mathcal{G}}$ .
- 4. Selecione entre:
	- ► Sem orientação ©
	- ►Orientação reta A-B
	- ►Orientação curva AB
	- ► Orientação pivô central
	- ► Orientação última passagem\*
	- ►Orientação para a próxima linha\*
	- ► Orientação de curva adaptável

*\*As opções de orientação podem não estar disponíveis, dependendo do sistema de piloto automático/assistido instalado.*

*Figura 11: Escolher um modo de orientação*

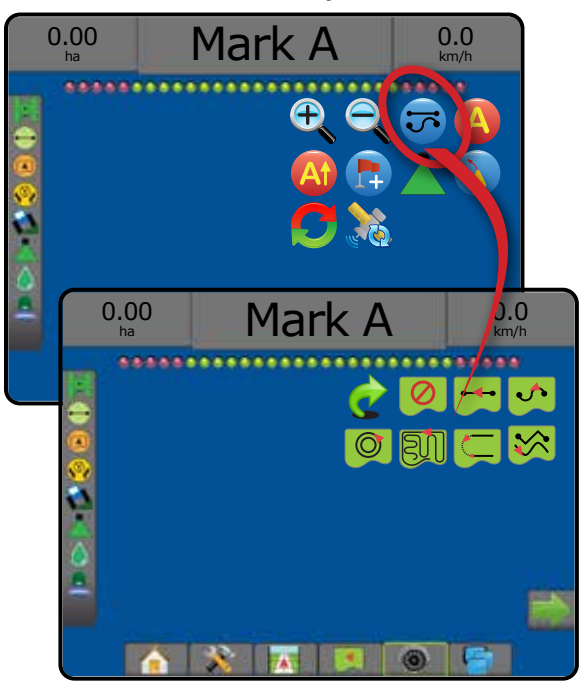

### <span id="page-20-0"></span>**2) Estabelecer uma orientação A-B**

- 1. Dirija até o local desejado do Ponto A
- 2. Pressione a guia OPÇÕES DE NAVEGAÇÃO E ORIENTAÇÃO para exibir opções de navegação.
- 3. Pressione o ícone MARCA A **A**.
- 4. Dirija até o local desejado do Ponto B
- 5. Pressione o ícone MARCA B **B** para estabelecer a linha A-B.
- 6. "Você gostaria de nomear esta linha de referência?" Pressione:
	- ►Sim para inserir um nome e salvar a linha de referência no console
	- ►Não para gerar automaticamente um nome e salvar a linha de referência no console

O console começará a fornecer informações de navegação.

- *NOTA: O ícone MARCA B só estará disponível para seleção (habilitado) quando a distância mínima for percorrida (3,0 metros na Orientação reta ou curva; 50,0 metros na orientação pivô central).*
- *NOTA: Para iniciar a Orientação do pivô circular, não é necessário percorrer toda a orientação pivô central.*

Use o ícone CANCELAR MARCA para cancelar o comando Marca A e reverter para a linha de referência anterior (se estabelecida).

#### *Figura 12: Ponto da Marca A*

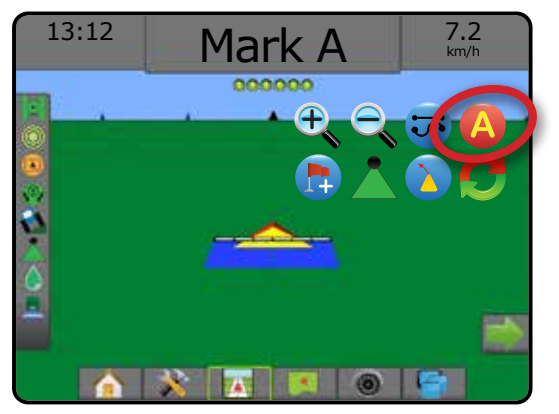

#### *Figura 13: Ponto da Marca B*

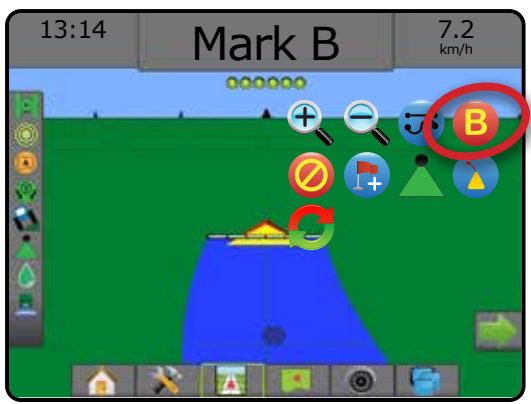

### **3) Criar um limite de aplicação**

Disponível em qualquer tela de orientação, a guia Limites e polígonos exibe opções de limite externo, limite interno e polígono.

Os limites de aplicação estabelecem áreas de trabalho onde o produto é ou não aplicado durante o uso do ASC ou do BoomPilot.

- Limite externo  $\Box$  estabelece uma área de trabalho onde a aplicação será aplicada durante o uso do ASC ou BoomPilot.
- Limite interno  $\mathbb{Q}$  estabelece uma área de trabalho onde a aplicação NÃO será aplicada durante o uso do ASC ou BoomPilot.

É possível estabelecer limites em todos os modos de orientação. Um total de até 100 limites externos e/ou limites internos podem ser armazenados dentro de um único trabalho. Não é necessário aplicação para mapear um limite ou polígono.

Usando Dados -> Dados do trabalho -> Gerenciar ou com o Fieldware Link, o usuário pode duplicar e editar trabalhos para reutilizar limites e linhas de referência em diferentes aplicações no mesmo campo. Não é necessário aplicação para mapear um limite ou polígono.

No caso de mapeamento de um limite ou polígono com uma ou mais seções dobradas e desativadas, é necessário manter essa configuração de seção durante toda a passagem do limite ou polígono. Quaisquer alterações realizadas no número de seções ativadas e, portanto, na largura da máquina após o início do processo de mapeamento de limite ou polígono, farão com que a aplicação mapeie o limite ou polígono na borda externa de todas as seções programadas – não necessariamente aquelas ativadas em qualquer momento durante a passagem de limite ou polígono. No caso de mapeamento de um limite ou polígono com algumas seções desativadas, é necessário ajustar o BoomPilot no modo Manual e LIGAR as chaves mestre e de seção para todas as seções que serão usadas durante a passagem de limite ou polígono. Quando a passagem limite ou polígono estiver concluída, as chaves de seção podem ser DESLIGADAS, a chave mestre permanece LIGADA, o BoomPilot pode ser retornado para o modo Automático e o controle automático de seção pode então ser usado.

*NOTA: Se um limite for mapeado com algumas seções dobradas, conforme descrito acima, pode ser necessário usar o ícone AJUSTE A+ na linha de referência para obter a posição correta nas passagens subsequentes no campo.*

#### **Estabelecendo um limite externo ou interno**

Para estabelecer um limite externo ou interno:

- 1. Dirija para um local desejado no perímetro da área de aplicação e oriente o veículo em associação com a localização de mapeamento estabelecida.
- 2. Pressione a guia OPÇÕES DE LIMITE E POLÍGONO **D** para exibir opções de limite e polígono.
- 3. Pressione o ícone DEFINIR LIMITE  $\mathbb{Q}$ .
- 4. Verificar se a Localização de mapeamento é correta.
	- ◄Se a Localização de mapeamento não for correta, pressione  **Cancelar** depois vá para Configuração-> Mapeamento e orientação-> Localização do mapeamento.

- <span id="page-21-0"></span>5. Percorra o perímetro da área de aplicação.
	- Ao deslocar-se, use segundo necessário:
	- ► Pausar limite **(4) Si** pausa o processo de definição do limite.
	- ►Reiniciar limite reinicia o processo de definição do limite.
	- ► Cancelar limite  $\overline{\mathbb{Q}}$   $\overline{\mathbb{Q}}$  cancela o novo processo de definição de limite.
- 6. Finalize o limite:
	- ►Fechamento automático desloque-se até uma largura de uma faixa a partir do ponto inicial. O limite será automaticamente fechado (a linha de referência branca se tornará preta).
	- ►Fechamento manual pressione o ícone FINALIZAR LIMITE para fechar o limite com uma linha reta entre a localização atual e o ponto inicial.

*NOTA: Se não for percorrida uma distância mínima (cinco vezes a largura da faixa), aparecerá uma mensagem de erro.*

- 7. Pressione:
	- ►Salvar salva o limite
	- ►Excluir exclui o limite

#### *Figura 14: Limite Externo*

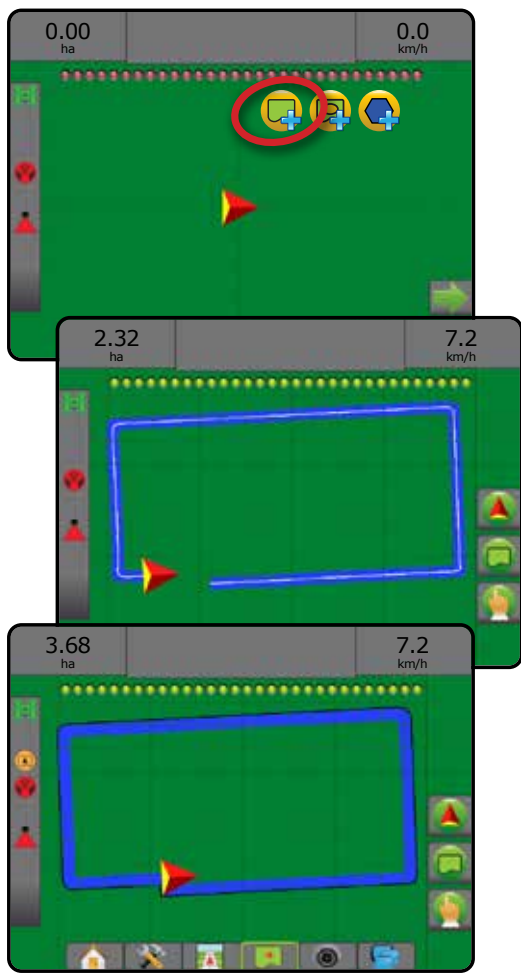

#### *Figura 15: Adicionar limite interno*

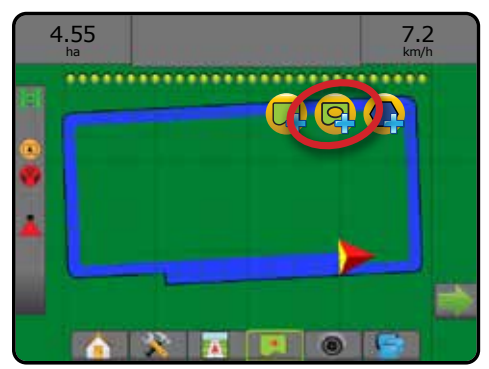

#### **Excluir o último limite definido**

Use o ícone EXCLUIR LIMITE **La** para excluir o último limite definido (interno ou externo) do trabalho atual. Pressione novamente para remover os limites adicionais do último para o primeiro criado.

*Figura 16: Excluir o último limite definido* 

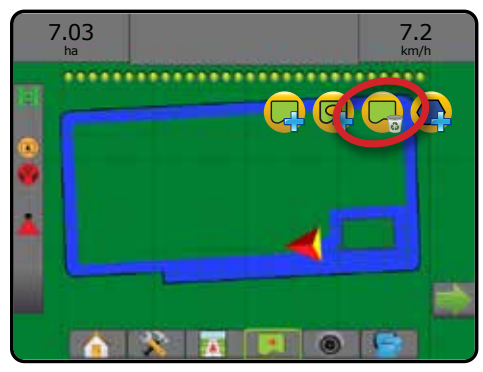

### **Área cultivável na Barra de Status**

Em referência à sua localização atual, o ícone DENTRO DA ÁREA CULTIVÁVEL **(A)** ou FORA DA ÁREA CULTIVÁVEL <sup>(A</sup>) é exibido na barra de status depois que o limite for estabelecido.

- 1. Pressione o ícone ÁREA CULTIVÁVEL<sup>(2)</sup>
	- ◄Área cultivável área total de todos os limites externos menos a área de todos os limites internos
	- ◄Área contornada exterior área total de todos os limites exteriores
	- ◄Área contornada interior área total de todos os limites internos

*Figura 17: Área cultivável na Barra de Status*

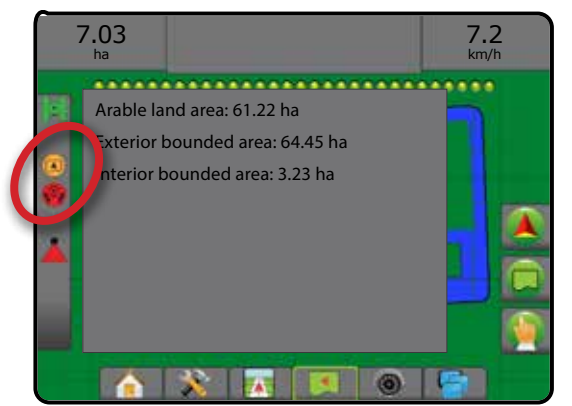

## <span id="page-22-0"></span>**ADICIONAR CONTROLE DE TAXA**

*NOTA: O módulo de controle duplo (DCM) TeeJet já não é suportado e não será mencionado neste manual.*

O Terminal Universal ISOBUS (UT) oferece acesso às opções e à operação de uma Unidade de controle eletrônico (ECU) ISOBUS. O terminal oferece controle de pulverizador ou espalhadora de cultivo quando integrado ao implemento de um desses recursos.

- *NOTA: Para obter instruções de configuração detalhadas, consulte o manual do usuário ISOBUS específico para a ECU conectada.*
- 1. Pressione a quia inferior TERMINAL UNIVERSAL

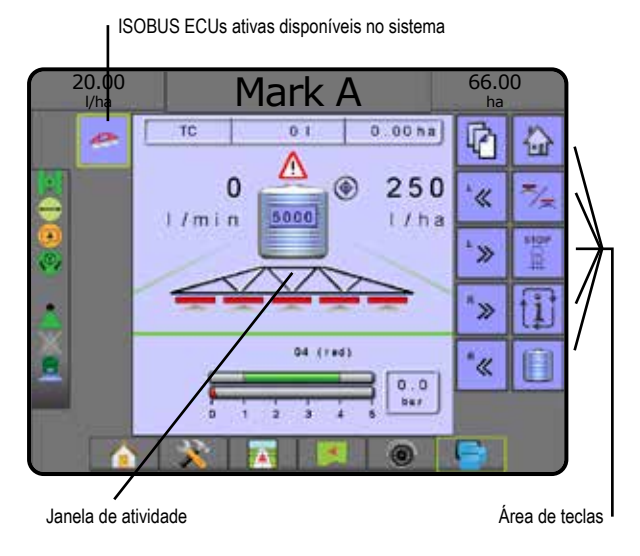

#### **Disponível para operação**

Após inicializar o sistema, o produto ISOBUS pode levar alguns minutos para carregar todas as informações ou todos os conjuntos de objetos necessários.

Antes de iniciar um trabalho, verifique se a ISOBUS ECU está pronta.

- A tela inicial está disponível
- O Controle de bordo (TC) está ativo a Contagem de trajetos ativos deve mostrar "TC"

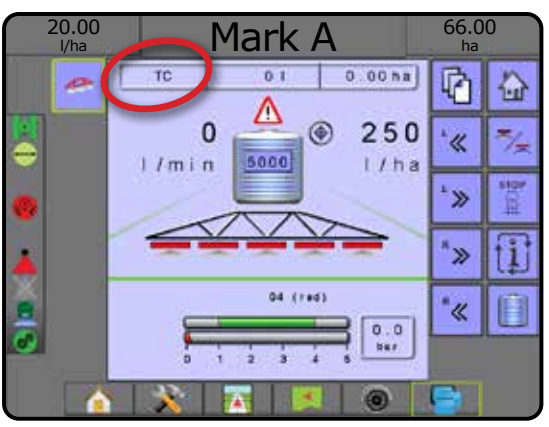

### **Opções da tela de orientação**

Quando o controle do pulverizador ou espalhadora da Unidade de controle eletrônico (ECU) ISOBUS é integrado ao implemento, as opções de controle de taxa e mapeamento são disponibilizadas nas telas de Visualização do veículo e orientação para visão de campo.

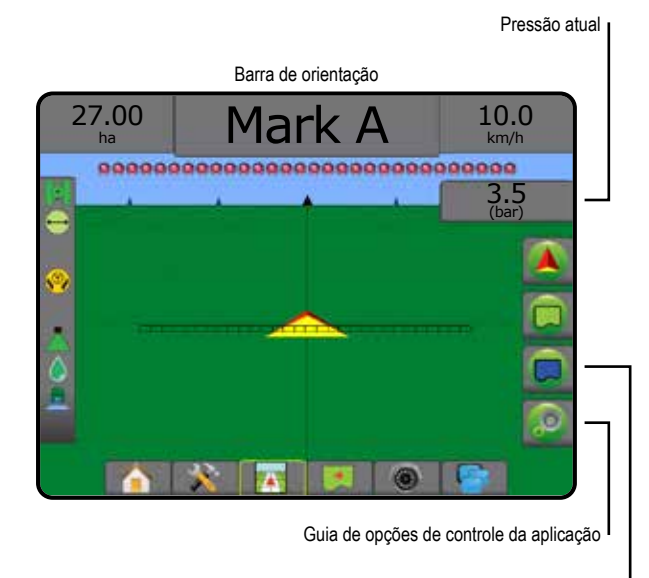

Guia de opções de mapeamento

#### **Pressão atual**

Exibe a pressão atual para o bocal.

#### **Barra de orientação**

Além das opções padrão da Barra de orientação, as informações selecionáveis a seguir são disponibilizadas na ISOBUS ECU:

- ►Taxa de aplicação real exibe a taxa de aplicação atual
- ►Taxa de aplicação do alvo exibe a taxa de aplicação do alvo
- ►Volume/Produto aplicado exibe o volume ou o peso do produto aplicado
- ►Quantidade do tanque/compartimento restante exibe o volume ou o peso do produto restante no tanque/compartimento

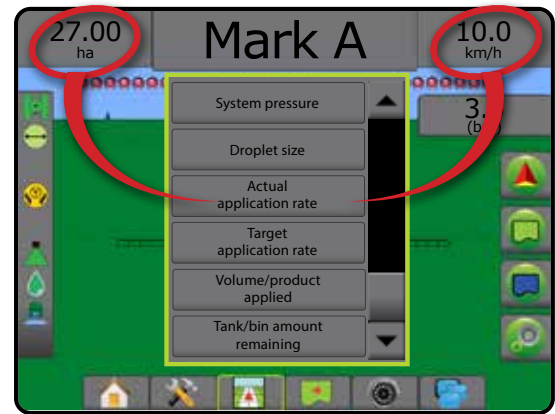

#### <span id="page-23-0"></span>**Mapeamento**

O mapeamento da aplicação do produto baseado em GNSS está disponível nas telas Visualização do veículo ou Visão de campo. O mapeamento pode registrar áreas cobertas pelo implemento (Cobertura) ou quanto produto foi aplicado e onde (Aplicação), e também é capaz de direcionar a aplicação do produto usando taxa única e taxa variável (Taxa alvo predefinida e Prescrição, respectivamente).

*NOTA: Para obter mais informações, consulte "Mapeamento da aplicação".*

- 1. Pressione a guia inferior ORIENTAÇÃO PARA VISUALIZAÇÃO DE VEÍCULO **74 OU ORIENTAÇÃO PARA VISÃO DE CAMPO**
- 2. Pressione a guia OPÇÕES DE MAPEAMENTO **para exibir tais** opções.
- 3. Selecione uma ou mais opções:
	- ► Mapa de cobertura
	- ▶ Polígonos
	- ► Mapa de prescrição
	- ► Mapa da aplicação
	- ► Mapa de taxa alvo
- *NOTA: Não é possível selecionar simultaneamente o Mapa da aplicação e o Mapa de taxa alvo.*

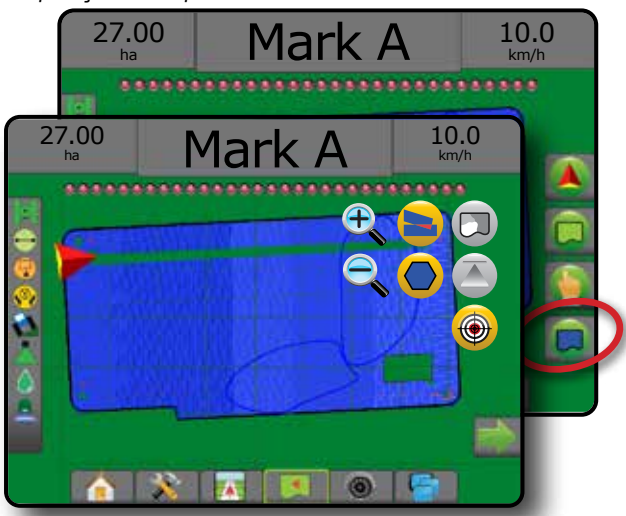

#### **Controle da aplicação**

Os ícones Aumento/diminuição do percentual da taxa alvo aumentam/ diminuem a taxa alvo da aplicação de acordo com o percentual definido na tela de configuração Operação da máquina, em Etapa da taxa de aplicação. O modo Regulagem automática ajustará automaticamente a taxa de aplicação, com base na velocidade atual associada à taxa alvo.

- *NOTA: Os ícones Aumento/diminuição do percentual da taxa alvo realizam o mesmo ajuste feito pelas teclas Aumento/diminuição do grau percentual de impulso, no UT ISOBUS.*
- 1. Pressione a guia inferior ORIENTAÇÃO PARA VISUALIZAÇÃO DE VEÍCULO **743**
- 2. Pressione a guia OPÇÕES DA APLICAÇÃO ...
- 3. Selecione entre:
	- ►Aumento do percentual da taxa alvo estabelece o aumento do grau percentual de impulso necessário
	- ► Diminuição do percentual da taxa alvo  $\bigcirc$  estabelece a diminuição do grau percentual de impulso necessário
	- ► Percentual de impulso e Redefinição <sup>essa ess</sup>a emostra o grau percentual de impulso no momento e, quando pressionada, zera o grau percentual de impulso

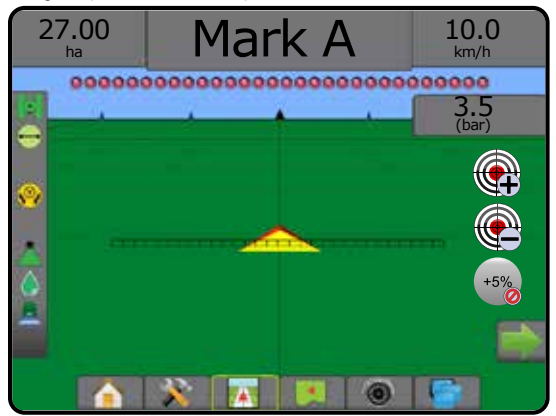

### OPÇÕES DE MAPEAMENTO

Nas telas visualização do veículo ou orientação para visão de campo, em qualquer modo de orientação, a guia opções de mapeamento exibe mapas de polígono, mapas de cobertura e mapa da aplicação.

O mapeamento de cobertura e polígono estarão disponíveis quando um polígono tiver sido estabelecido.

O mapeamento da aplicação do produto baseado em GNSS está disponível quando um controlador de taxa está presente no sistema. O mapeamento de controle de taxa pode registrar áreas cobertas pelo implemento (Cobertura) ou quanto produto foi aplicado e onde (Aplicação), e também é capaz de direcionar a aplicação do produto usando taxa única e taxa variável (Taxa alvo predefinida e Prescrição, respectivamente).

*NOTA: Antes de usar o mapeamento, defina ou verifique as opções de mapeamento em Configuração ->Produto.*

#### *Duplicação e transferência de mapas*

Os mapas são armazenados nos dados do trabalho. Usando Dados -> Dados do trabalho, é possível duplicar ou transferir dados do trabalho que contêm mapas para o Fieldware Link, de forma que os mapas possam ser abertos, visualizados, editados, impressos e transferidos de volta para o console. Consulte "Gerenciamento de dados->Dados do trabalho-> Transferir" e "Gerenciamento de dados -> Dados do trabalho -> Gerenciar" no capítulo Configuração do sistema para obter detalhes.

Em Dados -> Relatórios, é possível gerar relatórios de vários formatos, contendo dados e quaisquer mapas do trabalho.

<span id="page-24-0"></span>Para acessar o mapeamento da aplicação:

- 1. Pressione a guia inferior ORIENTAÇÃO PARA VISUALIZAÇÃO DE VEÍCULO **DE LA SUA DE ORIENTAÇÃO PARA VISÃO DE CAMPO**
- 2. Pressione a quia OPCÕES DE MAPEAMENTO  $\Box$  para exibir tais opções.
- 3. Selecione uma ou mais opções:
	- ►Mapa de cobertura mostra áreas cobertas pelo implemento, independentemente de o produto ter sido aplicado ou não
	- ►Polígonos mostra todos os polígonos mapeados
	- ►Mapa de prescrição mapa pré-carregado que fornece informações de aplicação do produto ao controlador de taxa
	- ►Mapa da aplicação mostra quanto produto foi aplicado e onde, usando cores para indicar o nível em relação aos níveis máximo e mínimo predefinidos ou definidos automaticamente
	- $\triangleright$  Mapa de taxa alvo  $\bigcirc$  mostra a taxa de aplicação que o controlador de taxa tentou atingir em cada local
- *NOTA: Não é possível selecionar simultaneamente o Mapa da aplicação e o Mapa de taxa alvo.*

*Figura 18: Mapas de taxa de alvo, polígonos e cobertura*

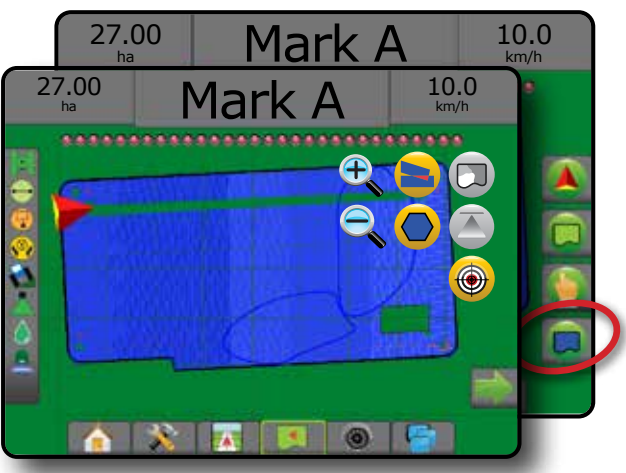

#### **Mapa de cobertura**

Mapa de cobertura que mostra as áreas cobertas pelo implemento. O ISOBUS requer a aplicação do produto.

- Área de cobertura ilustra a área aplicada e a sobreposição: ◄Azul – uma aplicação
	- ◄Vermelho duas ou mais aplicações

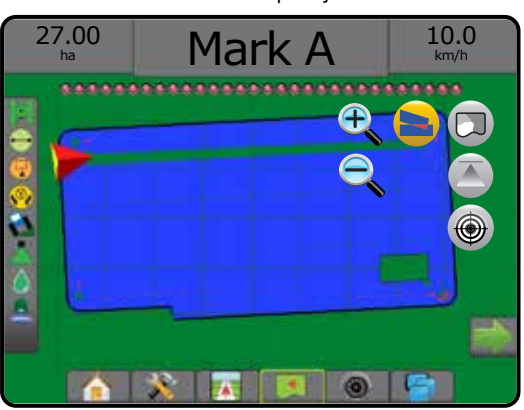

### **Mapa de polígonos**

- O mapa de polígonos mostra todos os polígonos mapeados.
	- Linhas de referência
	- ◄Azul linha de limite de polígono

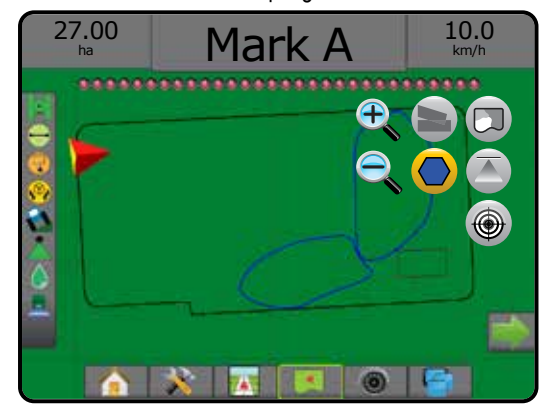

### **Mapa de prescrição**

O mapa de prescrição é um mapa pré-carregado que fornece informações de aplicação do produto ao controlador de taxa. Mapas de prescrição contêm informações georreferenciadas de taxa de produto. O Aeros 9040 é capaz de importar dados do trabalho que contêm Mapas de prescrição, para uso junto a aplicações de taxa variável (VRA) que utilizam controladores de taxa compatíveis.

- Linhas de zona:
	- ◄Preto quando se aproxima da zona de aplicação.
	- ◄Branco quando está dentro da zona de aplicação.
	- ◄Outras zonas com a mesma taxa também serão mostradas em branco.
- Área de cobertura ilustra zonas diferentes de taxas de prescrição: ◄Seleção pelo usuário – a gama de cores da zona é selecionada ao se estabelecer o mapa de prescrição.

Com o Fieldware Link (v5.01 ou posterior), os usuários podem importar trabalhos de VRA criados no Fieldware Link, bem como exportar dados do trabalho a partir do console, editar os mapas incluídos para criar Taxa alvo ou Mapas de prescrição e transferir esses dados de volta para o console, para serem usados pelo trabalho.

*NOTA: O Modo de trabalho avançado é exigido para aplicações de taxa variável. Consulte Opções (Modo de trabalho) no capítulo Configuração do sistema.*

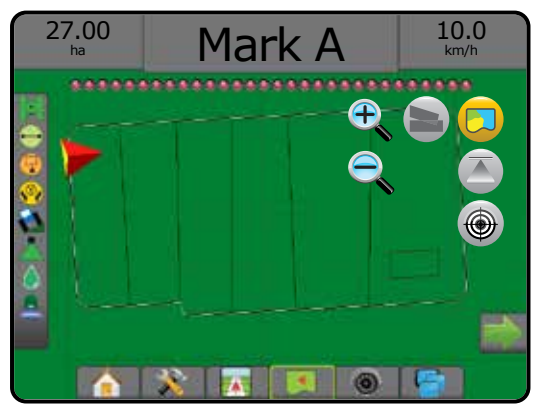

### <span id="page-25-0"></span>**Mapas de aplicação e taxa alvo**

O Mapa da aplicação **o mostra quanto produto foi aplicado e onde**, usando cores para indicar o nível em relação aos níveis máximo e mínimo predefinidos ou definidos automaticamente

O mapa de taxa alvo  $\bigcirc$  mostra a taxa de aplicação que o controlador de taxa tentou atingir em cada local

*NOTA: Não é possível selecionar simultaneamente o Mapa da aplicação e o Mapa de taxa alvo.*

#### **Mapa da aplicação**

- Área de cobertura ilustra a área aplicada:
	- ◄Selecionado pelo usuário as áreas aplicadas mostram barras coloridas relativas à faixa de cores selecionada e à seleção do mapa.

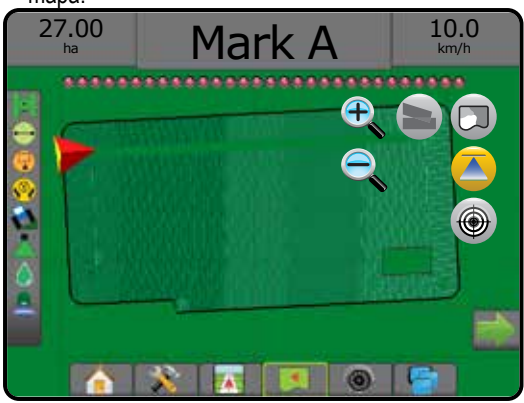

#### **Mapa de taxa alvo**

- Área de cobertura ilustra a área aplicada:
	- ◄Selecionado pelo usuário as áreas aplicadas mostram barras coloridas relativas à faixa de cores selecionada e à seleção do mapa.

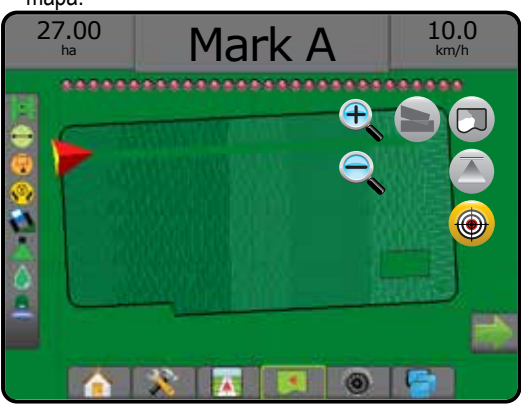

#### *Taxas alvo*

As taxas de aplicação do alvo predefinidas estabelecem as taxas alvo do produto que está sendo aplicado por hectare/acre. Estas configurações serão as mesmas para todos os trabalhos ativos.

As Taxas alvo são estabelecidas na ISOBUS ECU usando o UT ISOBUS. A Taxa alvo atual é selecionada e aumentada usando a tela de operação ISOBUS no UT. Esse aumento pode ser controlado usando a tela Visualização do veículo.

• É possível estabelecer até 5 (cinco) taxas alvo

#### **Seleção da faixa de cores**

As opções do produto configuram limites de taxa mínima/máxima e as cores de exibição correspondentes para mapeamento.

- 1. Pressione a guia inferior CONFIGURAÇÃO DO SISTEMA
- 2. Pressione a quia lateral CONFIGURAÇÃO
- 3. Pressione **Produto** .
- 4. Selecione:
	- ►Faixa de cores modo usado para definir a taxa de Cor da taxa máxima e Cor da taxa mínima.
		- ◄Automático os limites máximo e mínimo serão determinados pelos valores reais da taxa aplicada ou pelos valores da taxa alvo
		- ◄Manual os limites máximo e mínimo serão definidos conforme os valores definidos nas opções Limite superior do mapeamento de taxa aplicada e Limite inferior de mapeamento da taxa aplicada
	- ►Cor da taxa máxima define a cor da taxa máxima. No modo Gama de cor manual, essa cor será usada para todas as taxas acima do limite superior do mapeamento de taxa aplicada
	- ►Cor da taxa mínima define a cor da taxa mínima. No modo Gama de cor manual, essa cor será usada para todas as taxas abaixo do Limite inferior de mapeamento da taxa aplicada

#### *Figura 19: Opções do produto*

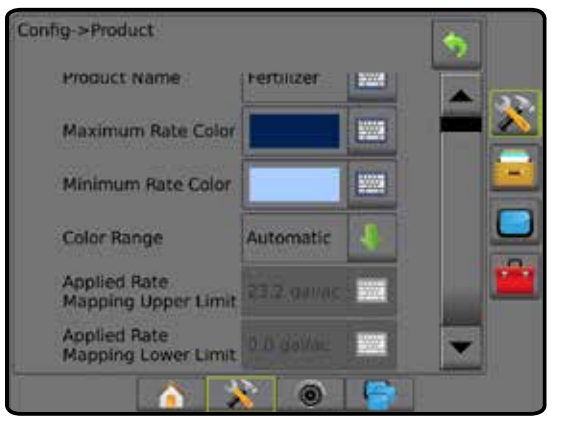

## <span id="page-26-0"></span>**INFORMAÇÕES SOBRE MODOS DE ORIENTAÇÃO**

#### **Orientação na tela**

- Linhas de referência
	- ◄Laranja linha de orientação ativa
	- ◄Preto (múltipla) linhas de orientação adjacentes
	- ◄Preto linha de limite externo
	- ◄Cinza linha de limite interno
	- ◄Azul linha de limite de polígono
	- ◄Preto/Branco linha de limite da zona do mapa de prescrição
- Pontos marcadores de pontos estabelecidos
	- ◄Ponto vermelho Retorno ao ponto
	- ◄Ponto azul Marca A
	- ◄Ponto verde Marca B
- Bússola horizontal a direção geral pode ser exibida no horizonte (quando ampliado)
- Área de cobertura ilustra a área aplicada e a sobreposição: ◄Azul – uma aplicação
	- ◄Vermelho duas ou mais aplicações
	- ◄Seleção pelo usuário o Mapa da aplicação e as áreas aplicadas do Mapa de taxa alvo mostram barras coloridas relativas à faixa de cores selecionada e à seleção do mapa.
- Seções
	- ◄Caixas vazias seções inativas
	- ◄Caixas brancas seções ativas

**Visualização do veículo** A Visualização do veículo cria uma imagem gerada por computador da posição do veículo, exibida na área de aplicação. Nessa tela, todas as opções de configuração, limite, polígono, mapeamento e navegação podem ser acessadas pelas guias opções, no lado direito da tela.

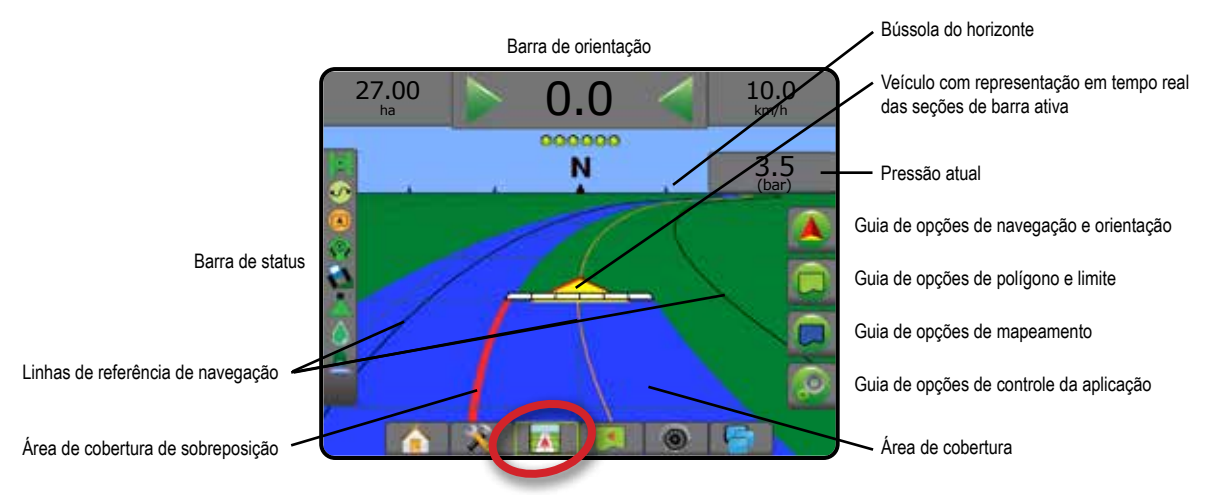

### **Visão de campo**

A Visão de campo cria uma imagem gerada por computador da posição do veículo e da área de aplicação a partir de uma perspectiva aérea. Nessa tela, todas as opções de configuração, limite, poígono e navegação, assim como as opções de Modo panorâmico e mapeamento, podem ser acessadas nas guias Opção, no lado direito da tela.

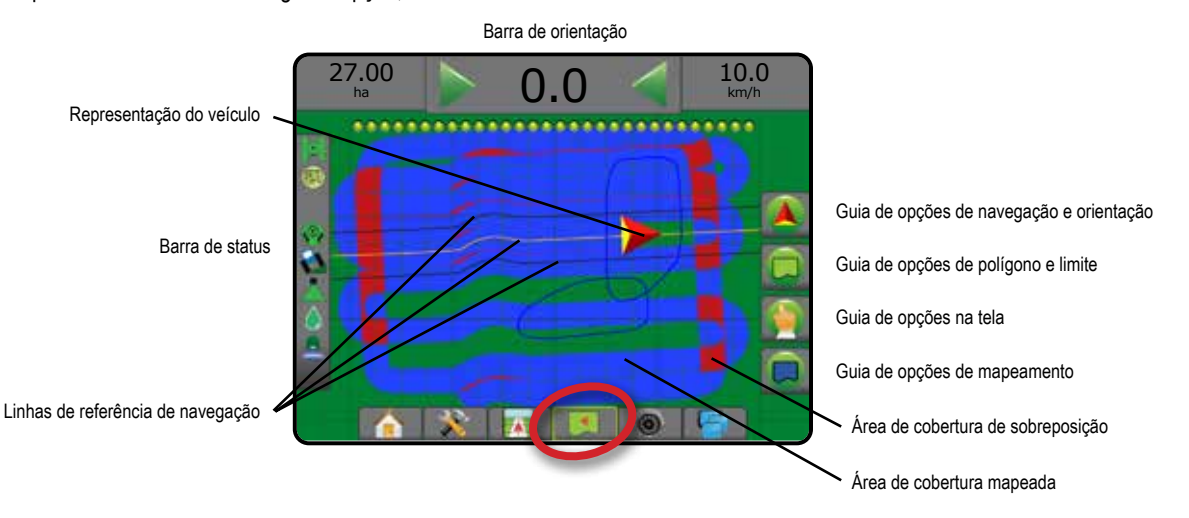

### <span id="page-27-0"></span>**Orientação RealView**

A Orientação RealView permite a exibição de entrada de vídeo ao vivo, em vez de uma imagem gerada por computador. Nessa tela, todas as opções de configuração, limite, polígono e navegação podem ser acessadas pelas guias do lado direito da tela. Para ajustar a visualização da câmera [marcha a ré, de cabeça para baixo], acesse Configuração-> Configuração-> Vídeo.

- ►Câmera única uma câmera única está diretamente conectada ao console
- ►Módulo de seleção de vídeo se um Módulo de seleção de vídeo (VSM) estiver instalado no sistema, 2 (duas) opções de vídeo estarão disponíveis:
	- Visualização de uma câmera é possível selecionar uma de um máximo de oito entradas da câmera para alterar a visualização da entrada de vídeo.
	- Visualização dividida da câmera é possível selecionar um entre dois conjuntos de quatro entradas da câmera (A/B/C/D ou E/F/G/H) para dividir a tela em quatro feeds de vídeo separados.

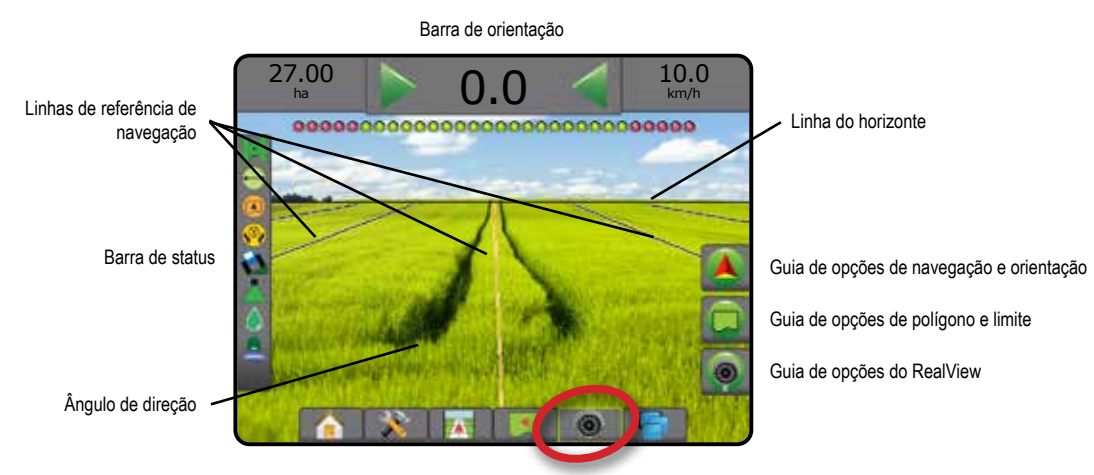

## MODOS DE ORIENTAÇÃO

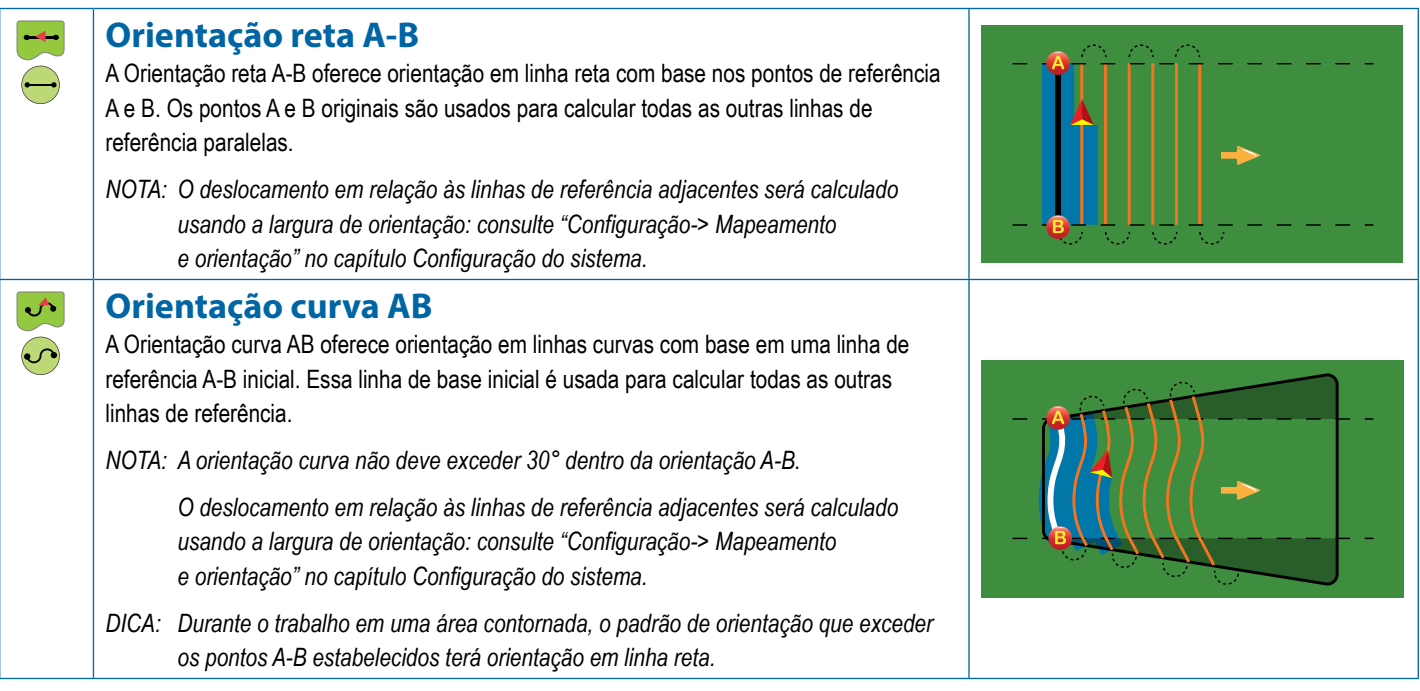

<span id="page-28-0"></span>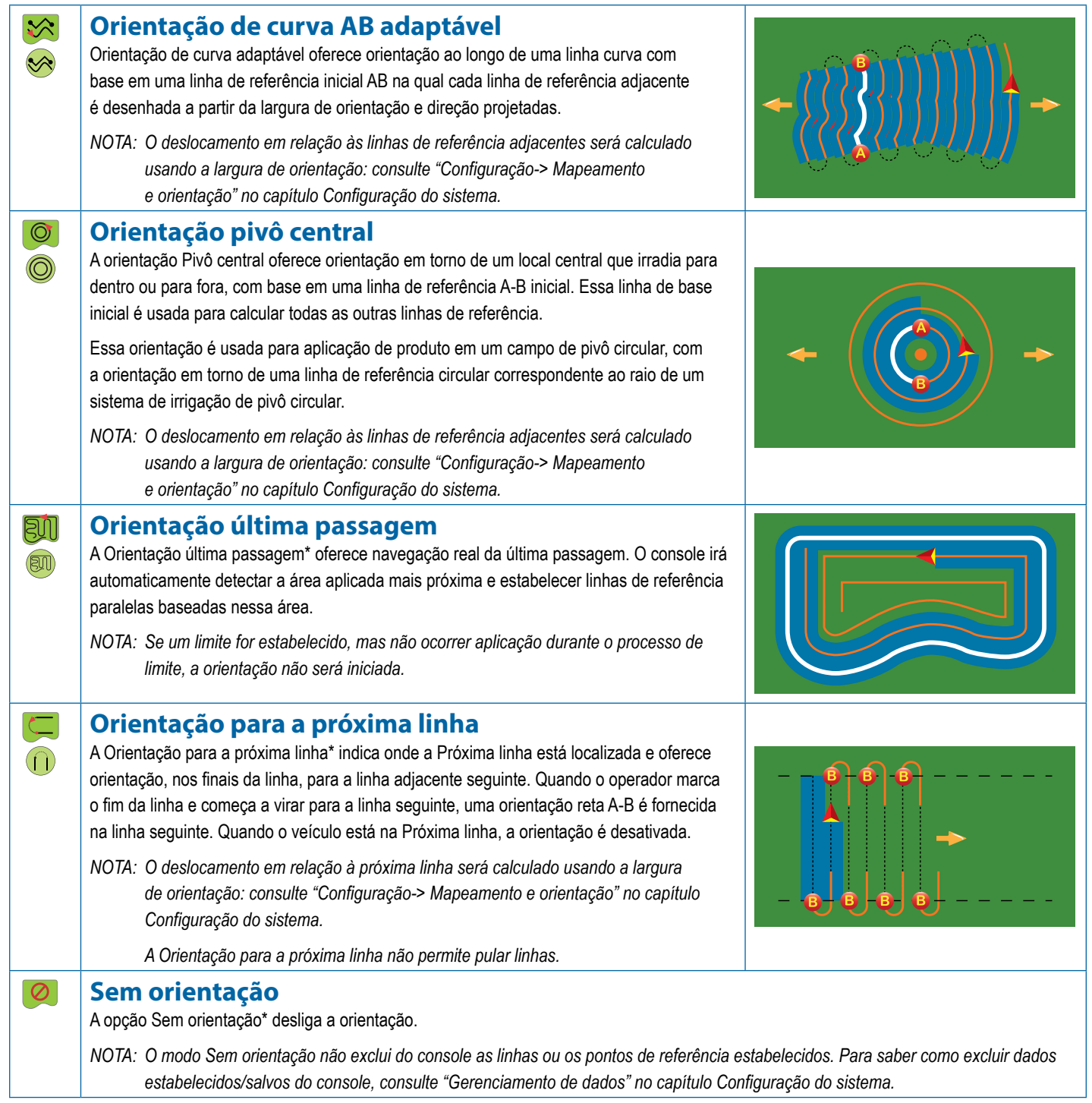

*\*As opções de orientação podem não estar disponíveis dependendo do sistema de piloto automático/assistido instalado.*

Linhas adjacentes podem ser ignoradas em Orientação reta A-B, Orientação curva AB, orientação curva adaptável e Orientação pivô central. Orientação última passagem e Orientação para a próxima linha não são compatíveis com ignorar linhas adjacentes.

### <span id="page-29-0"></span>OPÇÕES DA TELA

As opções de orientação e navegação podem ser acessadas nas telas Visualização do veículo, Visão de campo ou RealView.

- Guia de opções de navegação e orientação  $\boxed{\blacktriangle}$  em qualquer tela de orientação, exibe opções de navegação, incluindo modos de orientação, opções de linha de referência, opções retorno ao ponto, atualizar GNSS, Alternar BoomPilot, Alternar visão adiante curva e redefinição do monitor de fluxo de bocal.
- $\cdot$  Guia de opções de limite e polígono  $\Box$  em qualquer tela de orientação, exibe opções de limite exterior, limite interior e polígono.
- Guia opções de mapeamento  $\boxed{\Box}$  nas telas visualização do veículo ou orientação para visão de campo, exibe mapas de polígono, mapas de cobertura e mapa da aplicação.
- Guia opções de aplicação  $\infty$  na tela Orientação para visualização de veículo, exibe as opções de aplicação do pulverizador ISOBUS.
- Guia opções de tela  $\Box$  na tela orientação para visão de campo, exibe opções de zoom e panorâmica.
- Guia de opções RealView  $\bigcirc$  na tela de orientação RealView, exibe opções de configuração de câmera e orientação por vídeo.

#### *Figura 20: Opções da tela de orientação*

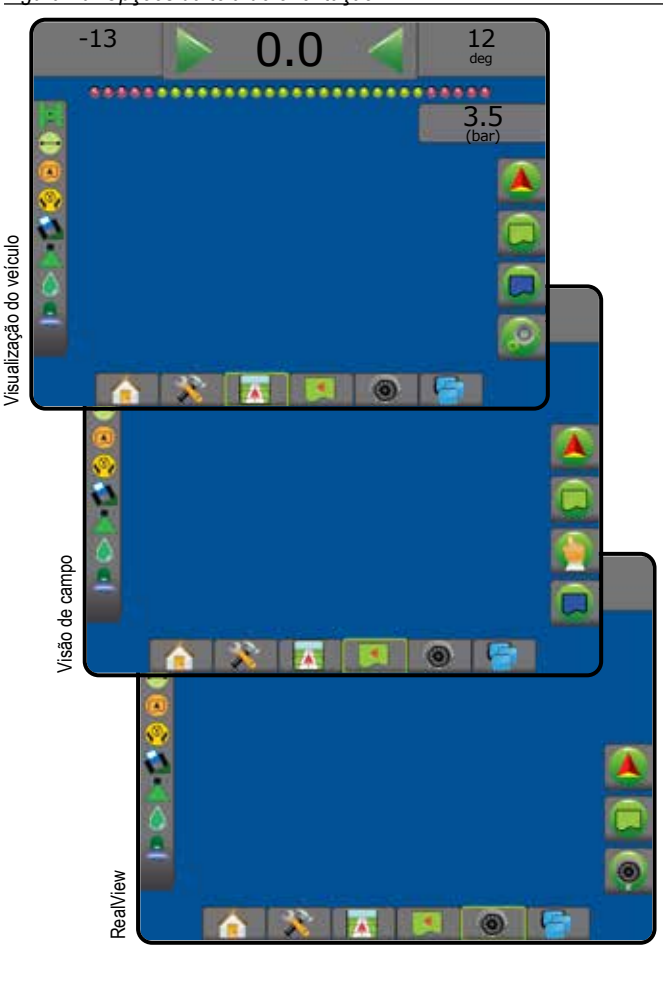

### **Opções de navegação e orientação**

Em qualquer tela de orientação, exibe opções de navegação, incluindo modos de orientação, opções de linha de referência, opções retorno ao ponto, atualizar GNSS, Alternar BoomPilot, Alternar visão adiante curva e redefinir monitor de fluxo do bocal.

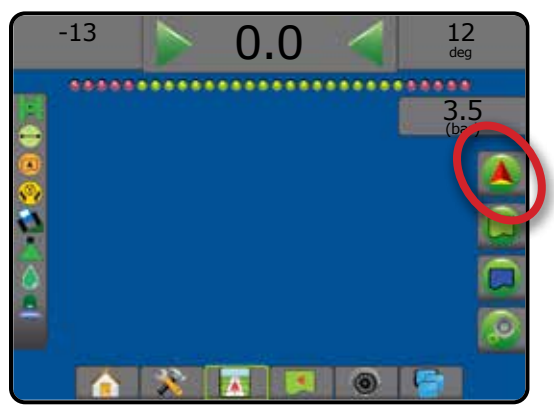

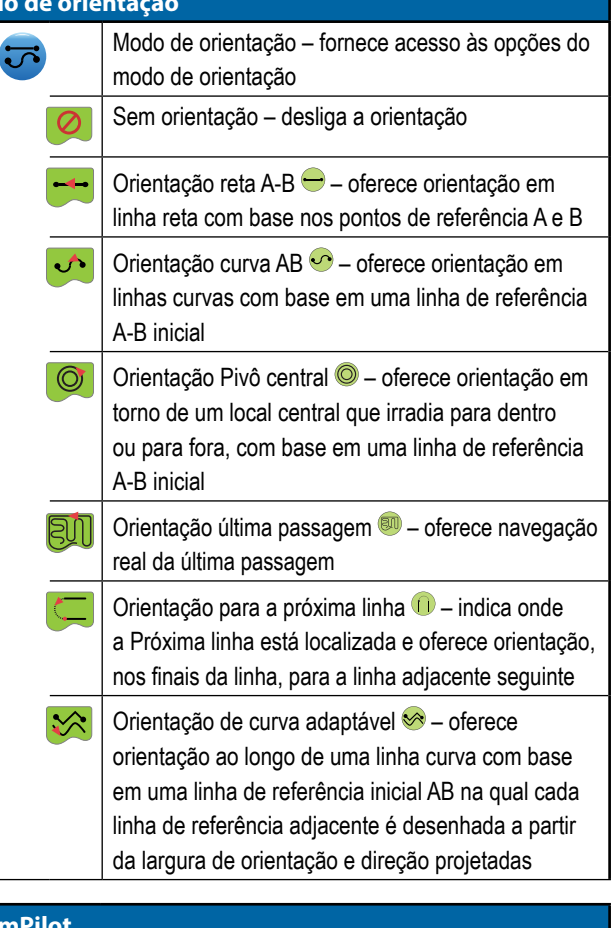

#### **Boo**

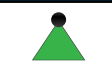

**Mod** 

Ativa ou desativa o controle automático de seção (ASC). Opção desabilitada = GNSS não disponível.

#### **Visão adiante curva**

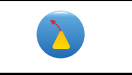

Indica para onde a direção atual levará o veículo, usando um "ponteiro" como orientação.

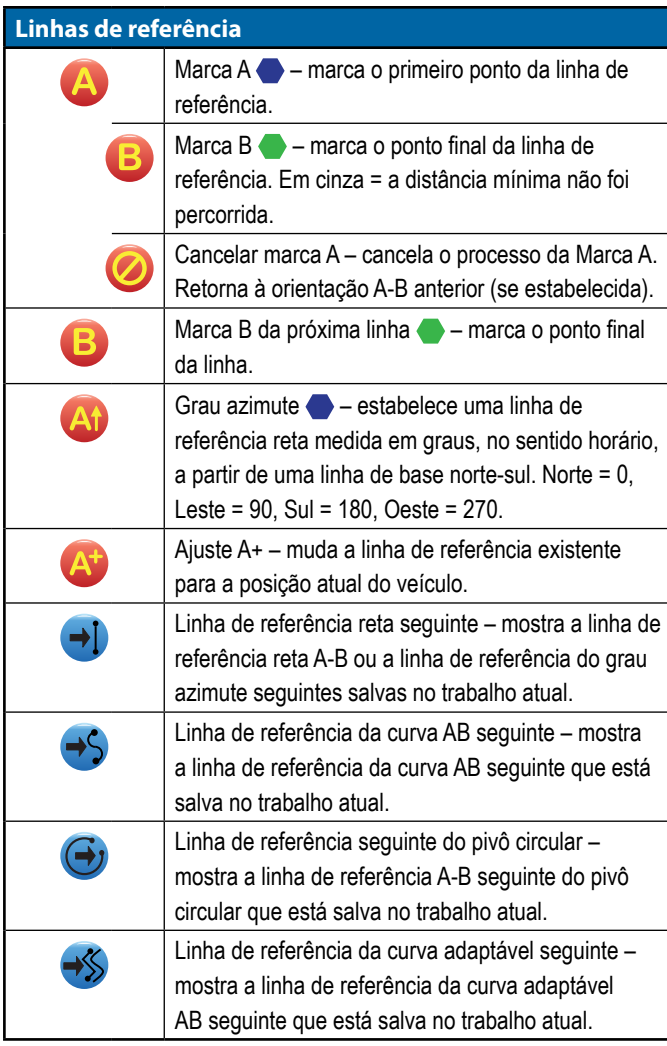

### **Retorno ao ponto** Marcar ponto  $\rightarrow$  – estabelece um ponto no local do veículo. Opção desabilitada = GNSS não disponível. Orientação para retorno ao ponto – informa

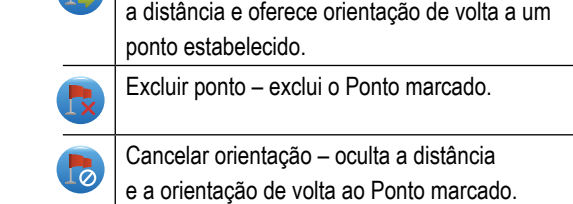

#### **Redefinição de falha do bocal**

Apaga quaisquer indicações de falha do bocal.

#### **Botão atualizar posição de GNSS**

Redefine o filtro ClearPath no receptor OEMStar.

## **Opções de polígono e limite**

Em qualquer tela de orientação, exibe opções de limite exterior, limite interior e polígono.

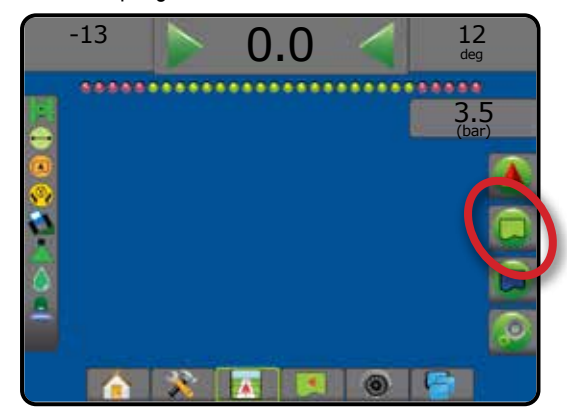

#### **Limites exteriores**

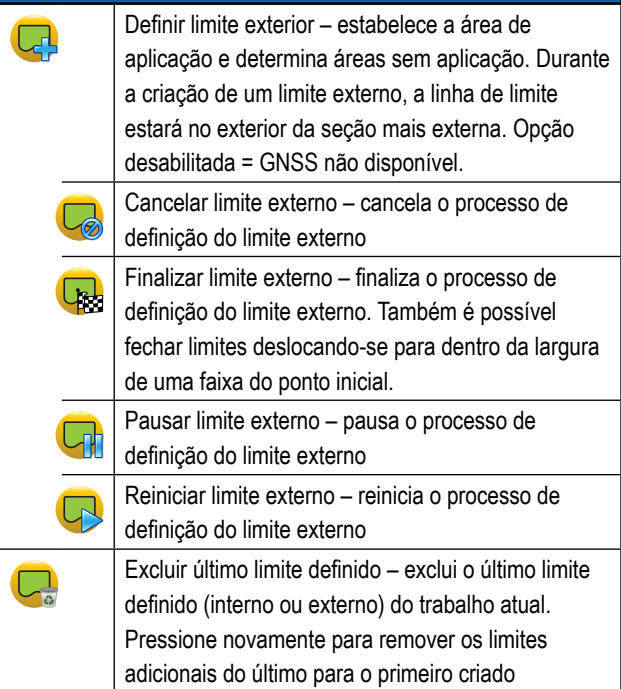

#### **Limites interno**

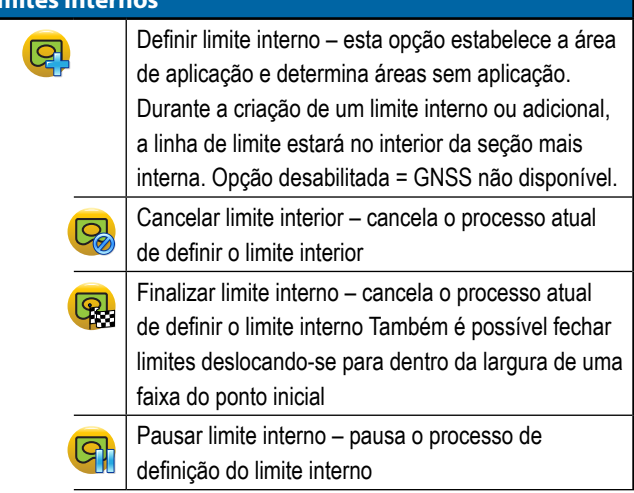

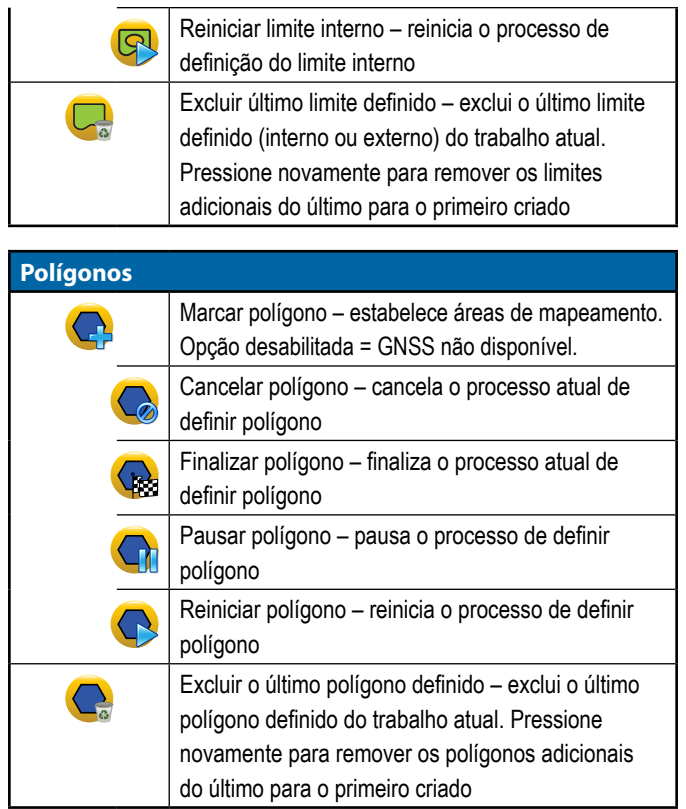

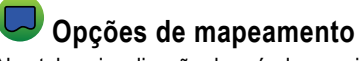

Nas telas visualização do veículo ou orientação para visão de campo, exibe mapas de polígono, mapas de cobertura e mapas da aplicação.

*NOTA: As opções estão disponíveis somente quando um controlador de taxa está no sistema ou um polígono foi estabelecido.*

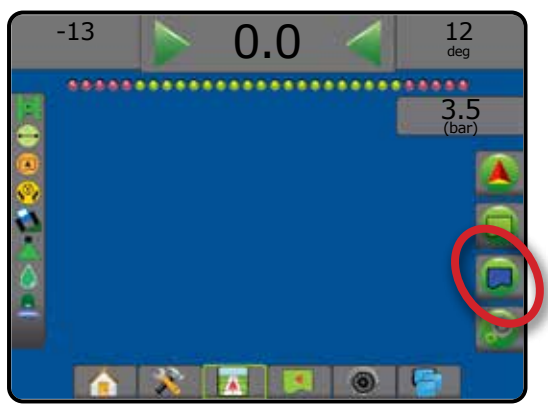

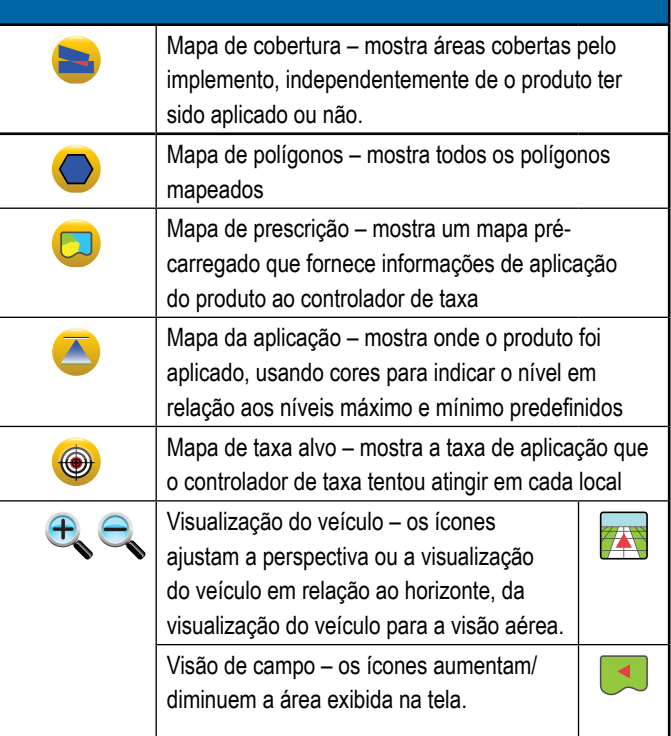

# **Opções de controle da aplicação**

Na tela Orientação para visualização de veículo, exibe as opções de aplicação do pulverizador ISOBUS.

*NOTA: As opções somente estão disponíveis quando um Pulverizador ISOBUS está no sistema.*

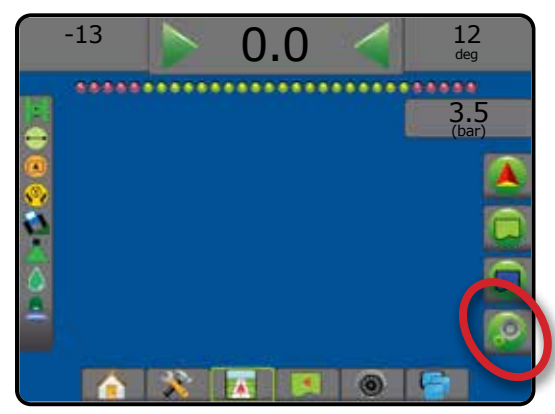

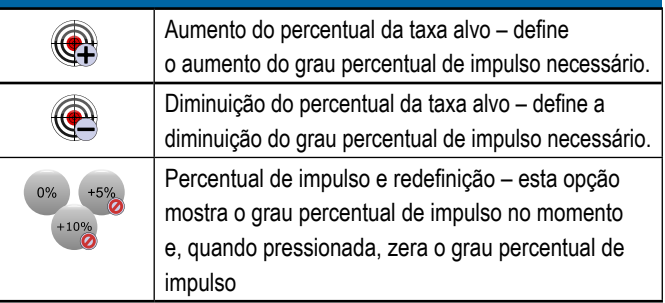

## **Opções da tela**

Na tela Orientação para visão de campo, exibe opções de zoom e panorâmica.

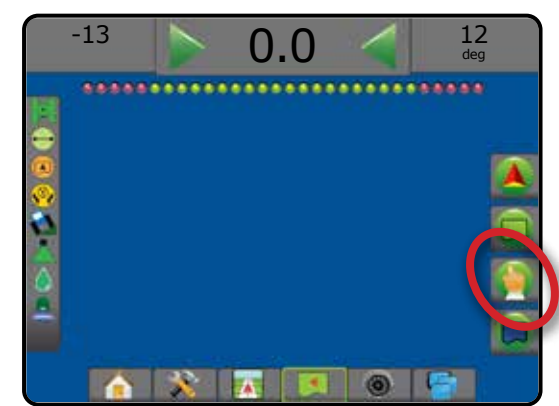

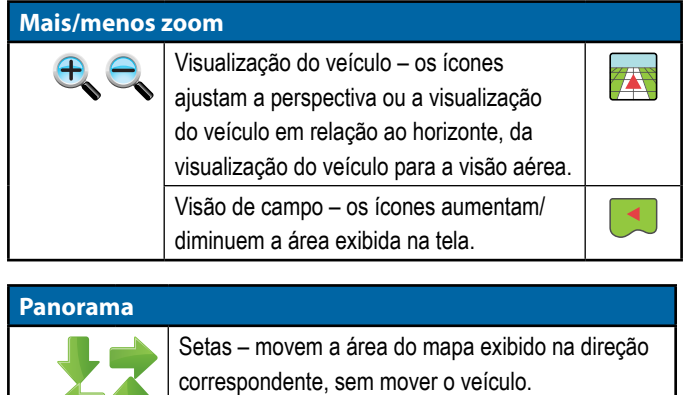

Visão global – amplia a visualização da tela para a área mais ampla disponível.

## **Opções de orientação RealView**

Na tela de orientação RealView, exibe opções de configuração de câmera e orientação por vídeo.

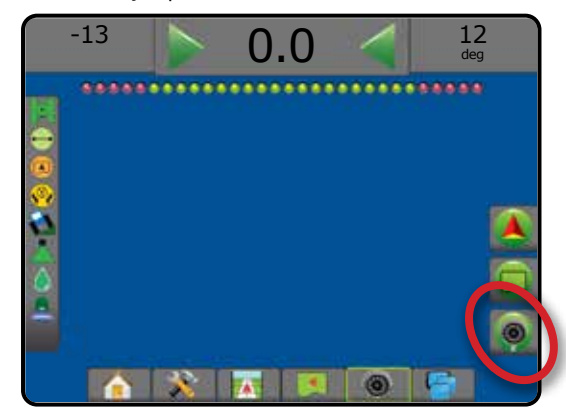

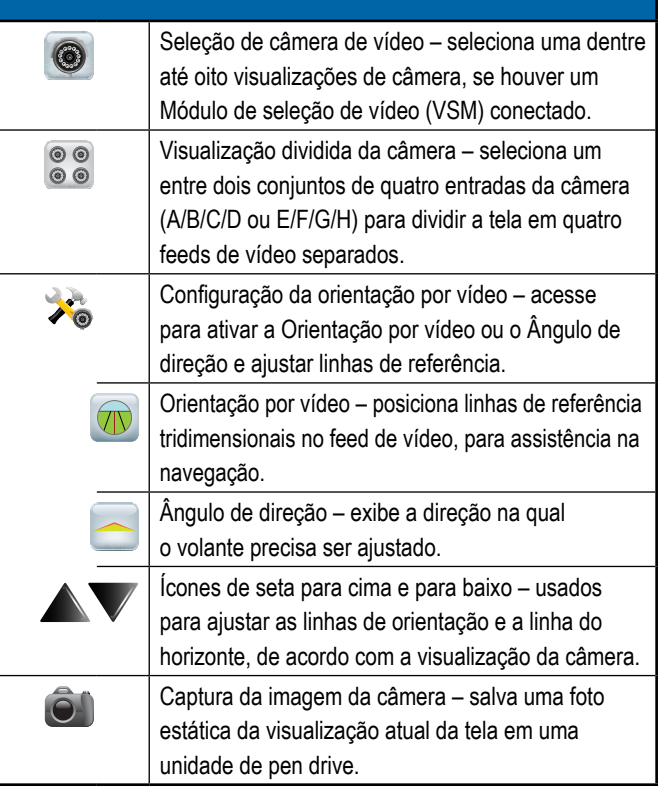

### <span id="page-33-0"></span>BARRA DE ORIENTAÇÃO

A Barra de orientação mostra as informações que você selecionou, sua atividade de navegação e o status da sua seção.

#### **Atividade de navegação e status da barra**

Status do GNSS – exibe "Sem GNSS" quando o GNSS está indisponível ou "GNSS lento" quando o GNSS está recebendo dados a uma velocidade inferior a 5 Hz

Erro em relação à guia – exibe a distância em relação à sua linha de referência desejada.

Para ajustar a distância em torno da linha de referência que é percebida como erro zero, acesse Configuração-> Orientação-> Sensibilidade de orientação.

Para alterar o formato no qual a distância é exibida:

- 1. Pressione a caixa Atividade de navegação na barra de orientação.
- 2. Selecione o formato de medição.

Atividade atual – exibe atividades como marcação de um ponto A ou B, aproximação do final de uma linha, indicação para virar agora e distância de retorno a um ponto marcado

Status da seção – um ponto é exibido para cada seção programada: um ponto verde indica que a seção está ativa, e um ponto vermelho indica que a seção não está ativa

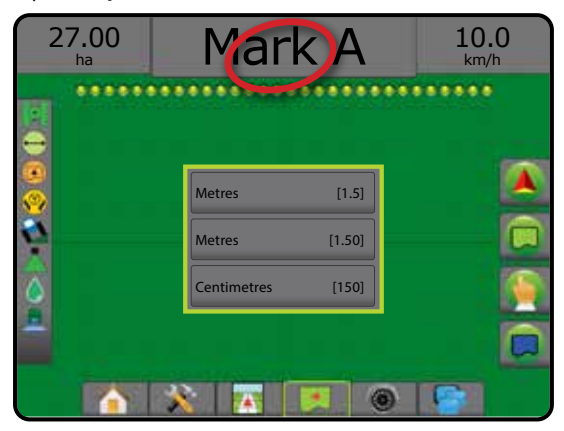

#### **Informações selecionáveis**

Velocidade – exibe a velocidade atual de deslocamento

Direção – exibe o curso de deslocamento, no sentido horário, a partir de uma linha de base norte Norte = 0°, Leste = 90°, Sul = 180°, Oeste =  $270^\circ$ .

Área aplicada total – exibe a área acumulada total que recebeu aplicação do produto, incluindo áreas de dupla cobertura

Tempo da aplicação – exibe o tempo total em que a aplicação esteve ativa durante o trabalho atual

Hora – exibe a hora atual com base no fuso horário selecionado

Número da faixa – exibe o número da faixa atual em relação à linha de orientação A-B inicial, na direção de A para B. O número será positivo quando o veículo estiver à direita da linha de base A-B, e negativo quando o veículo estiver à esquerda da linha de base A-B.

Pressão do sistema – exibe a pressão do sistema atual (disponível somente quando houver no sistema um Módulo de entrada/saída ou um Módulo de controle duplo com um sensor de pressão ativo)

Tamanho da gota – exibe o tamanho da gota atual do bocal (disponível somente quando houver no sistema um Módulo de entrada/saída ou um Módulo de controle duplo com um sensor de pressão ativo)

Taxa de aplicação real – exibe a taxa de aplicação atual (disponível somente quando houver um controlador de taxa no sistema)

Taxa de aplicação do alvo – exibe a taxa de aplicação do alvo (disponível somente quando houver um controlador de taxa no sistema)

Volume/Produto aplicado – exibe o volume ou peso do produto aplicado (disponível somente quando houver um controlador de taxa no sistema)

Quantidade do tanque/compartimento restante – exibe o volume ou o peso do produto restante no tanque/compartimento (disponível somente quando houver um controlador de taxa no sistema)

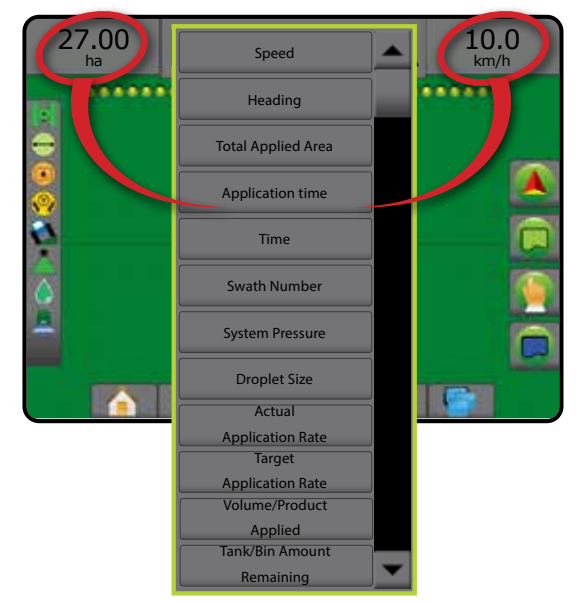

Sem ícone = nenhum limite estabelecido

**Status da direção assistida/automática** 

Área cultivável externa = viajando fora da área cultivável Área cultivável interna = viajando dentro da área cultivável

**Status da área cultivável**

### <span id="page-34-0"></span>BARRA DE STATUS

A Barra de status oferece informações sobre status do GNSS, modo de orientação, área cultivável, engate de direção assistida/automática, correção de inclinação, status de controle do implemento, status da gota/pressão e status do fluxo do bocal.

Quando um ícone é pressionado, as informações de status relacionadas são exibidas.

#### *Figura 21: Barra de status*

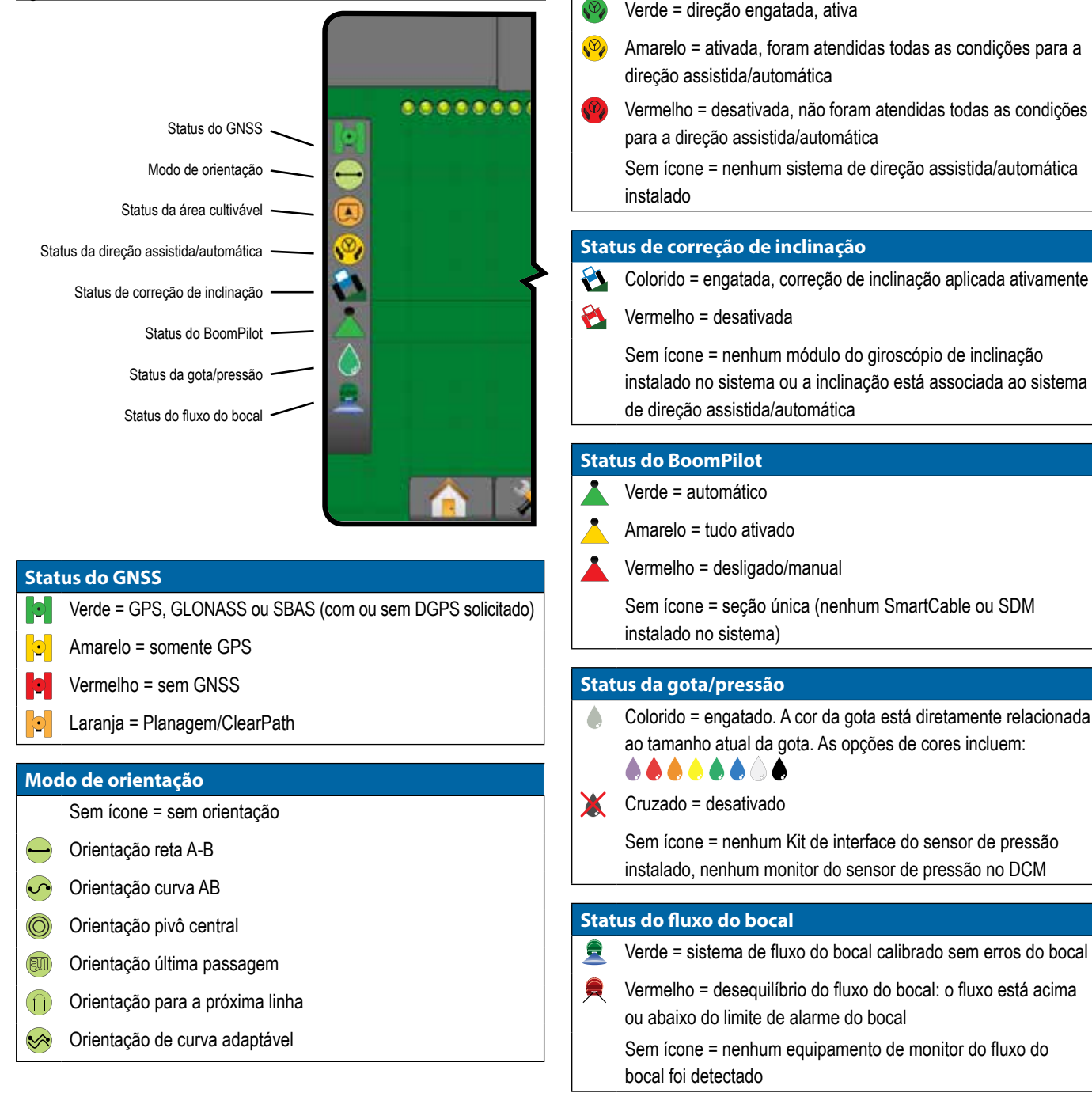

# <span id="page-35-0"></span>**DETALHES DOS RECURSOS DE ORIENTAÇÃO**

### **Recurso Ajuste A+**

O recurso Ajuste A+ permite que a linha de referência atual seja alterada para o local atual do veículo.

*NOTA: Disponível somente quando em Reta A-B e Orientação curva AB.*

#### Para ajustar a linha de referência:

- 1. Pressione a guia OPÇÕES DE NAVEGAÇÃO E ORIENTAÇÃO para exibir opções de navegação.
- 2. Pressione o ícone AJUSTE A+

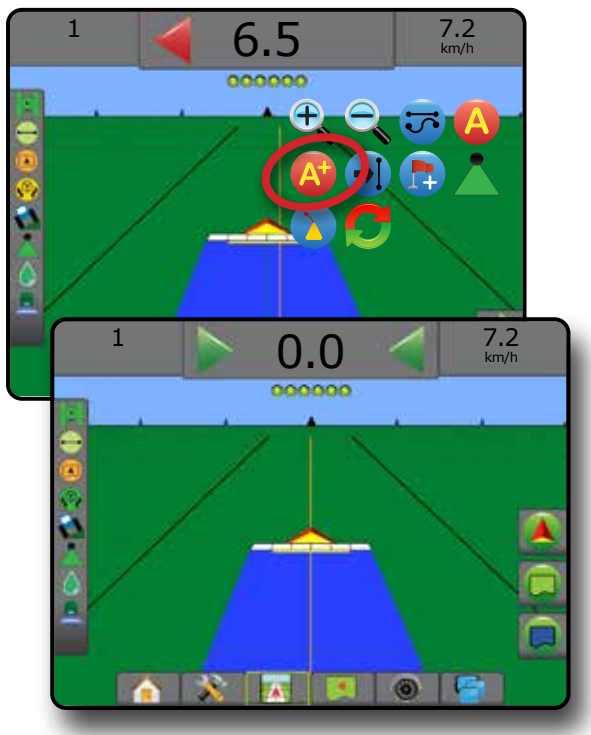

#### **Grau azimute**

Um azimute é definido como um ângulo horizontal, medido no sentido horário, a partir de uma linha de base norte real. Ao usar um azimute, o ponto a partir do qual o azimute se origina é o centro de um círculo imaginário. Norte = 0°, Leste = 90°, Sul = 180°, Oeste = 270°.

A orientação de grau azimute projeta uma linha de referência entre a posição do veículo atual (o ponto A) e um conjunto de pontos B a 100 metros ao longo da direção de azimute inserida.

Para estabelecer uma linha de referência do grau azimute:

- 1. Pressione a guia OPÇÕES DE NAVEGAÇÃO E ORIENTAÇÃO para exibir opções de navegação.
- 2. Para inserir o grau azimute, pressione o ícone AZIMUTE 41.
- 3. Use a tela de entrada para estabelecer o grau azimute.
- 4. "Você gostaria de nomear esta linha de referência?" Pressione:
	- ►Sim para inserir um nome e salvar a linha de referência
	- ►Não para gerar um nome automaticamente

O console começará a fornecer informações de navegação.

Para estabelecer linhas de referência azimute adicionais, siga as mesmas etapas da linha de referência azimute inicial.

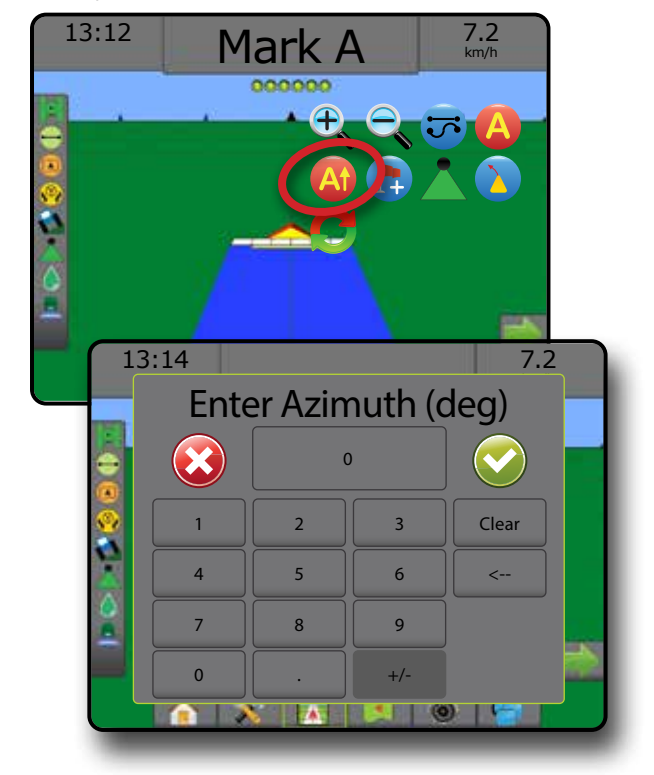

### <span id="page-36-0"></span>**Retorno ao ponto**

O Retorno ao ponto oferece orientação de volta a um ponto estabelecido em Visualização do veículo e Visão de campo. Em Visualização do veículo, uma seta direciona o veículo de volta ao ponto estabelecido. Em Visão de campo, somente o ponto é exibido.

O retorno ao ponto é específico do trabalho, e permanece ativo no trabalho ativo até ser cancelado.

*NOTA: Orientação para retorno ao ponto pode não estar disponível dependendo do sistema de piloto automático/assistido instalado.*

### **Marcação de um retorno ao ponto**

Para marcar um retorno ao ponto:

- 1. Dirija até o local desejado do Retorno ao ponto
- 2. Pressione a guia OPÇÕES DE NAVEGAÇÃO E ORIENTAÇÃO para exibir opções de navegação.
- 3. Pressione o ícone ADICIONAR PONTO .

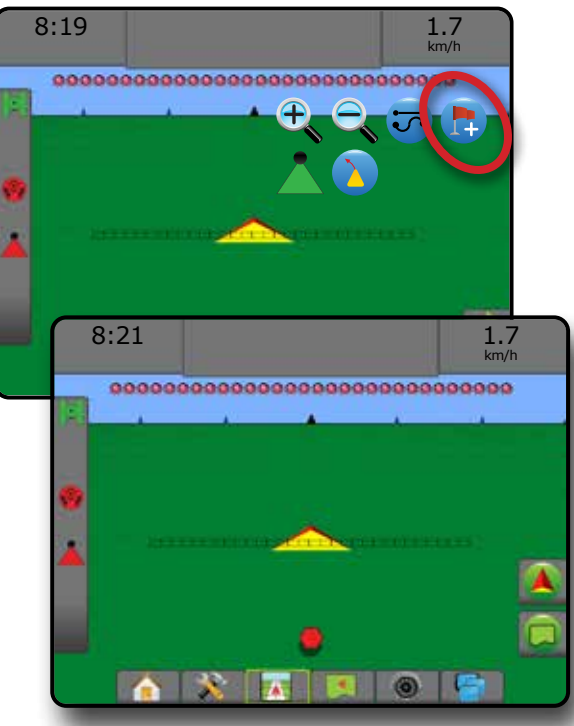

#### **Excluir o retorno ao ponto**

Para excluir o retorno ao ponto estabelecido:

- 1. Pressione a guia OPÇÕES DE NAVEGAÇÃO E ORIENTAÇÃO para exibir opções de navegação.
- 2. Pressione o ícone EXCLUIR PONTO

O ícone Excluir ponto não fica disponível quando a orientação para retorno ao ponto está ativa.

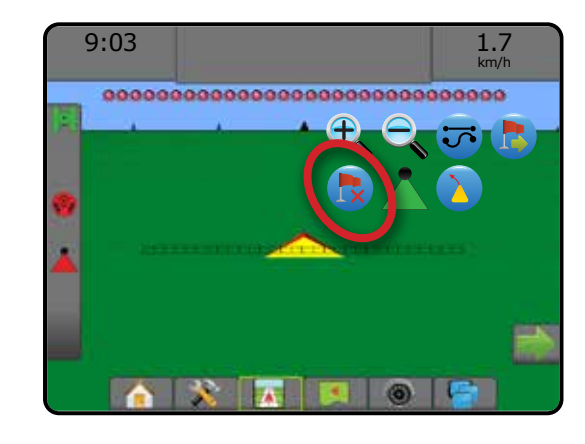

#### **Orientação para um retorno ao ponto**

Para mostrar a distância e a orientação para o retorno ao ponto estabelecido:

- 1. Pressione a quia OPÇÕES DE NAVEGAÇÃO E ORIENTAÇÃO para exibir opções de navegação.
- 2. Pressione ao ícone ORIENTAÇÃO PARA RETORNO AO PONTO

O console começará a fornecer informações de distância na Barra de orientação, do veículo até o ponto estabelecido.

Use o ícone CANCELAR ORIENTAÇÃO PARA RETORNO AO PONTO para ocultar a distância e a orientação até o ponto estabelecido.

Não é possível calcular a orientação quando o sinal "?" aparece na barra de orientação.

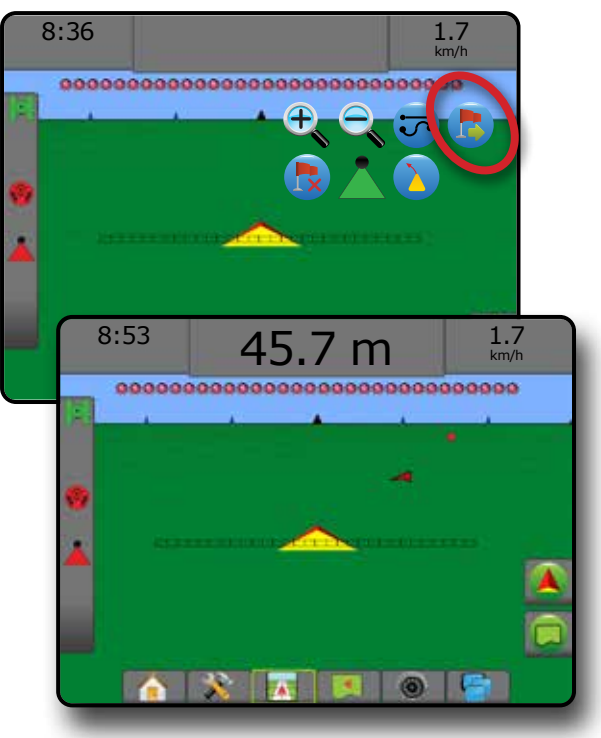

### <span id="page-37-0"></span>**Recurso Guia próxima linha**

Se for salva mais de uma linha de referência, o recurso Guia próxima linha será disponibilizado. Quando a opção Guia próxima linha é pressionada, o veículo é direcionado até a Guia próxima linha salva no console.

- Linha de referência reta seguinte  $\rightarrow$  mostra a linha de referência reta A-B ou a linha de referência do grau azimute seguintes salvas no trabalho atual.
- Linha de referência da curva AB seguinte  $\rightarrow$  mostra a linha de referência da curva AB seguinte que está salva no trabalho atual.
- Linha de referência seguinte do pivô circular  $\bigoplus$  mostra a linha de referência A-B seguinte do pivô circular que está salva no trabalho atual.
- linha de referência da curva adaptável seguinte  $\rightarrow$  mostra a linha de referência da curva adaptável AB seguinte que está salva no trabalho atual.
- *NOTA: O deslocamento em relação às linhas de referência adjacentes será calculado usando a largura de orientação. Consulte "Configuração -> Mapeamento e orientação" no capítulo de Configuração do sistema.*

Para alterar para outras linhas de referência:

- 1. Pressione a guia OPÇÕES DE NAVEGAÇÃO E ORIENTAÇÃO para exibir opções de navegação.
- 2. Pressione o ícone GUIA PRÓXIMA LINHA  $\rightarrow$   $\rightarrow$   $\rightarrow$   $\rightarrow$

Para alternar entre todas as linhas de referência, pressione novamente o ícone GUIA PRÓXIMA LINHA → D → S +

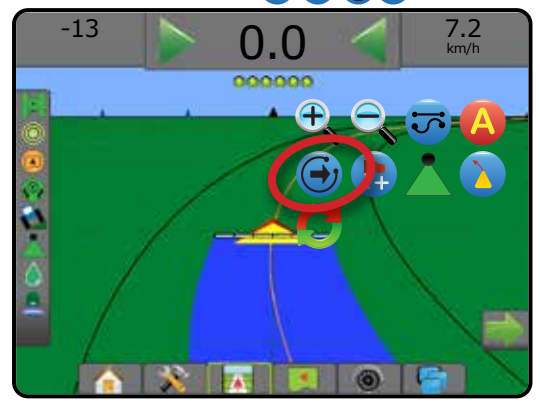

Para ver qual linha de referência está ativa, pressione o ícone Modo de orientação na Barra de status.

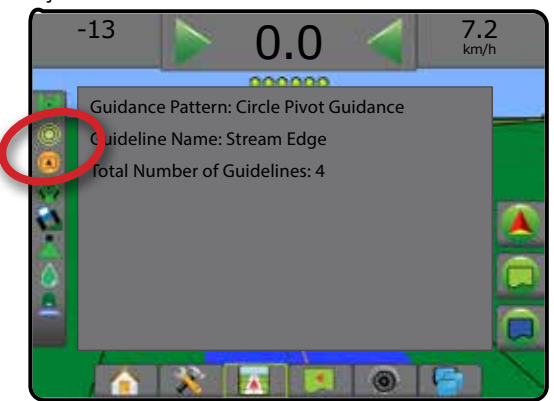

## BOTÃO ATUALIZAR POSIÇÃO DE GNSS

Atualizar posição de GNSS redefinirá o filtro ClearPath no receptor OEMStar em casos nos quais o usuário tiver deixado o receptor sendo executado muito próximo a uma área muito arborizada e/ou edifícios. Consulte "Configuração-> Configuração do Receptor GNSS" para ativar o ícone de posição Atualizar GNSS.

*NOTA: Ativar a atualização durante o trabalho causará uma interrupção momentânea na retransmissão de dados de GNSS. Isso provavelmente resultará em que seções que já estão no modo BoomPilot automático caiam por um breve período de tempo.* 

> *A atualização não deve ser feita quando aplicativos estiverem ativos.*

Para atualizar a posição GNSS:

- 1. Pressione a guia OPÇÕES DE NAVEGAÇÃO E ORIENTAÇÃO para exibir opções de navegação.
- 2. Selecione o ícone Atualizar POSIÇÃO GNSS *.*

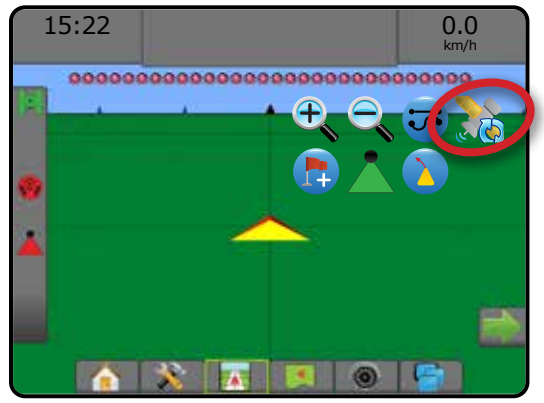

### <span id="page-38-0"></span>**BOOMPILOT**

Dependendo se há ou não um sistema de controle de seção presente e, se presente, que tipo de controle de seção está sendo usado e quais são as opções ativadas, há várias opções disponíveis para o controle de seção BoomPilot.

Esta seção inclui opções para as seguintes configurações:

- ►Sem módulo de controle de seção
	- Somente console
	- Com chave liga/desliga opcional de trabalho
- ►Pulverizador ISOBUS
	- Somente console e ECU
	- Com caixa de engrenagem
	- Com um módulo do status do implemento ISOBUS (ISO ISM)
- ►Espalhadora ISOBUS
	- Somente console
	- Com chave de liga/desliga da espalhadora opcional

*Figura 22: Ícone BoomPilot e Indicador da barra de status*

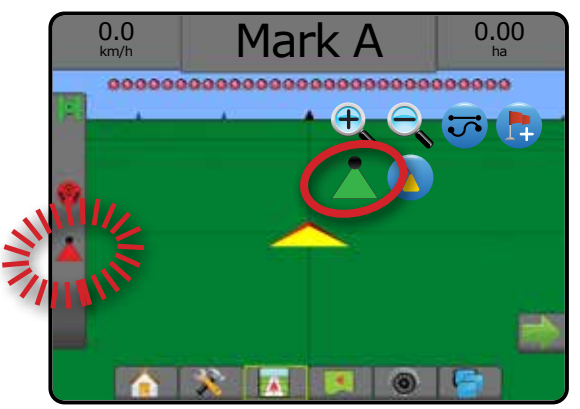

#### **Sem módulo de controle de seção**

Se um sistema de controle de seção não estiver presente, o controle de seção manual estará disponível. Uma chave liga/desliga opcional de trabalho é usada para ativar ou desativar a seção única. O ícone do BoomPilot é usado para mapear as informações do aplicativo nas telas de orientação. Somente uma largura de seção será ilustrada, e a barra de status não terá ícone.

- *NOTA: Se houver um controlador ISOBUS, SmartCable, Módulo condutor da seção (SDM) ou Módulo da função de troca (SFM), consulte as seções a seguir para obter mais informações.*
- *NOTA: Quando o GNSS não está disponível, o ícone do BOOMPILOT fica desabilitado .*

#### **Somente console**

O ícone do BoomPilot é usado para ativar ou desativar o mapeamento da aplicação da seção.

Para definir configurações:

- 1. Pressione a guia inferior CONFIGURAÇÃO DO SISTEMA
- 2. Pressione a guia lateral CONFIGURAÇÃO
- 3. Pressione **Implemento** .
- 4. Defina o "ícone do BoomPilot" como **Ativado** .

Para ativar ou desativar o mapeamento da aplicação usando o console:

- 1. Pressione a guia OPÇÕES DE NAVEGAÇÃO E ORIENTAÇÃO para exibir opções de navegação.
- 2. Pressione o ícone do BOOMPILOT para ativar/desativar a seção.

#### **Com chave liga/desliga opcional de trabalho**

A chave liga/desliga de trabalho é usada para ativar ou desativar o mapeamento da aplicação de seção associado.

Para definir configurações:

- 1. Pressione a guia inferior CONFIGURAÇÃO DO SISTEMA
- 2. Pressione a quia lateral CONFIGURAÇÃO
- 3. Pressione **Implemento** .
- 4. Defina o "ícone do BoomPilot" como **Desativado** .

Para ativar ou desativar o mapeamento da aplicação de seção e associado:

1. Ativar/Desativar a chave liga/desliga de trabalho.

### <span id="page-39-0"></span>**Espalhadora ISOBUS**

Se uma Unidade de controle eletrônico (ECU) ISOBUS estiver presente, o ícone do BoomPilot ou uma caixa de engrenagem opcional poderão ser usados para ativar/desativar a barra. O ícone do BoomPilot também pode ser usado para definir o controle automático de seção para manual ou automático . O número de larguras de seção exibidas dependerá da configuração da ISOBUS ECU.

*NOTA: Quando o GNSS não está disponível, o ícone do BOOMPILOT fica desabilitado .*

#### **Somente console e ECU**

Todas as configurações de controle de taxa ISOBUS devem ser definidas antes da inicialização do BoomPilot. O modo de regulagem automática ou manual não afeta as opções a seguir.

Para ativar/desativar automaticamente a aplicação:

- 1. Pressione a quia OPÇÕES DE NAVEGAÇÃO E ORIENTAÇÃO para exibir opções de navegação.
- 2. Pressione o ícone do BOOMPILOT
	- ◄Automático o ícone da barra de status mudará para verde
- *NOTA: No modo BoomPilot automático, é possível controlar manualmente a aplicação usando a chave iniciar/parar na tela de operação ISOBUS.*

Para ativar/desativar manualmente a aplicação:

- 1. Pressione a guia OPÇÕES DE NAVEGAÇÃO E ORIENTAÇÃO para exibir opções de navegação.
- 2. Pressione o ícone do BOOMPILOT

◄Automático – o ícone da barra de status mudará para vermelho

- 3. Pressione a guia inferior TERMINAL UNIVERSAL ISOBUS
- 4. Acesse a tela Operação
- 5. Use a chave INICIAR/PARAR

#### **Com caixa de engrenagem**

Todas as configurações de controle de taxa ISOBUS devem ser definidas antes da inicialização do BoomPilot. O modo de regulagem automática ou manual não afeta as opções a seguir.

Para ativar/desativar automaticamente a aplicação:

- 1. A chave mestre e as chaves de seção da caixa de engrenagem devem estar na posição "ligada".
- 2. Pressione a guia OPÇÕES DE NAVEGAÇÃO E ORIENTAÇÃO para exibir opções de navegação.
- 3. Pressione o ícone do BOOMPILOT
	- ◄Automático o ícone da barra de status mudará para verde
- *NOTA: No modo BoomPilot automático, é possível controlar manualmente a aplicação usando a chave mestre ou as chaves de seção individuais.*
- *Cuidado: Em algumas versões de software do ISOBUS, em uma área previamente aplicada, a alteração manual de uma chave de seção mudará o BoomPilot para o modo manual. Por isso, se uma chave permanecer na posição "ligada" após a saída da área aplicada, ela permanecerá desligada.*

Para ativar/desativar manualmente a aplicação:

- 1. Pressione a guia OPÇÕES DE NAVEGAÇÃO E ORIENTAÇÃO para exibir opções de navegação.
- 2. Pressione o ícone do BOOMPILOT

◄Manual – o ícone da barra de status mudará para vermelho

3. Ligue/desligue a chave mestre ou as chaves de seção individuais.

#### **Com um módulo do status do implemento ISOBUS (ISO ISM)**

Todas as configurações de controle de taxa ISOBUS devem ser definidas antes da inicialização do BoomPilot. O modo de regulagem deve ser "Manual".

Para ativar/desativar automaticamente a aplicação:

- 1. Pressione a guia OPÇÕES DE NAVEGAÇÃO E ORIENTAÇÃO para exibir opções de navegação.
- 2. Pressione o ícone do BOOMPILOT

◄Automático – o ícone da barra de status mudará para verde

*NOTA: No modo BoomPilot automático, é possível controlar manualmente a aplicação usando as chaves conectadas ao ISO ISM.*

Para ativar/desativar manualmente a aplicação:

- 1. Pressione a guia OPÇÕES DE NAVEGAÇÃO E ORIENTAÇÃO para exibir opções de navegação.
- 2. Pressione o ícone do BOOMPILOT

◄Automático – o ícone da barra de status mudará para vermelho

3. Ligue/desligue a chave mestre ou as chaves de seção individuais.

### <span id="page-40-0"></span>**Espalhadora ISOBUS**

Se uma Unidade de controle eletrônico (ECU) ISOBUS estiver presente, o ícone do BoomPilot ou uma chave mestre remota opcional poderão ser usados para ativar/desativar a aplicação. O ícone do BoomPilot também pode ser usado para definir o controle automático de seção para manual **ou** automático **o como automático**.

NOTA: Quando o GNSS não está disponível, o ícone do BOOMPILOT fica desabilitado .

#### **Somente console**

Todas as configurações de controle de taxa ISOBUS devem ser definidas antes da inicialização do BoomPilot. O modo de regulagem deve ser "Manual".

Para ativar/desativar automaticamente a aplicação:

- 1. Pressione a guia OPÇÕES DE NAVEGAÇÃO E ORIENTAÇÃO para exibir opções de navegação.
- 2. Pressione o ícone do BOOMPILOT **A**.

◄Automático – o ícone da barra de status mudará para verde

.

.

.

- 3. Pressione a guia inferior TERMINAL UNIVERSAL ISOBUS
- 4. Acesse a tela Operação.
- 5. Use a chave INICIAR/PARAR **1**
- *NOTA: No modo BoomPilot automático, é possível controlar manualmente a aplicação usando a chave iniciar/parar na tela de operação ISOBUS.*

Para ativar/desativar manualmente a aplicação:

- 1. Pressione a guia OPÇÕES DE NAVEGAÇÃO E ORIENTAÇÃO para exibir opções de navegação.
- 2. Pressione o ícone do BOOMPILOT **A**.

◄Automático – o ícone da barra de status mudará para vermelho

- 3. Pressione a guia inferior TERMINAL UNIVERSAL ISOBUS
- 4. Acesse a tela Operação
- 5. Use a chave INICIAR/PARAR **1**.

#### **Com chave de liga/desliga da espalhadora opcional**

Todas as configurações de controle de taxa ISOBUS devem ser definidas antes da inicialização do BoomPilot. O modo de regulagem automática ou manual não afeta as opções a seguir.

Para definir configurações:

- 1. Pressione a guia inferior TERMINAL UNIVERSAL ISOBUS
- 2. Ative a Chave de difusão remota.

Nas áreas onde a aplicação é desejada:

1. Coloque a chave de liga/desliga da espalhadora na posição "ligada".

Nas áreas onde a aplicação não é desejada:

1. Coloque a chave de liga/desliga da espalhadora na posição "desligada".

# <span id="page-41-0"></span>**OPÇÕES ADICIONAIS DE IMPLEMENTO**

### SELEÇÃO DO BOCAL

Quando o sistema inclui um Kit de interface do sensor de pressão (PSIK), a Seleção do bocal é usada para selecionar o tipo de bocal do pulverizador (série e capacidade), a fim de determinar informações sobre o tamanho da gota.

- 1. Pressione a quia lateral CONFIGURAÇÃO
- 2. Pressione **Implemento** .
	- ◄A seção atual do bocal é mostrada na caixa de informações
- 3. Pressione a seta PRÓXIMA PÁGINA em Seleção do bocal *.*
- 4. Selecione entre:
	- ►Predefinição 1-5 do bocal seleciona até 5 (cinco) bocais para rápida recuperação, bem como o bocal atual, para determinar informações sobre o tamanho da gota
	- ►Bocal atual exibe o bocal atual
- 5. Pressione a seta RETORNAR **D** ou a quia lateral CONFIGURAÇÃO **para voltar à tela principal Configuração.**

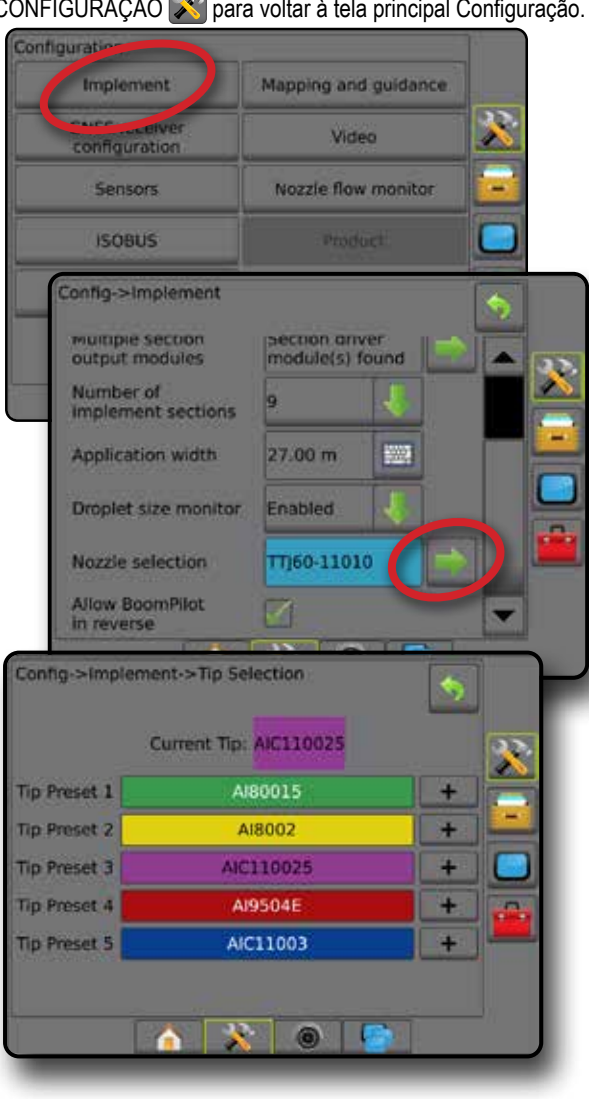

### **Predefinição**

As predefinições do bocal permitem armazenar até cinco bocais para rápida recuperação.

- 1. Pressione **+ 1**
- 2. Selecione uma série de bocal TeeJet.
- 3. Selecione a capacidade do bocal.

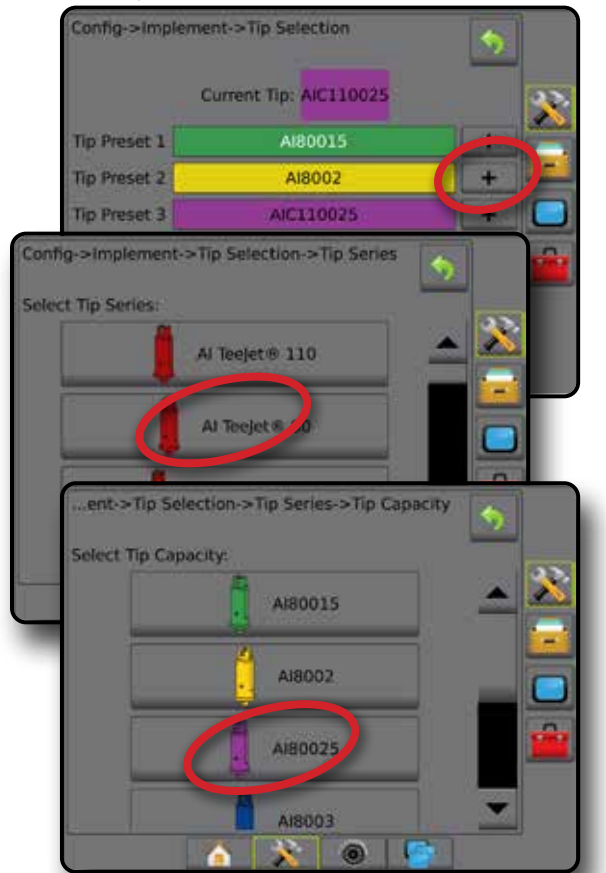

#### *Tamanhos de bocal e cores associadas*

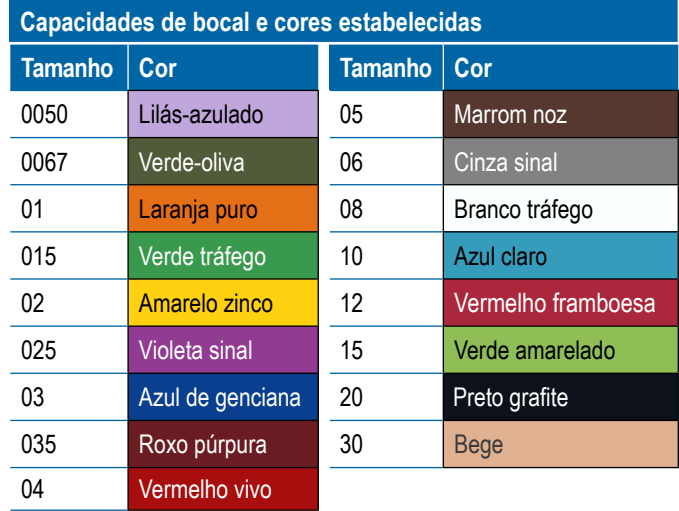

#### <span id="page-42-0"></span>**Bocal atual**

A opção Bocal atual mostra o bocal ativo para a determinação das informações do atual tamanho da gota. Os bocais devem ser predefinidos para que possam estar disponíveis para a seleção do bocal atual.

- 1. Pressione o bocal desejado.
- O bocal selecionado será mostrado:
	- ◄A caixa de informações na tela Implemento
	- ◄O Status da gota/pressão é exibido na barra de status das telas de orientação

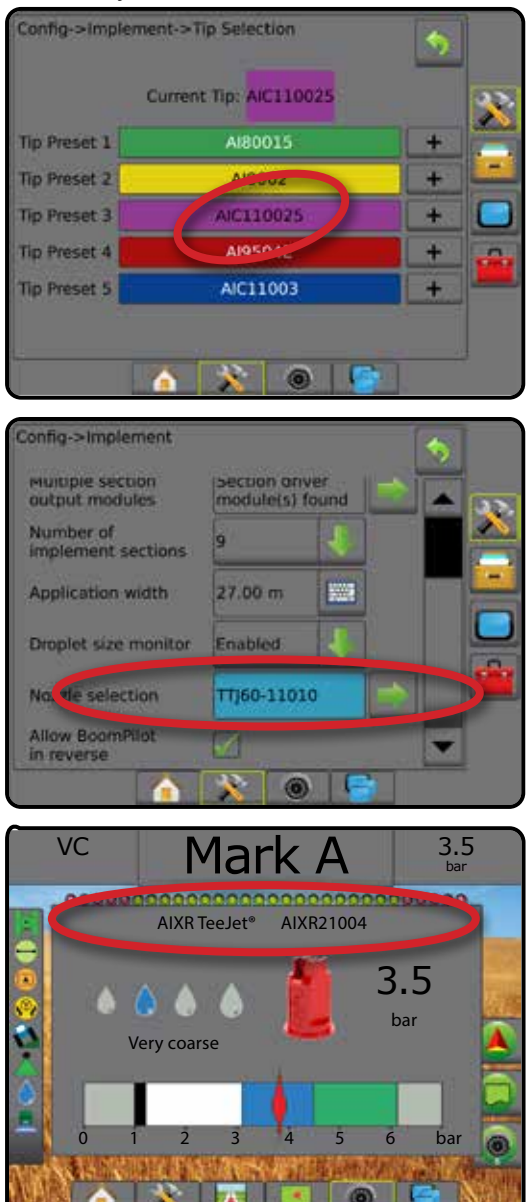

### MONITOR DE TAMANHO DA GOTA

Quando o sistema inclui um Kit de interface do sensor de pressão (PSIK), o Monitor de tamanho da gota pode ser ativado/desativado. Em seguida, o DSM é disponibilizado nas telas de operação.

### **Configuração**

#### **Ativar/desativar DSM**

- 1. Pressione a guia lateral CONFIGURAÇÃO <sup>22</sup>.
- 2. Pressione **Implemento** .
- 3. Pressione **Monitor de tamanho da gota** .
- 4. Selecione se o Monitor de tamanho da gota está ativado ou desativado.
- 5. Pressione a seta RETORNAR **O** ou a quia lateral CONFIGURAÇÃO  $\gg$  para voltar à tela principal Configuração.
- *NOTA: Quando o Monitor de tamanho da gota estiver desativado, o Status da gota/pressão não fica disponível na barra de status da tela de orientação.*

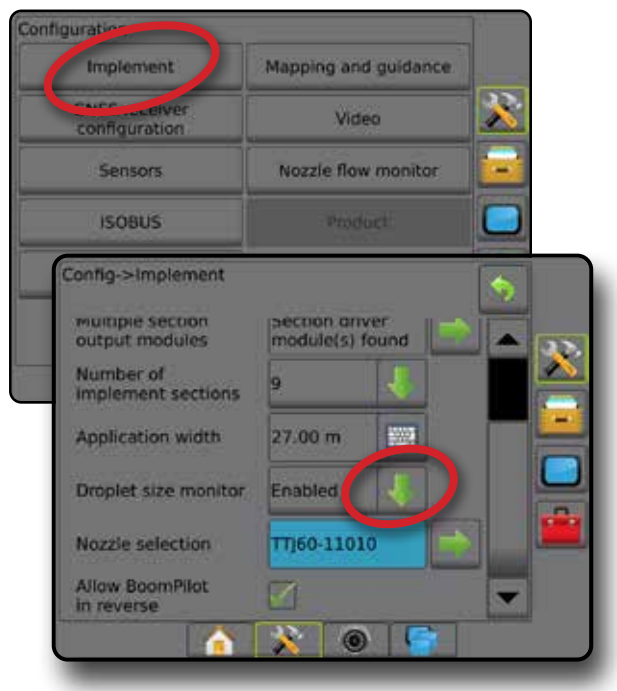

#### **Seleção do bocal/Bocal atual**

Para estabelecer as predefinições do bocal e o bocal atual, consulte "Seleção do bocal" neste capítulo.

#### **Sensor de pressão do módulo de entrada/saída**

Quando um Kit de interface do sensor de pressão está presente, as opções do Sensor de pressão são usadas para inserir a classificação de pressão máxima do sensor, de acordo com o fabricante, e definir os alarmes de pressão alta e baixa, determinados pelo usuário.

*NOTA: Para obter mais informações, consulte "Sensores" no capítulo Configuração deste manual.*

## <span id="page-43-0"></span>**Operação**

#### **Barra de status**

O status da gota/pressão exibe informações relativas ao status atual do tamanho da gota e da pressão do sistema.

- 1. Pressione o ícone STATUS DA GOTA/PRESSÃO **e e e** e e  $\bullet\mathbb{X}$
- 2. Pressione qualquer lugar da tela para retornar à tela de orientação.

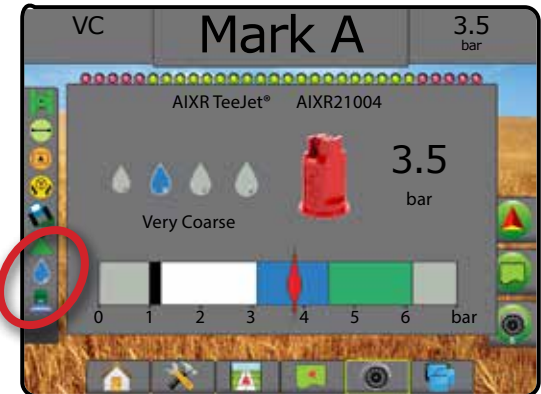

#### **Status da gota/pressão**

Colorido = engatado. A cor da gota está diretamente relacionada ao tamanho atual da gota. As opções de cores incluem:  $\bullet \bullet \bullet \bullet \bullet \bullet$ Cruzado = desativado X

Sem ícone = nenhum Kit de interface do sensor de pressão está instalado no sistema

#### *Tabela de tamanho da gota*

Ao escolher um bocal de pulverização que produza tamanhos de gota correspondentes a uma das oito categorias de classificação, lembre-se sempre de que um único bocal pode produzir diferentes classificações de tamanho da gota, em diferentes pressões. Um bocal pode produzir gotas médias em baixas pressões, e gotas finas à medida que a pressão aumenta.

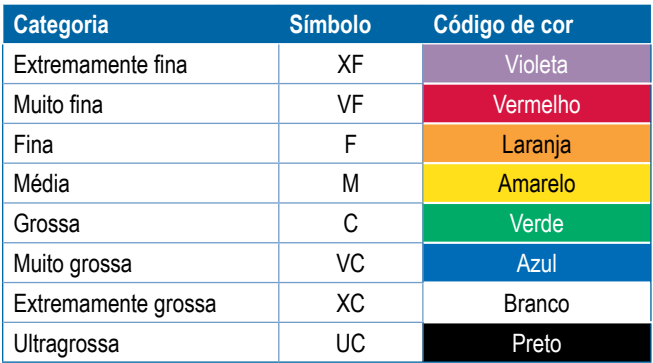

*NOTA: A classificação do tamanho da gota está de acordo com a ISO 25358, quando da data de publicação. As classificações estão sujeitas a alterações.*

#### **Barra de orientação**

A Barra de orientação mostra as informações que você selecionou, incluindo a atual pressão do sistema e o atual tamanho da gota.

- 1. Pressione a caixa INFORMAÇÕES SELECIONÁVEIS.
- 2. Selecione entre:
	- ►Pressão do sistema exibe a atual pressão do sistema
	- ►Tamanho da gota exibe o tamanho da gota do bocal atual
- 3. Pressione fora da caixa de seleção para retornar à tela de orientação.

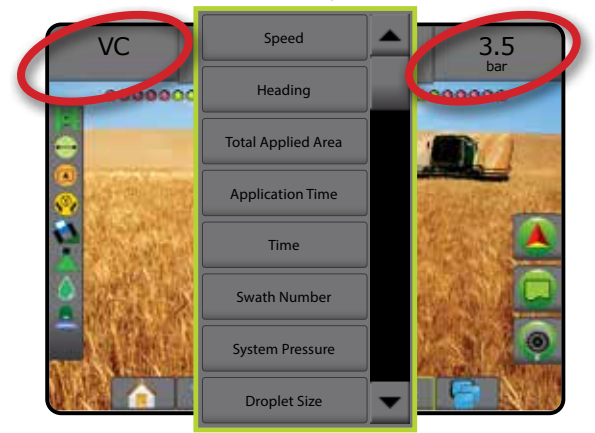

### <span id="page-44-0"></span>SENSOR DE MARCHA A RÉ

Opções de sensor da marcha a ré são usadas ao adicionar um Módulo de sensor da marcha a ré, SCM (Módulo de controle de direção para FieldPilot IV) ou SCM Pro (Módulo de controle de direção Pro para FieldPilot Pro/UniPilot Pro) para qualquer configuração. Isso permite o mapeamento e o controle da aplicação, bem como a orientação na tela durante o deslocamento em marcha a ré.

- 1. Pressione a guia lateral CONFIGURAÇÃO
- 2. Pressione **Implemento** .
- 3. Além das opções padrão, selecione:
	- ►Permitir BoomPilot em marcha a ré opção usada para permitir a função BoomPilot durante o deslocamento em marcha a ré
	- ►Atraso de sinal em marcha ré opção usada para definir o atraso ao ir do deslocamento para a frente à marcha a ré ou da marcha a ré ao deslocamento para frente, atraso depois do qual o ícone do veículo muda de direção em uma tela de navegação

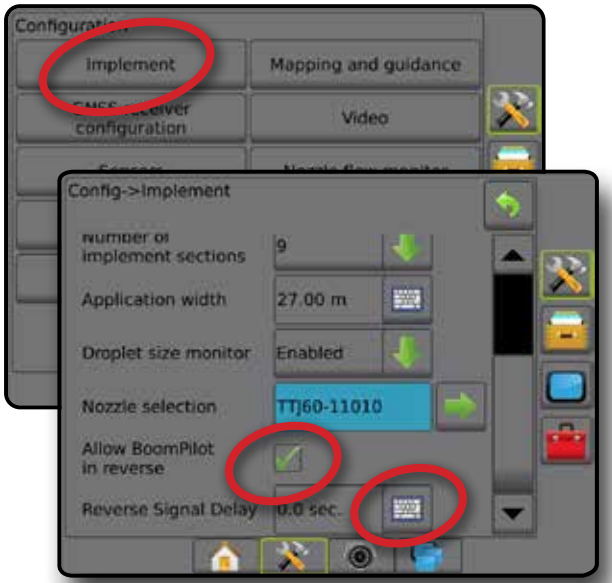

#### **Marcha a ré em telas de orientação**

Ao deslocar-se em marcha a ré, ter o BoomPilot em marcha a ré ativa permite a aplicação do produto, controle automático de seção e mapeamento corretos para o movimento de marcha a ré da máquina.

◄Durante o deslocamento em marcha a ré, o indicador de velocidade na Barra de orientação ficará vermelho

#### *Figura 23: Deslocamento para frente*

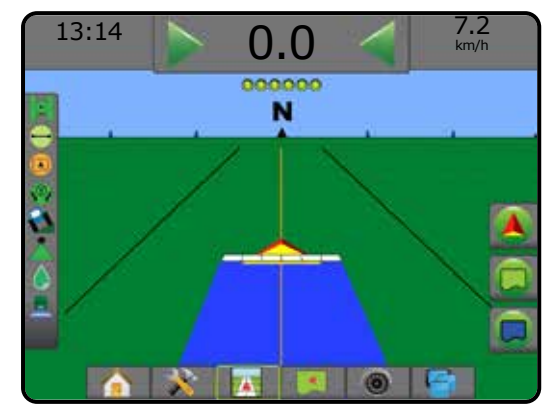

#### *Figura 24: Deslocamento em marcha a ré*

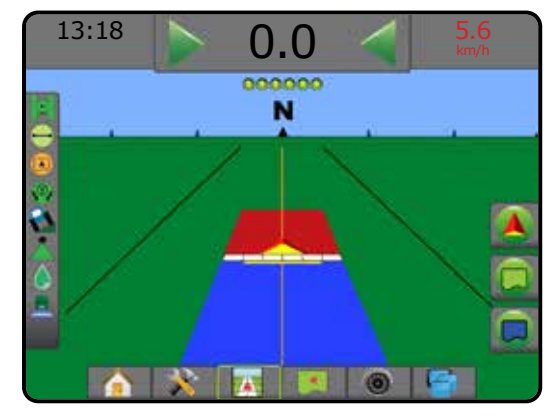

#### **Disponibilidade com diferentes configurações de sistema**

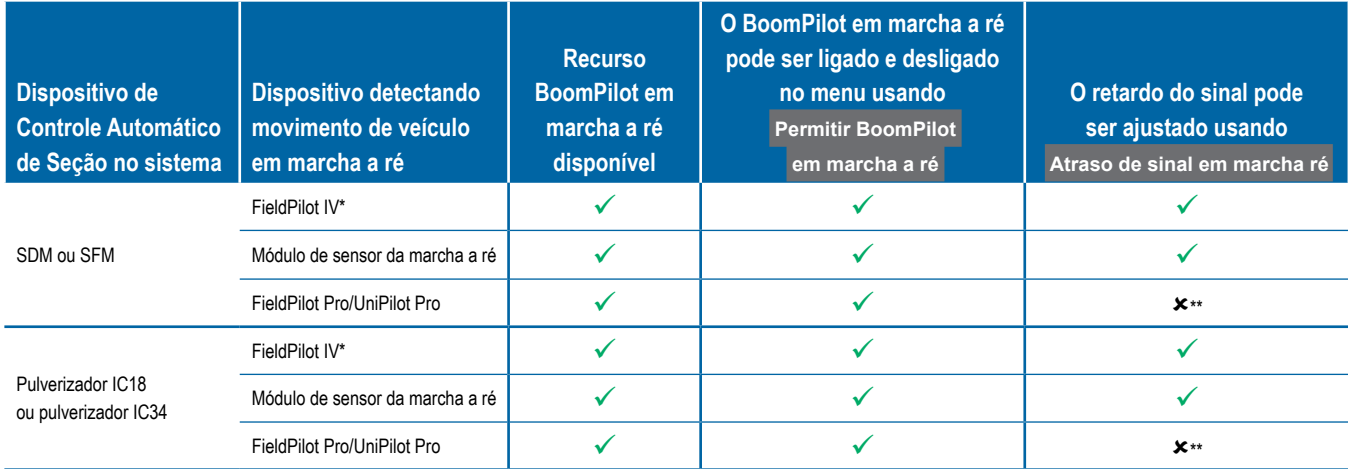

*\*Função opcional que depende do equipamento*

*\*\* Controlado diretamente pelo FieldPilot Pro/UnitPilot Pro.*

### <span id="page-45-0"></span>CONTROLE DE SEÇÃO DO BOOMPILOT

Dependendo se há ou não um sistema de controle de seção presente e, se presente, que tipo de controle de seção está sendo usado e quais são as opções ativadas, há várias opções disponíveis para o controle de seção BoomPilot. A seguir estão as configurações comuns:

- ►Sem módulo de controle de seção
	- Somente console
	- Com chave liga/desliga opcional de trabalho
- ►Pulverizador ISOBUS
	- Somente console e ECU
	- Com caixa de engrenagem
	- Com um módulo do status do implemento ISOBUS (ISO ISM)
- ►Espalhadora ISOBUS
	- Somente console
	- Com chave de liga/desliga da espalhadora opcional

Com qualquer uma dessas configurações, existem duas opções de controle de seção:

- Controle automático de seção **A** usando as informações de posição e velocidade do GNSS, as seções são ativadas ou desativadas conforme necessário. As informações do aplicativo da mesma seção serão mapeadas nas telas de orientação. Dependendo da configuração, o controle automático de seção pode ser operado manualmente usando uma caixa de engrenagem, chave ou o ícone do BoomPilot nas opções de navegação e orientação nas telas de orientação.
- Controle de seção manual  $\triangle$  usando uma caixa de engrenagem ou o ícone do BoomPilot nas opções de navegação e orientação, as seções podem ser desligadas ou ligadas manualmente, conforme necessário. Dependendo da configuração, as informações do aplicativo da mesma seção podem ser mapeadas nas telas de orientação.

As configurações de Modo inicial do BoomPilot e o ícone do BoomPilot alteram a forma como o controle de seção é manipulado nas telas de orientação.

- 1. Pressione a guia lateral CONFIGURAÇÃO
- 2. Pressione **Implemento** .
- 3. Selecione entre:
	- ►Modo Inicial do BoomPilot usado para estabelecer o modo no qual um trabalho é iniciado.
		- ◄Automático o controle automático de seção é ativado e a ativação de seção e/ou o mapeamento de tela serão controlados por GNSS e velocidade
		- ◄Desligado o controle automático de seção é desativado, mas a ativação de seção e/ou o mapeamento de tela podem ser ativados manualmente usando uma caixa de engrenagem ou o ícone do BoomPilot nas opções de navegação e orientação nas telas de orientação
- ►Ícone do BoomPilot usado para estabelecer se o ícone estará disponível nas opções de Navegação e orientação, nas telas de orientação, a fim de controlar manualmente o BoomPilot
	- ◄Ativar o ícone do BoomPilot estará disponível nas opções de Navegação e orientação, nas telas de orientação, para operar o controle automático de seção
	- ◄Desativar o ícone do BoomPilot não estará disponível nas opções de Navegação e orientação
- 4. Pressione a seta RETORNAR  $\bullet$  ou a guia lateral CONFIGURAÇÃO **eta para voltar à tela principal Configuração.**

#### *Figura 25: Opções do BoomPilot*

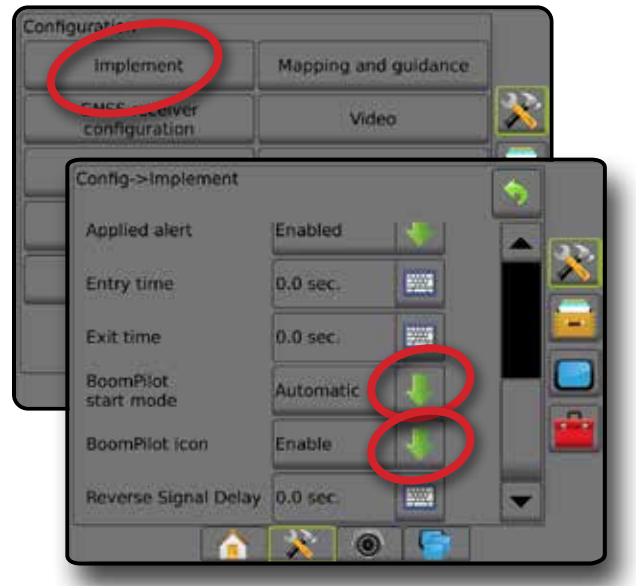

*Figura 26: Ícone do BoomPilot na tela de orientação*

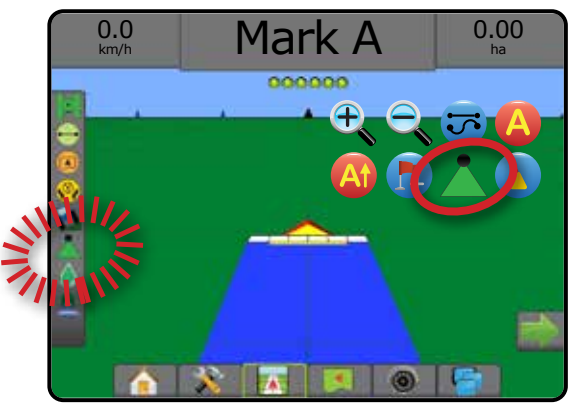

#### **Disponibilidade com diferentes sistemas de equipamento**

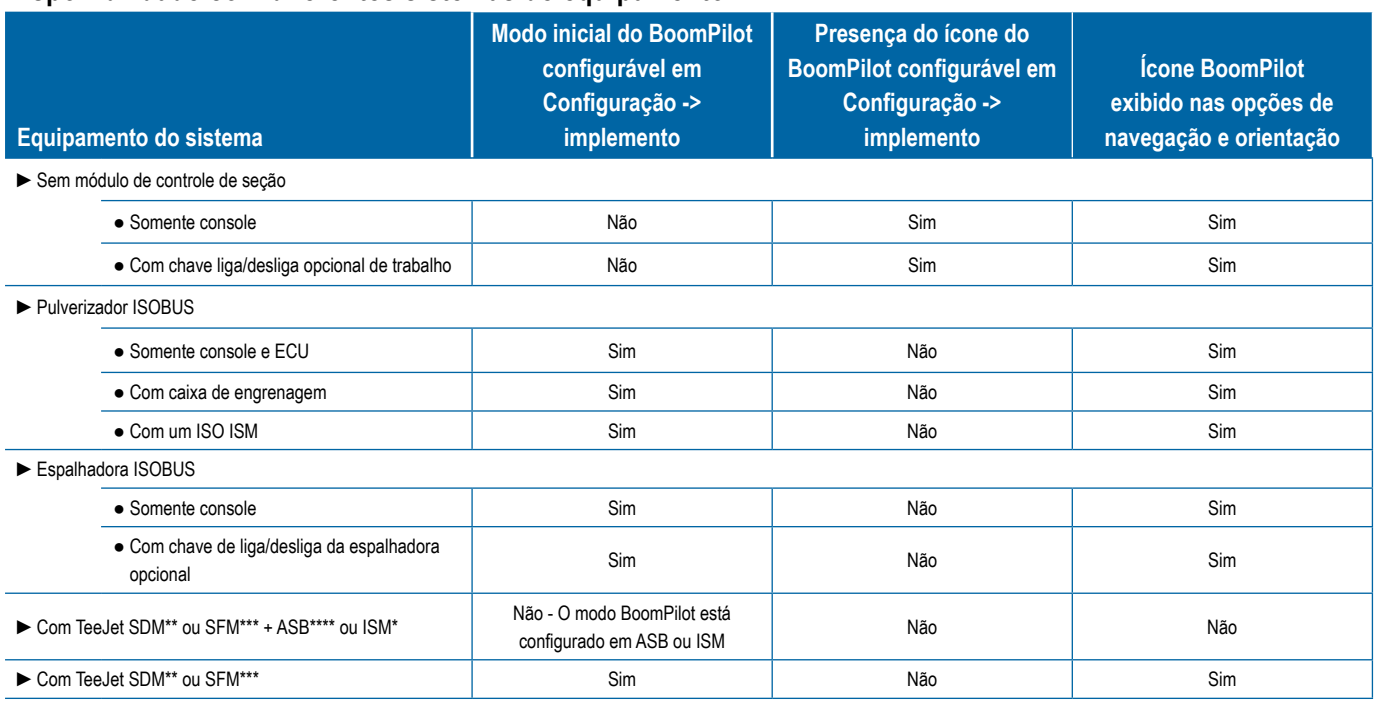

*\* Requer o Módulo do Status do Implemento (ISM) v2.00 ou posterior*

*\*\* Requer Módulo Condutor da Seção (SDM) v21.00 ou posterior*

*\*\*\* Requer Módulo da Função de Troca (SFM) v21.00 ou posterior*

*\*\*\*\* Requer Aeros Switchbox (ASB) v2.00 ou posterior*

### <span id="page-47-0"></span>MONITOR DE FLUXO DO BOCAL

Quando um Kit do monitor de fluxo do bocal está presente, as opções do monitor são usadas para configurar limites de fluxo e o comportamento do alarme, bem como operar o processo de balanceamento do fluxo do bocal.

- *NOTA: Para obter instruções detalhadas de configuração, consulte o guia complementar Monitor de fluxo do bocal (TFM).*
- 1. Pressione a guia lateral CONFIGURAÇÃO
- 2. Pressione **Monitor de fluxo do bocal** .
- 3. Selecione entre:
	- ►Percentual de alarme do bocal usado para definir o intervalo de relatórios de erros dos sensores do bocal
	- ►Atraso do alarme do bocal usado para definir o tempo que o console aguarda antes de soar um alarme do bocal, após a detecção de um erro
	- ►Número de seções opção usada para definir o número de seções
	- ►Número de bocais por seção opção usada para inserir o número de bocais na seção especificada
	- ►Percentual de balanceamento do bocal esta opção define o intervalo de balanceamento dos sensores do bocal

*NOTA: O implemento deve estar em um trabalho e todas as seções devem estar no início do processo de balanceamento do bocal.*

- ►Balanceamento do monitor de fluxo do bocal usado para iniciar o processo de balanceamento do fluxo do bocal
- 4. Pressione a seta RETORNAR **O** ou a guia lateral CONFIGURAÇÃO **eta para voltar à tela principal Configuração**.

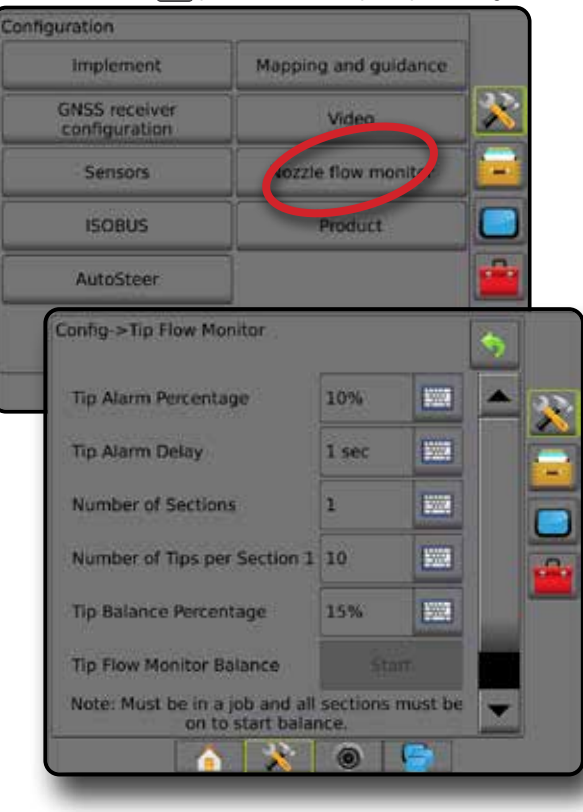

### DESLOCAMENTO DO PULVERIZADOR ISOBUS

O ponto de conexão e deslocamentos de implemento são usados para inserir as direções e distâncias da linha central da máquina ao ponto de conexão e implemento quando o Aeros tem um pulverizador ISOBUS no sistema.

Diferentes máquinas têm diferentes opções. As seguintes máquinas são detalhadas neste manual. Contate seu revendedor TeeJet para obter informações sobre sua configuração específica ou se tiver alguma pergunta.

- Autopropulsado montagem frontal
- Autopropulsado montagem traseira
- Engate de três pontos montagem frontal
- Engate de três pontos montagem traseira
- Rebocado sempre montagem traseira

Se você estiver utilizando um pulverizador ou uma espalhadora de autopropulsão, use o cálculo de ajuste de deslocamento GNSS para definir o ajuste da distância de deslocamento lateral do implemento. No caso de um implemento rebocado, use o Cálculo do ajuste de deslocamento do implemento para definir o ajuste da distância de deslocamento lateral do implemento. Consulte a seção "Ajuste da distância de deslocamento lateral do implemento" deste capítulo para obter mais detalhes.

#### *Figura 27: Tipo reto de implemento com o Pulverizador ISOBUS*

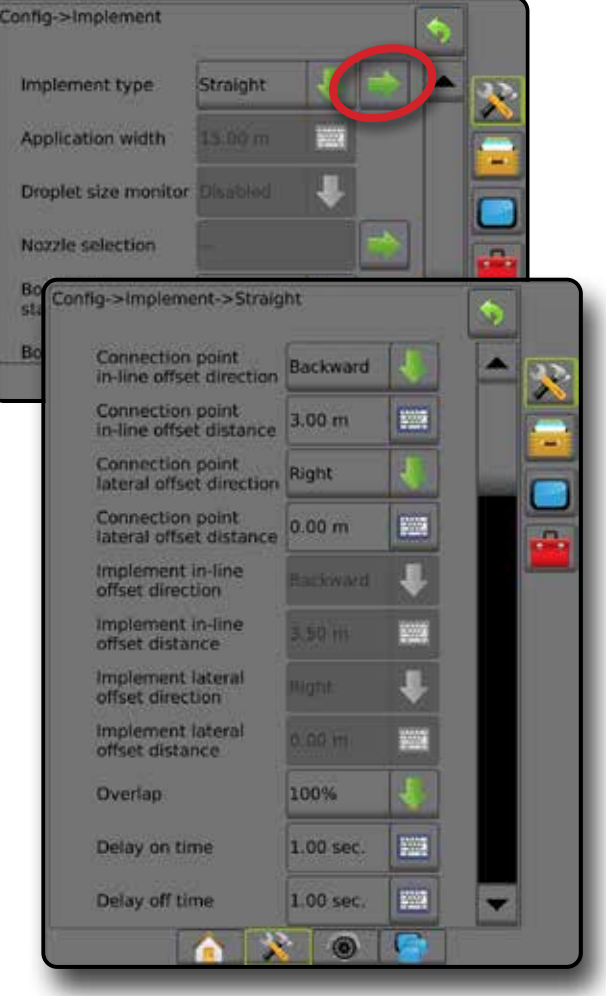

## <span id="page-48-0"></span>**Autopropulsado**

Configurações do pulverizador ISOBUS:

- 1. Pressione a guia inferior TERMINAL UNIVERSAL
- 2. Na tela de configuração principal , selecione **Máquina** . 3. Selecione **OEM** , depois insira o código de acesso segundo
- necessário.
- 4. Selecione **Geometria do implemento** :
- 5. Estabeleça valores para:
	- ►Tipo de conector: **Autopropulsado frontal** ou  **Autopropulsado - traseiro**
	- ► B = deslocamento X da seção <sup>●</sup> medido em paralelo com a linha central da máquina, define a distância do centro do eixo traseiro  $\mathfrak B$  ao implemento

Configurações do Aeros:

- 1. Pressione a guia inferior CONFIGURAÇÃO DO SISTEMA
- 2. Pressione a guia lateral CONFIGURAÇÃO
- 3. Pressione **Implemento** .
- 4. Selecione o tipo de Implemento **Reto** .
- 5. Pressione a seta PRÓXIMA PÁGINA de Tipo de implemento para configurar opções específicas do implemento.
- 6. Estabeleça valores para:
	- ►Direção de deslocamento em linha do ponto de conexão define a direção como **Para frente** ou **Para trás** com base no tipo de conexão do Pulverizador ISOBUS
	- ►Distância de deslocamento em linha do ponto de conexão – medida em paralelo com a linha central da máquina, define a distância da antena do GNSS  $\bigcirc$  ao centro do eixo traseiro  $\bigcirc$
	- ►Direção do deslocamento lateral do ponto de conexão define a direção lateral, esquerda ou direita, da linha central da máquina ao centro do eixo traseiro  $\circledB$  ao estar de frente com a direção para frente da máquina.
	- ►Distância de deslocamento lateral do ponto de conexão define da linha central da máquina ao centro do eixo traseiro **(B)**
	- ► Direção de deslocamento em linha do implemento <sup>●</sup> mesma direção que a direção de deslocamento em linha do ponto de conexão do Aeros
	- ►Distância de deslocamento em linha do implemento calculado com base na distância de deslocamento em linha do ponto de conexão do Aeros  $\bullet$  e entradas de B=deslocamento X da seção do Pulverizador ISOBUS<sup>O</sup>
		- $\blacktriangleright$  Montagem frontal  $\boldsymbol{\Theta}$   $\boldsymbol{\Theta}$  =  $\boldsymbol{\Theta}$
		- $\blacktriangleright$  Montagem traseira  $\blacklozenge$  +  $\blacklozenge$  =  $\blacklozenge$
	- ►Direção de deslocamento lateral do implemento mesma direção que a direção de deslocamento lateral do ponto de conexão do Aeros
	- ►Distância de deslocamento lateral do implemento mesmo valor da distância de deslocamento lateral do ponto de conexão do Aeros

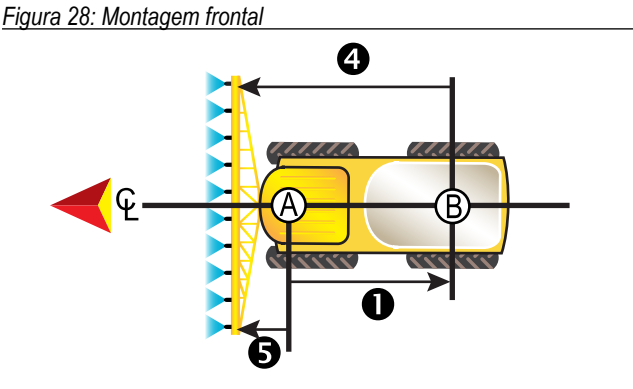

*Figura 29: Montagem traseira*

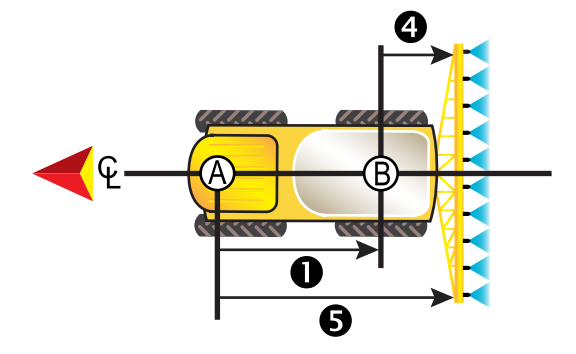

- $\bigcirc$  Centro da antena do GNSS
- Centro do eixo traseiro
- Direção & distância de deslocamento em linha do ponto de conexão – Direção & distância de deslocamento lateral do ponto de conexão
- (não ilustrado) – Distância de B=deslocamento em X da seção
- Direção & distância de deslocamento em linha do implemento

### **Engate de três pontos**

Configurações do pulverizador ISOBUS:

- 1. Pressione a guia inferior TERMINAL UNIVERSAL
- 2. Na tela de configuração principal , selecione **Máquina** .
- 3. Selecione **OEM** , depois insira o código de acesso segundo necessário.
- 4. Selecione **Geometria do implemento** :
- 5. Estabeleça valores para:
	- ►Tipo de conector: **Engate de três pontos frontal** ou **Engate de três pontos - traseiro**
	- $\blacktriangleright$  B = deslocamento X da seção  $\blacklozenge$  medido em paralelo com a linha central da máquina, define a distância do centro do ponto ao implemento

Configurações do Aeros:

- 1. Pressione a guia inferior CONFIGURAÇÃO DO SISTEMA
- 2. Pressione a guia lateral CONFIGURAÇÃO
- 3. Pressione **Implemento** .
- 4. Selecione o tipo de Implemento **Reto** .

- <span id="page-49-0"></span>5. Pressione a seta PRÓXIMA PÁGINA de Tipo de implemento para configurar opções específicas do implemento.
- 6. Estabeleça valores para:
	- ►Direção de deslocamento em linha do ponto de conexão define a direção como **Para frente** ou **Para trás** com base no tipo de conexão do Pulverizador ISOBUS
	- ►Distância de deslocamento em linha do ponto de conexão medida em paralelo com a linha central da máquina, define a distância da antena do GNSS  $\overline{A}$  ao ponto  $\overline{B}$
	- ►Direção do deslocamento lateral do ponto de conexão define a direção lateral, esquerda ou direita, da linha central da máquina ao centro do ponto  $\bigcirc$  ao estar de frente com a direção para frente da máquina.
	- ►Distância de deslocamento lateral do ponto de conexão define da linha central da máquina ao ponto  $\circledB$
	- ► Direção de deslocamento em linha do implemento <sup>●</sup> mesma direção que a direção de deslocamento em linha do ponto de conexão do Aeros
	- ►Distância de deslocamento em linha do implemento calculado com base na distância de deslocamento em linha do ponto de conexão do Aeros  $\bullet$  e entradas de B=deslocamento X da seção do Pulverizador ISOBUS <sup>4</sup>

#### $\blacktriangleright$  0 + 0 = 0

- ► Direção de deslocamento lateral do implemento <sup>●</sup> mesma direção que a direção de deslocamento lateral do ponto de conexão do Aeros
- ►Distância de deslocamento lateral do implemento mesmo valor da distância de deslocamento lateral do ponto de conexão do Aeros

#### *Figura 30: Montagem frontal*

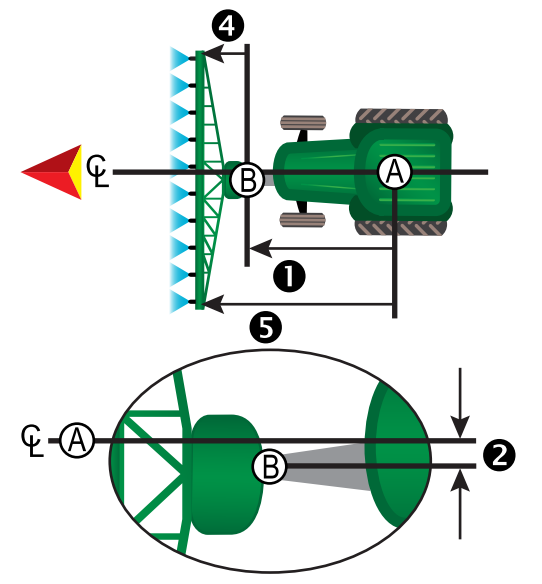

#### *Figura 31: Montagem traseira*

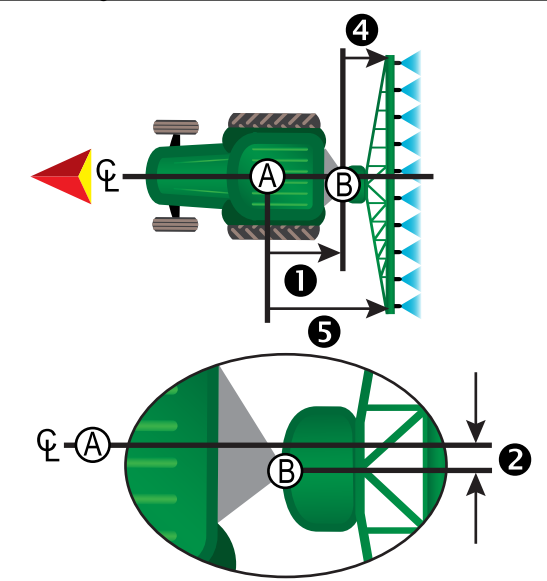

- Centro da antena do GNSS
- Ponto de conexão
- Direção & distância de deslocamento em linha do ponto de conexão
- $\bullet$  Direção & distância de deslocamento lateral do ponto de conexão<br>  $\bullet$  Distância de B=deslocamento em X da seção
- Distância de B=deslocamento em X da seção
- Direção & distância de deslocamento em linha do implemento

## **Rebocado**

Configurações do pulverizador ISOBUS:

- 1. Pressione a guia inferior TERMINAL UNIVERSAL
- 2. Na tela de configuração principal , selecione **Máquina** .
- 3. Selecione **OEM** , depois insira o código de acesso segundo necessário.
- 4. Selecione **Geometria do implemento** :
- 5. Estabeleça valores para:
	- ►Tipo de conector: **Rebocado**
	- ► A = deslocamento X da seção <sup>●</sup> medido em paralelo com a linha central da máquina, define a distância do ponto  $\circledR$  ao centro do eixo frontal do implemento rebocado
	- ► B = deslocamento X da seção **۞** medido em paralelo com a linha central da máquina, define a distância do centro do eixo frontal do implemento rebocado  $\mathbb C$  ao implemento

#### Configurações do Aeros:

- 1. Pressione a guia inferior CONFIGURAÇÃO DO SISTEMA
- 2. Pressione a guia lateral CONFIGURACÃO
- 3. Pressione **Implemento** .
- 4. Selecione o tipo de Implemento **Reto** .
- 5. Pressione a seta PRÓXIMA PÁGINA de Tipo de implemento para configurar opções específicas do implemento.
- 6. Estabeleça valores para:

- <span id="page-50-0"></span>►Direção de deslocamento em linha do ponto de conexão – define a direção como **Para trás** com base no tipo de conexão do Pulverizador ISOBUS
- ►Distância de deslocamento em linha do ponto de conexão medida em paralelo com a linha central da máquina, define a distância da antena do GNSS $\bigcirc$ ao ponto  $\bigcirc$
- ►Direção do deslocamento lateral do ponto de conexão define a direção lateral, esquerda ou direita, da linha central da máquina ao ponto (B) ao estar de frente com a direção para frente da máquina.
- ►Distância de deslocamento lateral do ponto de conexão define da linha central da máquina ao ponto **(B)**
- ► Direção de deslocamento em linha do implemento <sup>●</sup> mesma direção que a direção de deslocamento em linha do ponto de conexão do Aeros
- ►Distância de deslocamento em linha do implemento calculado com base na distância de deslocamento em linha do ponto de conexão do Aeros  $\bullet$ . A=deslocamento X da conexão do Pulverizador ISOBUS <sup>●</sup> e entradas de B=deslocamento X da seção do Pulverizador ISOBUS<sup>O</sup>

#### $\triangleright$  0 +  $\Theta$  +  $\Theta$  =  $\Theta$

- ►Direção de deslocamento lateral do implemento mesma direção que a direção de deslocamento lateral do ponto de conexão do Aeros
- ►Distância de deslocamento lateral do implemento mesmo valor da distância de deslocamento lateral do ponto de conexão do Aeros

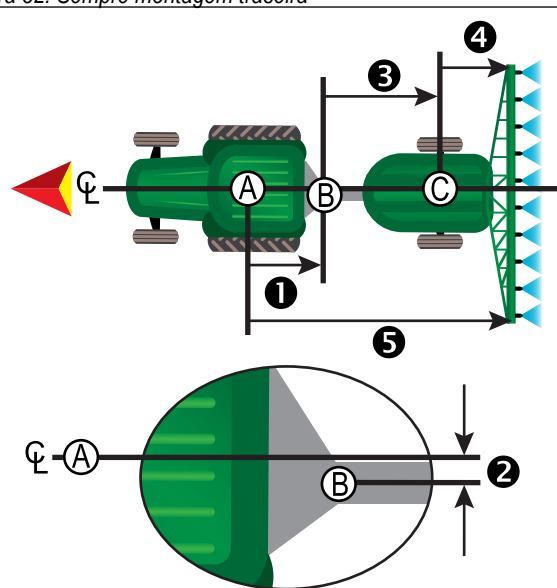

#### *Figura 32: Sempre montagem traseira*

- $\bigcirc$  Centro da antena do GNSS
- Ponto de conexão
- Centro do eixo frontal do implemento rebocado
- Direção & distância de deslocamento em linha do ponto de conexão
- Direção & distância de deslocamento lateral do ponto de conexão  $\bigoplus$  – A= distância de deslocamento X da conexão
- Distância de B=deslocamento em X da seção
- Direção & distância de deslocamento em linha do implemento

### **GERENCIAMENTO DE DADOS**

O gerenciamento de dados permite transferir e gerenciar dados do trabalho, gerar relatórios sobre dados do trabalho, alterar o modo de trabalho e transferir e gerenciar as configurações de máquina.

- 1. Pressione a guia inferior CONFIGURAÇÃO DO SISTEMA
- 2. Pressione a guia lateral GERENCIAMENTO DE DADOS
- 3. Selecione entre:
	- ►Dados do trabalho no modo de trabalho avançado, esta opção é usada para transferir (excluir, importar, exportar) e gerenciar informações do trabalho (criar um novo trabalho, excluir um trabalho ou copiar linhas de referência, limites, dados aplicados, mapa de prescrição e/ou polígonos de um trabalho para um novo trabalho)
	- ► Relatórios opção usada para criar relatórios de trabalho e salvá-los em uma unidade de pen drive
	- ►Opções opção usada para selecionar o modo de trabalho simples ou avançado
	- ►Configurações da máquina esta opção permite transferir (excluir, importar, exportar) e gerenciar configurações de máquina (criar uma nova configuração de máquina, copiar ou excluir uma configuração de máquina, salvar a configuração de máquina atual no arquivo selecionado ou carregar a configuração de máquina do arquivo selecionado)

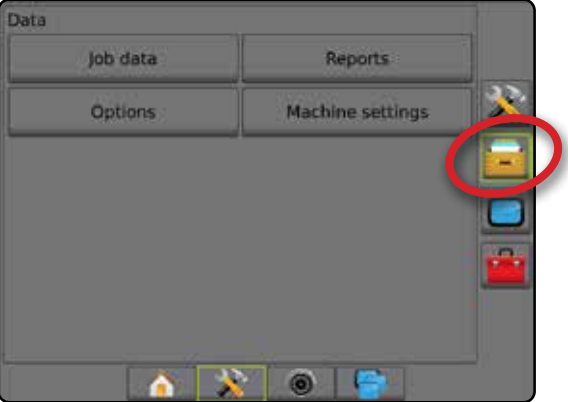

### <span id="page-51-0"></span>**Dados do trabalho**

No modo de trabalho avançado, as opções de dados do trabalho são usadas para transferir (excluir, importar, exportar) e gerenciar informações do trabalho (criar um novo trabalho, excluir um trabalho ou copiar linhas de referência, limites, dados aplicados, mapa de prescrição e/ou polígonos de um trabalho para um novo trabalho).

Os Dados do trabalho incluem:

- Nome do trabalho
- Nomes de cliente, fazenda e campo
- Limite (externo, interno)
- Polígonos
- Área de cobertura
- Linhas de referência
- Mapas (cobertura, prescrição, aplicação, taxa alvo predefinida)
- Falhas do bocal
- 1. Pressione a guia lateral GERENCIAMENTO DE DADOS
- 2. Pressione **Dados do trabalho** .
- 3. Selecione entre:
	- ►Transferir no modo de trabalho avançado, permite transferir os trabalhos selecionados de ou para uma unidade de pen drive  $\blacksquare$ , bem como excluir trabalhos  $\ddot{\bullet}$ . Os trabalhos transferidos para um dispositivo de armazenamento em pen drive podem ser abertos e atualizados usando o Fieldware Link. No Fieldware Link, o usuário pode inserir dados de cliente, fazenda e campo, bem como copiar/editar trabalhos para reutilização de limites e linhas de referência. A partir do Fieldware Link, os trabalhos podem ser transferidos para um dispositivo de armazenamento em pen drive para, em seguida, retornarem ao armazenamento interno do console e serem utilizados.
	- ►Gerenciar no modo de trabalho avançado, esta opção permite criar um novo trabalho vazio, copiar Linhas de referência, Limites, Dados aplicados e/ou Mapa de prescrição de um trabalho selecionado para um novo trabalho, bem como excluir um trabalho selecionado
- 4. Pressione a seta RETORNAR 0 ou a guia lateral GERENCIAMENTO DE DADOS **para voltar à tela principal Gerenciamento de dados.**

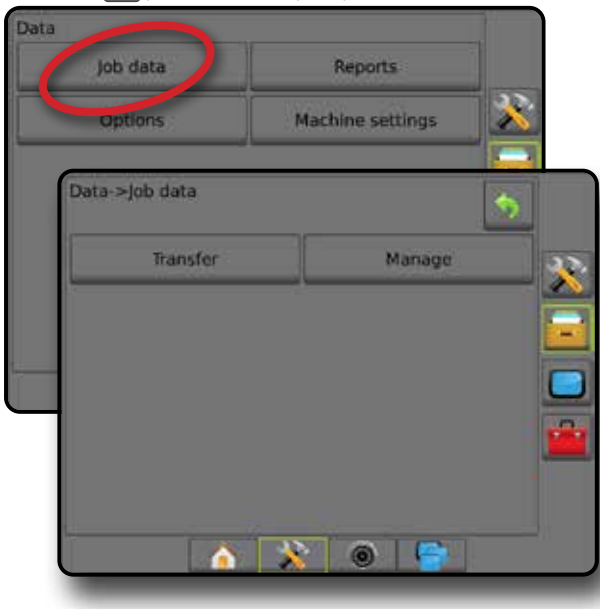

#### *Copiar dados do trabalho*

Quando em modo de trabalho avançado, a opção copiar dados do trabalho é usada para duplicar as informações do trabalho (linhas de referência, limites, dados aplicados, mapa de prescrição e/ou polígonos) para um novo trabalho.

- 1. Pressione a quia lateral GERENCIAMENTO DE DADOS
- 2. Pressione **Dados do trabalho** .
- 3. Pressione **Gerenciar** .
- 4. Selecione os dados do trabalho dos quais as informações do trabalho devem ser duplicadas.
- 5. Pressione **Copiar** .
- 6. Selecione as Linhas de referência, Limites, Dados aplicados, Mapa de prescrição e/ou polígonos do trabalho a serem copiados em um novo trabalho.
- 7. Pressione **Copiar** .
- 8. Dê um nome ao novo trabalho.
- 9. Pressione o ícone ACEITAR para salvar o novo trabalho ou o ícone CANCELAR para sair do teclado sem salvar.
- 10. Pressione a seta RETORNAR **O** ou a guia lateral GERENCIAMENTO DE DADOS **para voltar à tela** principal Gerenciamento de dados

*Figura 33: Dados do trabalho – Copiar dados*

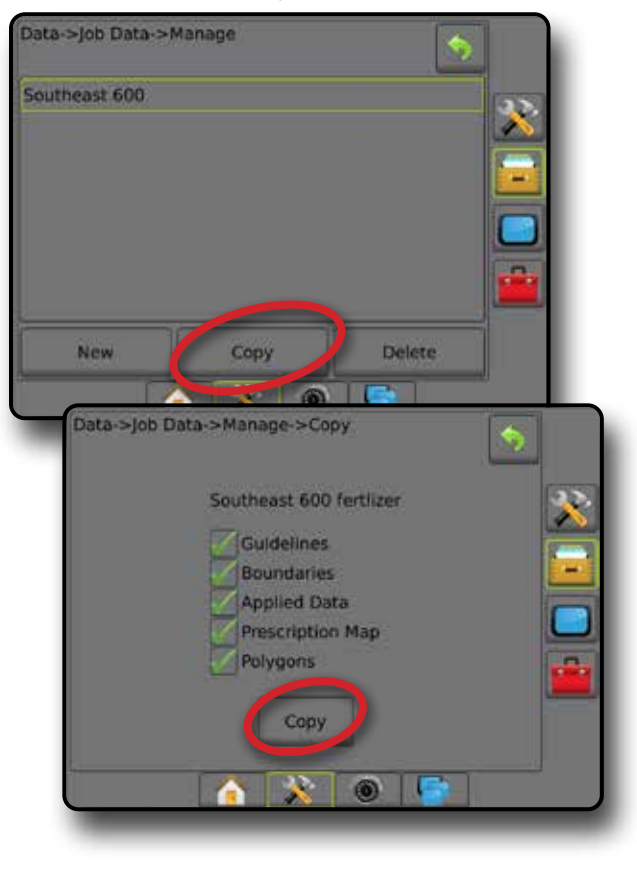

### <span id="page-52-0"></span>**Configurações de máquina**

O menu Configurações de máquina é usado para criar e gerenciar Perfis de máquina individuais que representam a configuração do console em uma configuração de veículo/equipamento particular. Cada Perfil de máquina registra as configurações em uso no momento que o perfil é gerado, permitindo que o cliente recupere sua configuração exata para uso posterior. Os perfis de máquina podem ser usados para transferir configurações para outro console do mesmo fabricante e modelo com o mesmo equipamento anexado.

As Configurações de máquina incluem:

- Configurações do implemento
- Configurações de direção automática/correção de inclinação
- Configurações de controle de taxa
- Configurações específicas do trabalho (incluindo taxas de aplicação, tipo de aplicação e atribuições de Canal do produto)
- *NOTA: Nem todas as configurações são salvas como parte das configurações de máquina. Consulte os detalhes no anexo "Configurações do menu do console Aeros".*
- 1. Pressione a guia lateral GERENCIAMENTO DE DADOS
- 2. Pressione **Configurações de máquina** .
- 3. Selecione entre:
	- ►Transferir permite transferir as configurações de máquina selecionadas de ou para uma unidade de pen drive solonidade. como excluí-las . As configurações de máquina transferidas para um dispositivo de armazenamento em pen drive podem ser abertas e atualizadas usando o Fieldware Link. A partir do Fieldware Link, as configurações de máquina podem ser transferidas para um dispositivo de armazenamento em pen drive para, em seguida, retornarem ao armazenamento interno do console e serem utilizadas.
	- ►Gerenciar esta opção permite a criação de novas configurações de máquina vazias, a cópia de configurações de máquina selecionadas para novas configurações de máquina, a exclusão de configurações de máquina selecionadas, a gravação das configurações de máquina atuais nas configurações de máquina selecionadas ou o carregamento das configurações de máquina selecionadas nas configurações atuais
- 4. Pressione a seta RETORNAR <sup>o</sup> ou a guia lateral GERENCIAMENTO DE DADOS **para voltar à tela principal** Gerenciamento de dados.

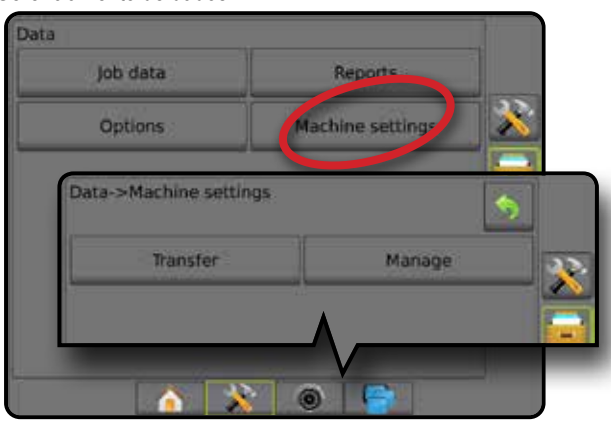

#### *Copiar perfil de máquina*

A opção copiar perfil de máquina é usada para duplicar o perfil de máquina selecionado para recuperá-lo para um uso posterior. Os perfis de máquina podem ser usados para transferir configurações para outro console do mesmo fabricante e modelo com o mesmo equipamento anexado.

- 1. Pressione a guia lateral GERENCIAMENTO DE DADOS
- 2. Pressione **Configurações de máquina** .
- 3. Pressione **Gerenciar** .
- 4. Selecione o perfil de máquina a ser copiado em um novo perfil.
- 5. Pressione **Copiar** .
- 6. Dê nome ao novo perfil.
- 7. Pressione o ícone ACEITAR para salvar o novo perfil ou o ícone CANCELAR para sair do teclado sem salvar.
- 8. Pressione a seta RETORNAR a quia lateral GERENCIAMENTO DE DADOS **para voltar à tela** principal Gerenciamento de dados

#### *Figura 34: Configurações de máquina – Copiar perfil*

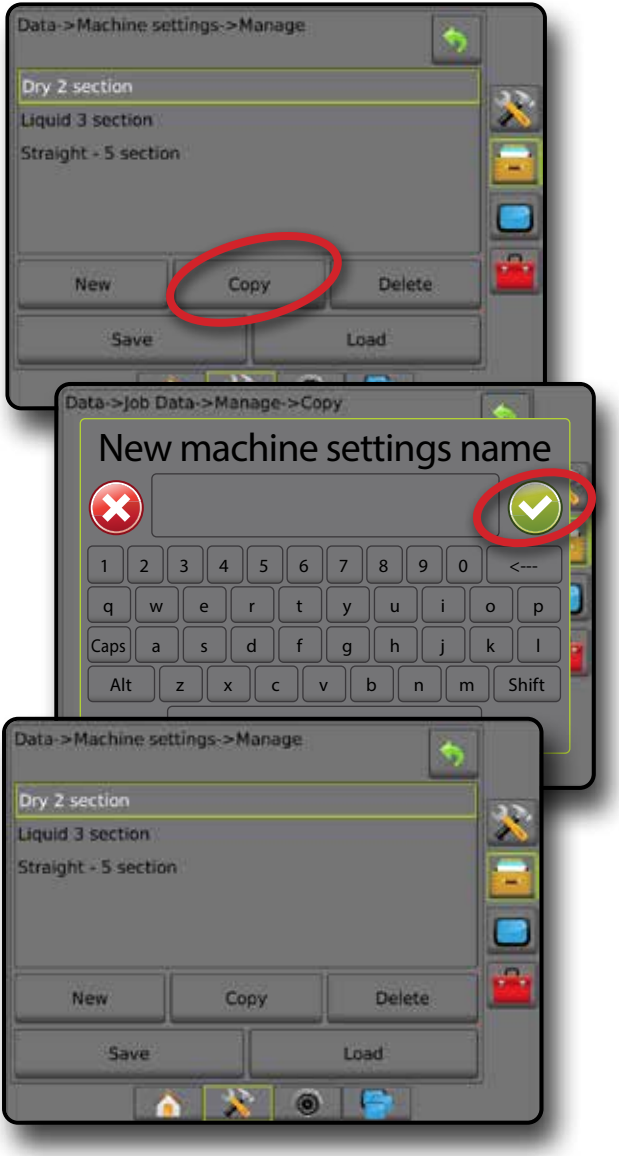

# <span id="page-53-0"></span>**CONFIGURAÇÕES DO SISTEMA**

Os diagramas a seguir refletem as configurações típicas do Aeros. Devido à variedade de configurações possíveis, os valores a seguir devem ser usados apenas para fins de referência.

#### *Figura 35: Espalhadora Aeros IC18*

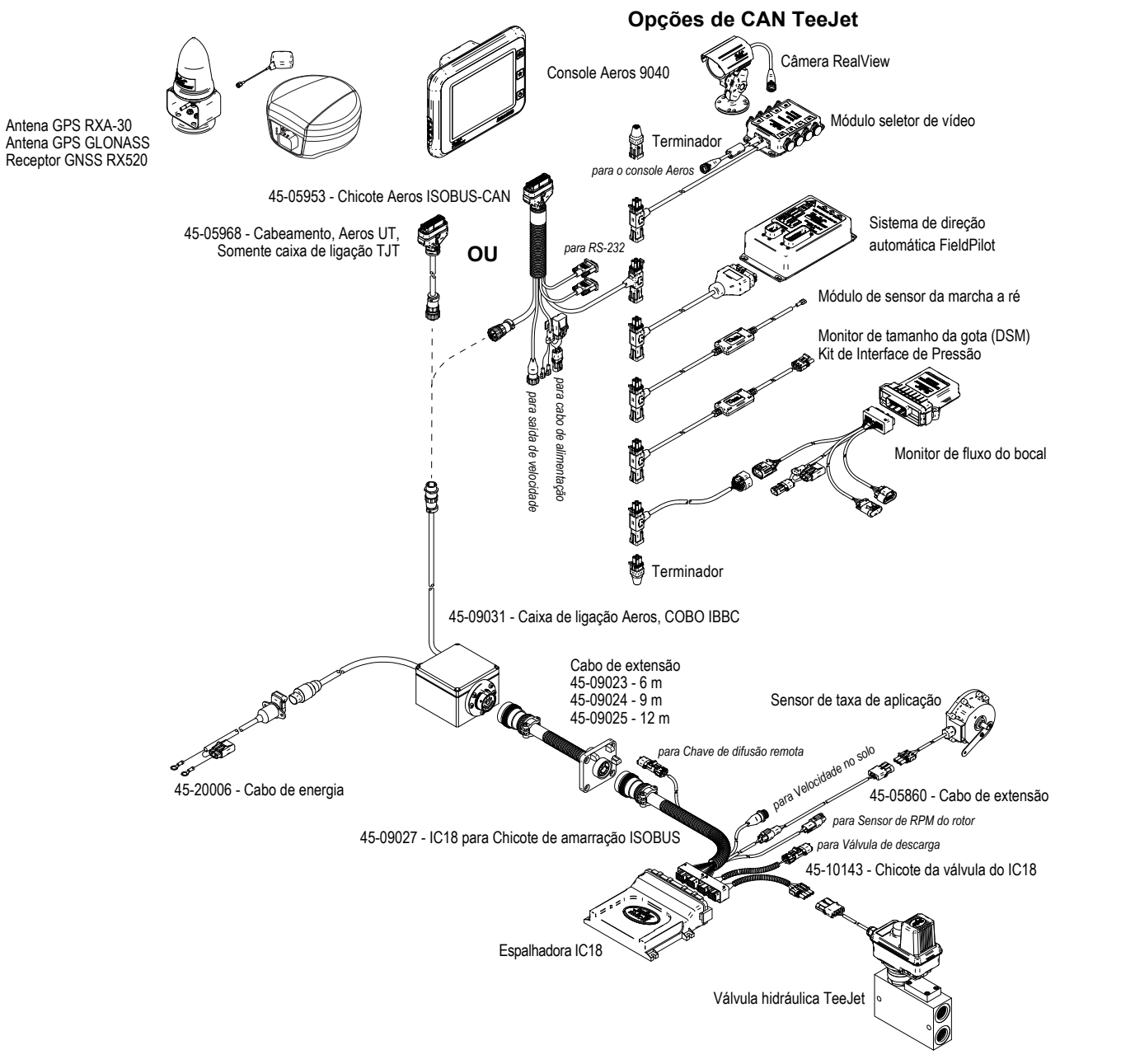

#### *Figura 36: Pulverizador Aeros IC18 com sistema de direção FieldPilot Pro ou UniPilot Pro*

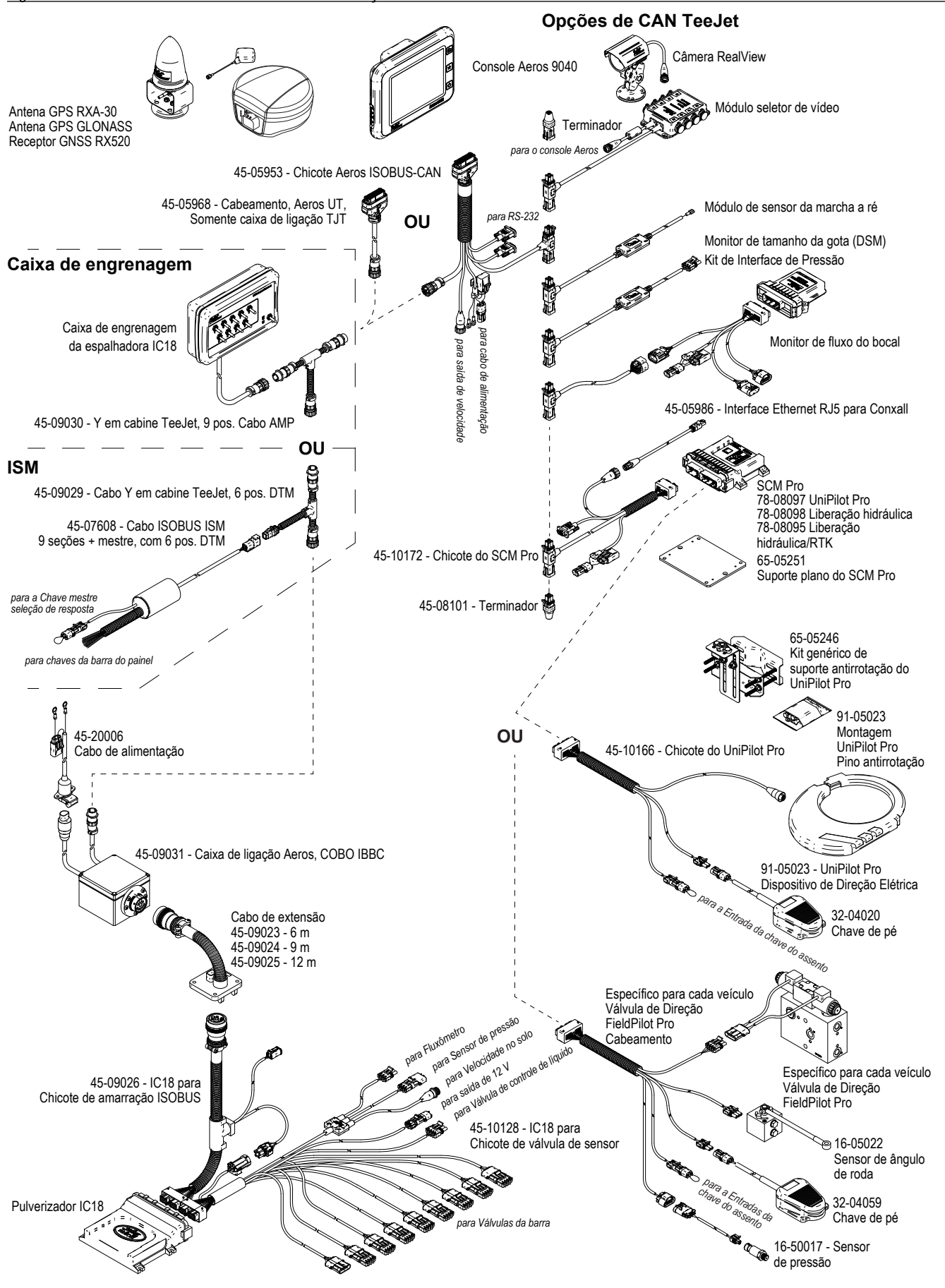

# AEROS 9040 **MANUAL DO USUÁRIO**

#### **[ORIENTAÇÃO SIMPLES INICIAL](#page-8-0)**

#### [Nº 1 ATIVAÇÃO](#page-8-0)

#### [Nº 2 TELA INICIAL](#page-8-0)

#### [Nº 3 IR PARA CONFIGURAÇÃO](#page-9-0)

- [1\) Defina as configurações culturais locais](#page-9-0)
- [2\) Configurar o GNSS](#page-9-0)
- [3\) Configurar o implemento](#page-10-0)
- [4\) Configurar a localização de mapeamento](#page-17-0)

#### [Nº 4 INICIAR NOVO TRABALHO OU CONTINUAR TRABALHO](#page-18-0)

#### [Nº 5 CONFIGURAR ORIENTAÇÃO](#page-19-0)

- [1\) Escolher um modo de orientação](#page-19-0)
- [2\) Estabelecer uma orientação A-B](#page-20-0)
- [3\) Criar um limite de aplicação](#page-20-0)

#### **[ADICIONAR CONTROLE DE TAXA](#page-22-0)**

[TERMINAL UNIVERSAL ISOBUS](#page-22-0) 

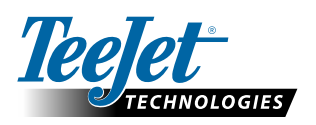

**www.teejet.com**

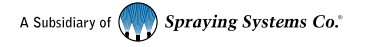

98-01504-PTBR-A4/LT R7 Portuguese-BR/Português-BR © TeeJet Technologies 2020